# **Sistem Informasi Reformasi Birokrasi Documentation**

*Release 0.0.1*

**Fatkhul Karim**

**Feb 20, 2020**

# Daftar Isi

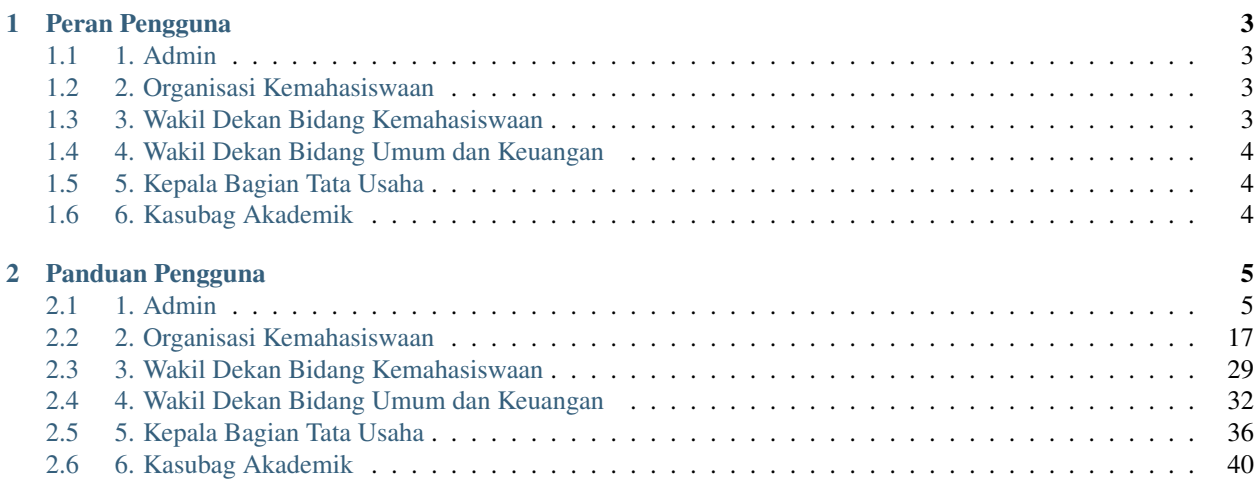

Selamat datang di SIREBI.

SIREBI atau Sistem Informasi Reformasi Birokrasi adalah sebuah sistem yang dibangun guna mempermudah proses perizinan kegiatan dan perizinan tempat oleh Organisasi Kemahasiswaan dari lingkup Fakultas Ilmu Sosial dan Ilmu Politik UPN "Veteran" Yogyakarta.

Melalui sistem ini, diharapkan nantinya proses perizinan kegiatan dan perizinan tempat dapat berjalan lebih efektif dan efisien. Sistem ini juga memiliki kemampuan untuk melakukan rekapitulasi semua proses perizinan kegiatan dan perizinan tempat yang dilakukan oleh Organisasi Kemahasiswaan, sebagai bentuk kontrol dan tanggung jawab serta laporan bagi Fakultas.

# CHAPTER 1

# Peran Pengguna

<span id="page-6-0"></span>Untuk mempermudah penggunaan SIREBI, sistem ini terbagi atas beberapa peran pengguna yaitu:

### <span id="page-6-1"></span>**1.1 1. Admin**

Peran utama Admin dalam SIREBI adalah mengelola semua pengguna yang terlibat dalam pemakaian sistem ini, mulai dari membuat akun untuk pengguna, mengedit akun serta menghapus akun pengguna. Admin juga mempunyai hak akses untuk membuat daftar Organisasi Kemahasiswaan yang berada di lingkup Fakultas Ilmu Sosial dan Ilmu Politik UPN "Veteran" Yogyakarta.

Selain dua kemampuan di atas, Admin juga mempunyai hak akses untuk mengelola daftar tempat yang dapat dipinjamkan untuk kegiatan Organisasi Kemahasiswaan. Admin juga dapat memonitor semua jalannya proses pengajuan perizinan kegiatan dan perizinan tempat yang diajukan oleh Organisasi Kemahasiswaan.

# <span id="page-6-2"></span>**1.2 2. Organisasi Kemahasiswaan**

Organisasi Kemahasiswaan mempunyai peran untuk dapat mengajukan usulan perizinan kegiatan dan perizinan tempat. Selain itu, Organisasi Kemahasiswaan juga dapat memonitor jalannya proses perizinan yang telah diajukan. Seperti halnya melihat status pengajuan usulan kegiatan, apakah disetujui, ditolak atau masih meunggu proses pertimbangan dari pihak berwenang.

### <span id="page-6-3"></span>**1.3 3. Wakil Dekan Bidang Kemahasiswaan**

Pengguna dengan peran sebagai Wakil Dekan Bidang Kemahasiswaan mempunyai hak khusus untuk meninjau usulan perizinan kegiatan yang dilakukan oleh Organisasi kemahasiswaan. Selanjutnya, Wakil Dekan Bidang Kemahasiswaan dapat mengambil keputusan untuk menyetujui ataupun menolak usulan perizinan kegiatan tersebut.

# <span id="page-7-0"></span>**1.4 4. Wakil Dekan Bidang Umum dan Keuangan**

Pengguna dengan peran sebagai Wakil Dekan Bidang Umum dan Keuangan mempunyai hak khusus untuk meninjau usulan perizinan tempat yang dilakukan oleh Organisasi kemahasiswaan. Selanjutnya, Wakil Dekan Bidang Umum dan Keuangan dapat mengambil keputusan untuk menyetujui ataupun menolak usulan perizinan tempat tersebut.

# <span id="page-7-1"></span>**1.5 5. Kepala Bagian Tata Usaha**

Kepala bagian Tata Usaha mempunyai peran dan hak akses untuk memonitor jalannya proses perizinan yang dilakukan oleh Organisasi Kemahasiswaan. Selanjutnya, apabila perizinan kegiatan atau perizinan tempat disetujui oleh Wakil Dekan Bidang Kemahasiswaan dan Wakil Dekan Bidang Umum dan Keuangan, Kepala bagian Tata Usaha akan menyiapkan surat persetujuan untuk perizinan tersebut.

# <span id="page-7-2"></span>**1.6 6. Kasubag Akademik**

Kasubag Akademik mempunyai hak akses untuk melakukan rekapitulasi terhadap semua proses perizinan yang sedang berjalan, sebagai bentuk kontrol dan tanggung jawab serta laporan bagi Fakultas. Selain itu, Kasubag Akademik juga mempunyai hak akses untuk menginputkan data capaian kinerja tiap triwulan.

# CHAPTER 2

# Panduan Pengguna

<span id="page-8-0"></span>Berikut panduan penggunanaan SIREBI berdasarkan peran masing-masing penguna.

# <span id="page-8-1"></span>**2.1 1. Admin**

Secara default, SIREBI mempunyai satu akun pengguna yang perannya sebagai Admin. Selanjutnya Admin dapat membuat akun untuk pengguna-pengguna lainnya sesuai dengan peran yang diinginkan.

Note: Pengguna dengan peran sebagai Admin, secara otomatis akan mempunyai hak akses sebagai Admin disemua sistem informasi yang ada (SIREBI, SIPRESMA dan SIYANMA). Jadi ketika kita membuat pengguna dengan peran sebagai Admin melalui SIREBI, maka secara otomatis pengguna yang baru saja dibuat tersebut dapat mengakses SIPRESMA dan SIYANMA dengan hak akses sebagai Admin.

#### 1. Pembuatan Akun Pengguna

Pembuatan akun pengguna hanya dapat dilakukan oleh pengguna dengan peran atau hak akses sebagai Admin. Berikut langkah-langkah pembuatan akun pengguna.

- 1. Admin melakukan proses otentikasi melalui halaman Login.
- 2. Jika kombinasi nama pengguna dan kata sandi sesuai, Admin akan secara otomatis diarahkan ke halaman Dashboard.
- 3. Pilih menu Kelola Pengguna.
- 4. Lalu pada pojok kanan atas, pilih atau tekan tombol Tambah Pengguna. Selanjutnya secara otomatis Admin akan diarahkan ke halaman tambah pengguna.
- 5. Pada halaman tambah pengguna, isikan semua detail data pengguna sesuai dengan kolom isian yang ada.
- 6. Pada kolom peran pengguna, pilih peran pengguna sesuai dengan peran yang diinginkan.

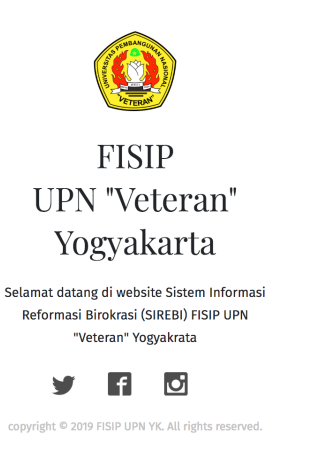

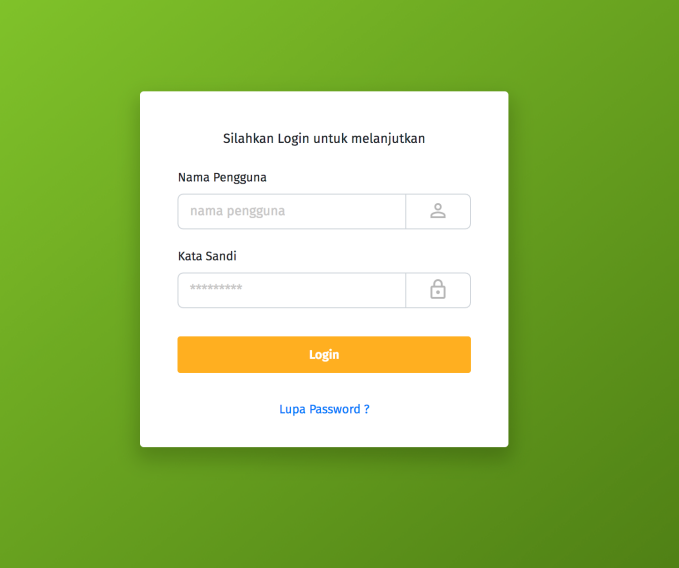

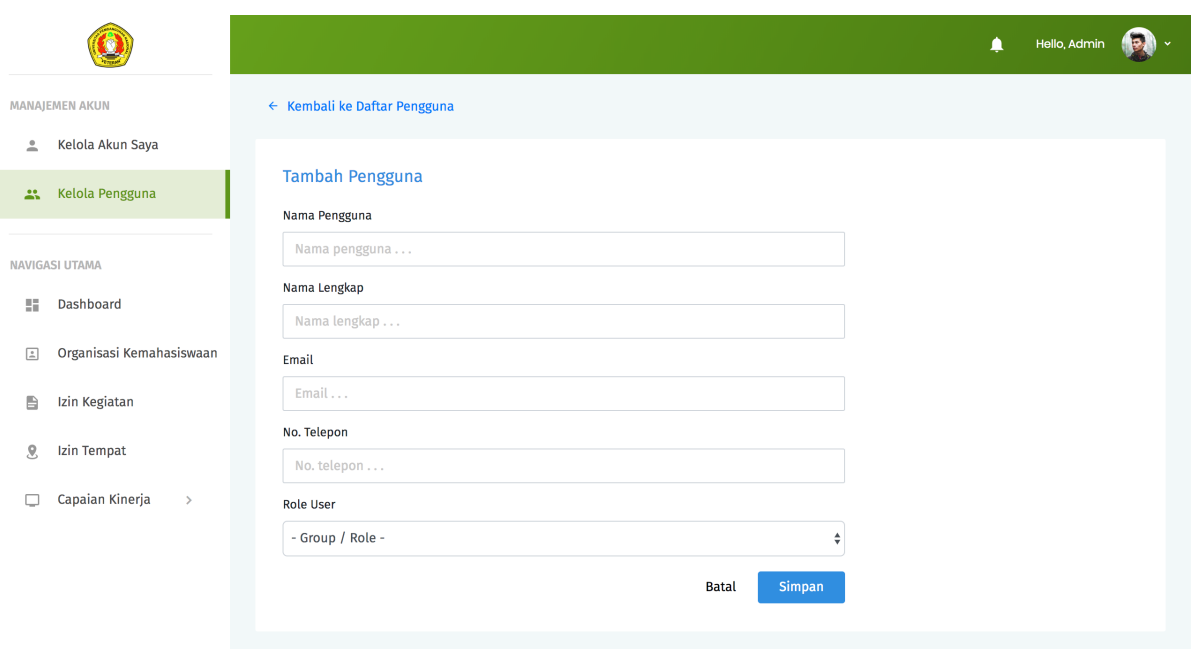

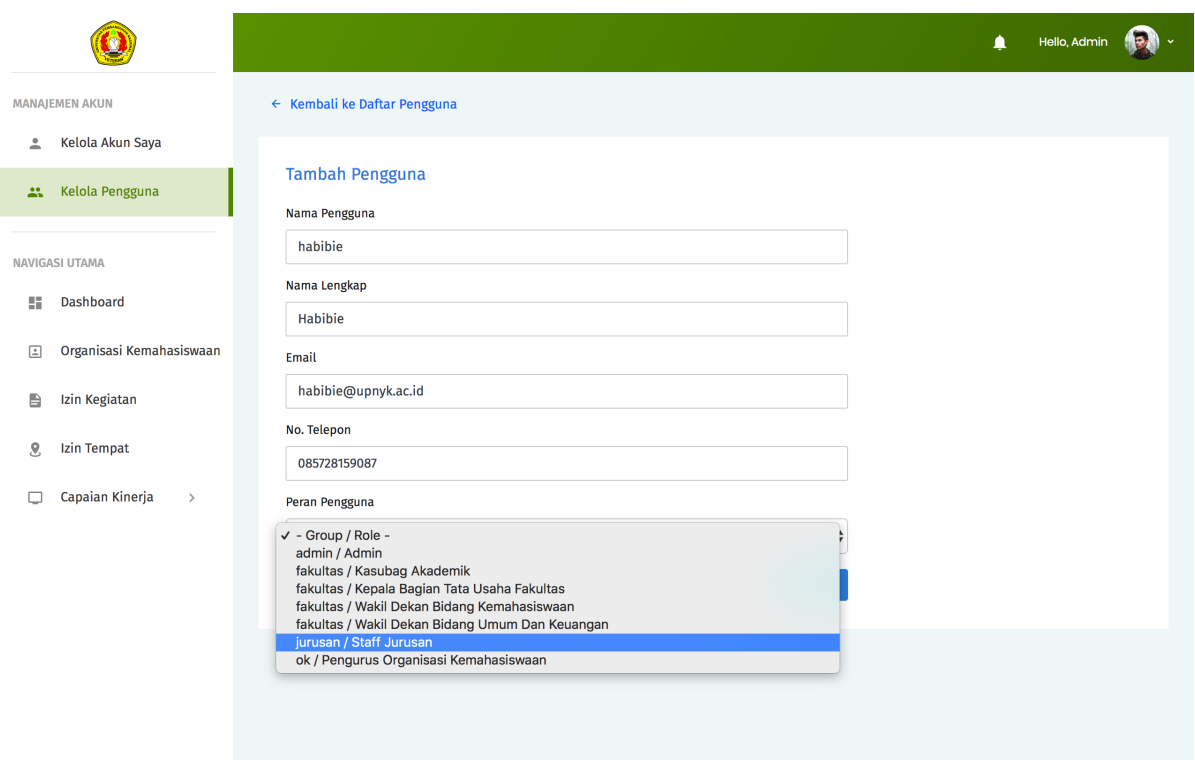

7. Tekan tombol Simpan untuk menyimpan data.

Note: Pastikan alamat email yang digunakan untuk mendaftar adalah alamat email yang aktif.

- 8. Jika data isian telah sesuai, sistem akan memberikan informasi bahwa data berhasil disimpan, dan Admin akan secara otomatis diarahkan ke halaman daftar pengguna yang sudah dibuat. Sistem juga secara otomatis akan mengirimkan detail nama pengguna dan kata sandi ke alamat email dari pengguna yang baru saja dibuat. Detail nama pengguna dan kata sandi ini diperlukan oleh pengguna untuk proses otentikasi di halaman login ketika akan mengakses layanan SIREBI.
- 9. Jika data isian tidak sesuai, sistem akan memberikan pesan error. Ikuti petunjuk pada pesan error tersebut untuk mengatasi permasalahan yang ditemui.

#### 2. Melihat detail akun pengguna

- 1. Pada halaman daftar pengguna, klik tanda ... pada kolom opsi pada akun pengguna yang ingin dilihat detailnya.
- 2. Pilih Detail. Sistem akan otomatis mengarahkan ke halaman detail pengguna sesuai dengan pengguna yang dipilih.

#### 2. Memperbarui detail akun pengguna

1. Pada halaman daftar pengguna, klik tanda ... pada kolom opsi pada akun pengguna yang ingin diperbarui datanya.

 $\bigcirc$ 

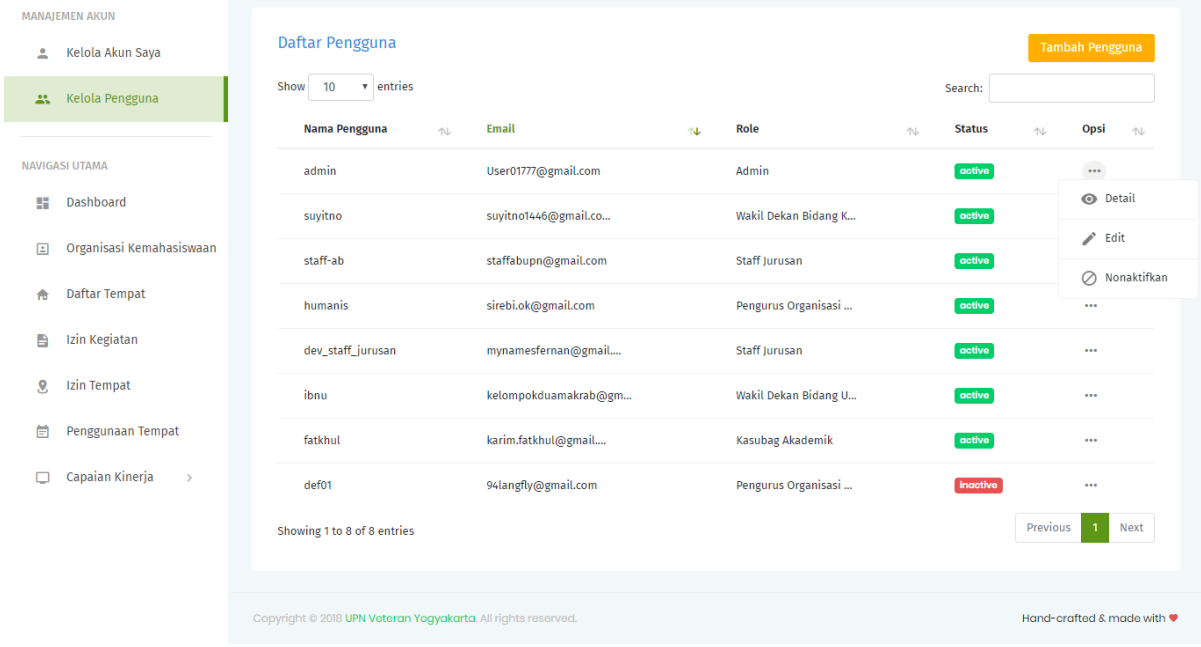

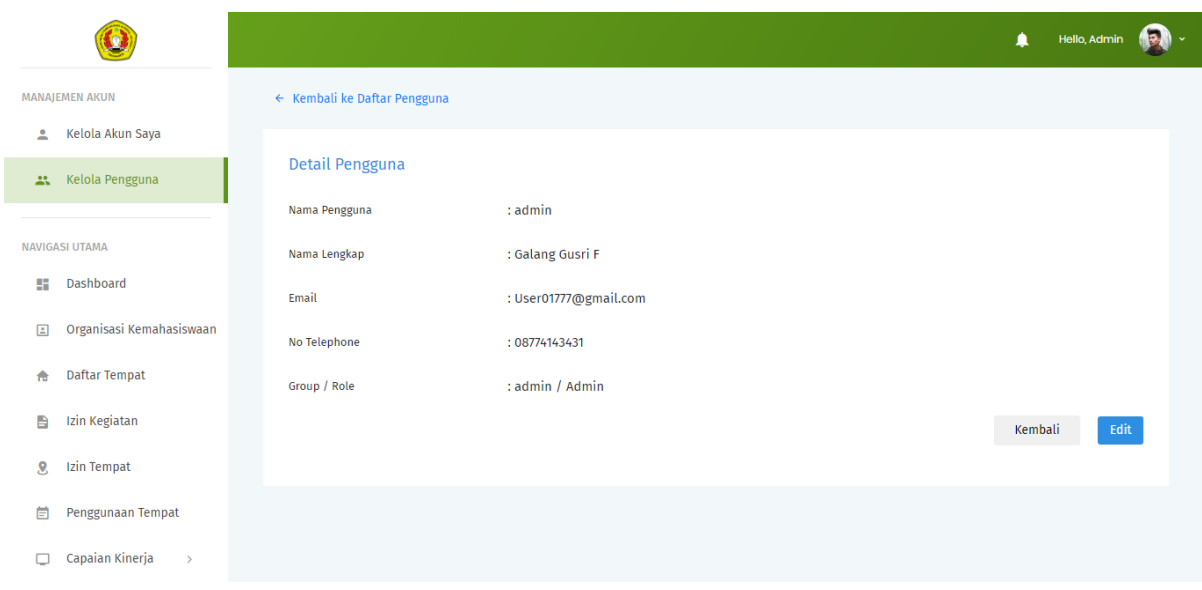

 $\bullet$  Hello, Admin  $\bullet$ 

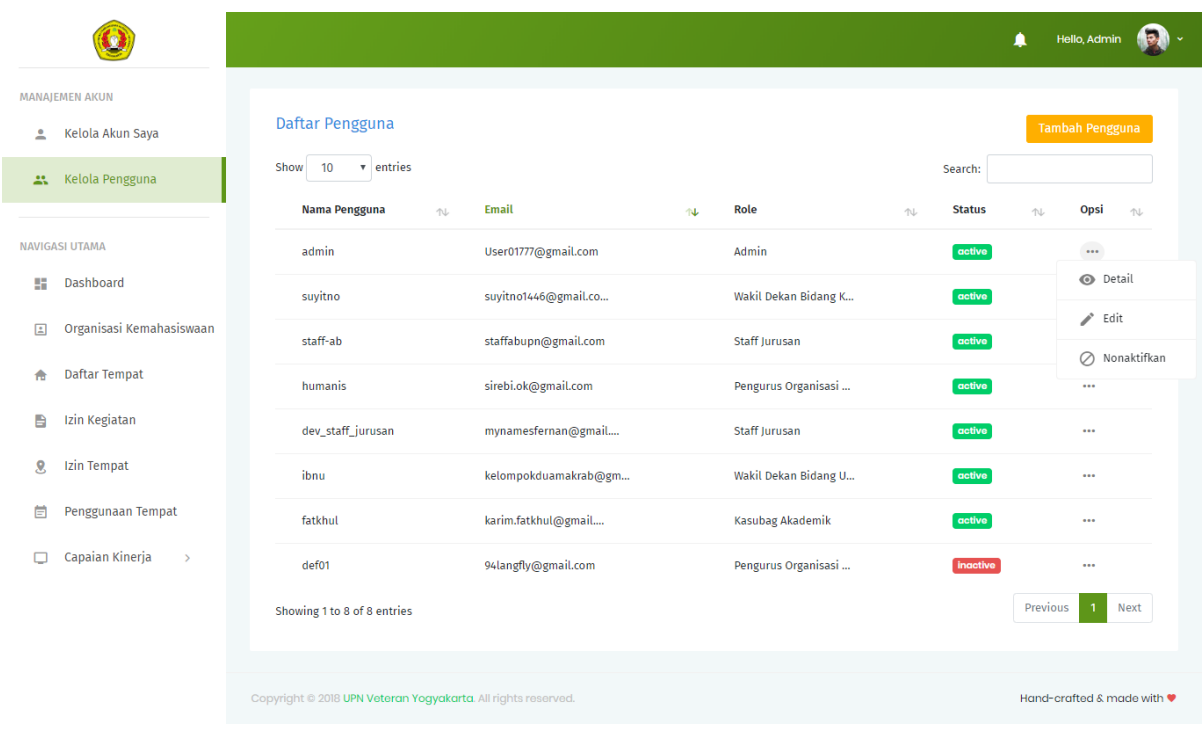

- 2. Pilih Edit. Sistem akan otomatis mengarahkan ke halaman edit pengguna sesuai dengan pengguna yang dipilih.
- 3. Isikan data pada kolom isian yang ingin diperbarui datanya.
- 4. Tekan tombol Simpan.
- 5. Jika data isian telah sesuai, sistem akan memberikan informasi pemberitahuan bahwa data berhasil disimpan. Jika data isian tidak sesuai, sistem akan memberikan pemberitahuan pesan error. Ikuti petunjuk pada pesan error tersebut untuk mengatasi permasalahan yang ditemui.

#### 3. Menonaktifkan akun pengguna

- 1. Pada halaman daftar pengguna, klik tanda ... pada kolom opsi pada akun pengguna yang ingin dinonaktifkan.
- 2. Pilih Nonaktifkan. Sistem akan menampilkan jendela konfirmasi, apakah proses penonaktifan akun akan diteruskan atau tidak. Pilih OK untuk mengkonfirmasi penonaktifan akun.

Note: Pengguna yang akunnya telah dinonaktifkan tidak dapat lagi mengakses layanan sistem informasi yang ada. Untuk dapat menggunakan lagi layanan sistem informasi yang ada, akun pengguna yang telah dinonaktifkan harus diaktifkan lagi oleh Admin.

#### 4. Mengaktifkan kembali akun pengguna

1. Pada halaman daftar pengguna, klik tanda ... pada kolom opsi pada akun pengguna yang ingin diaktifkan kembali akunnya.

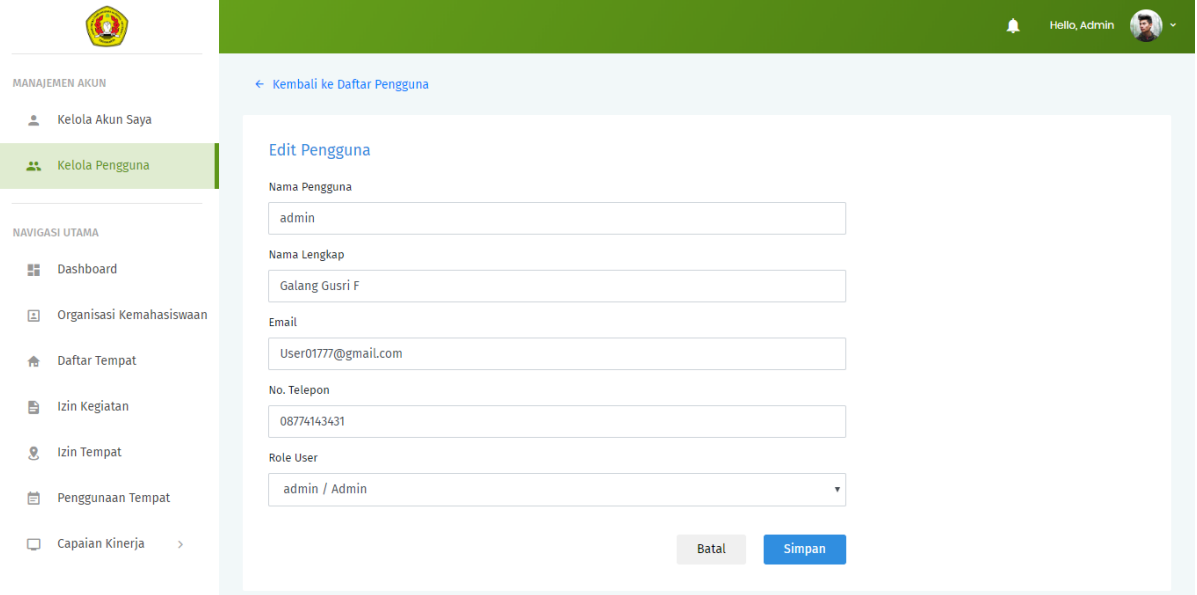

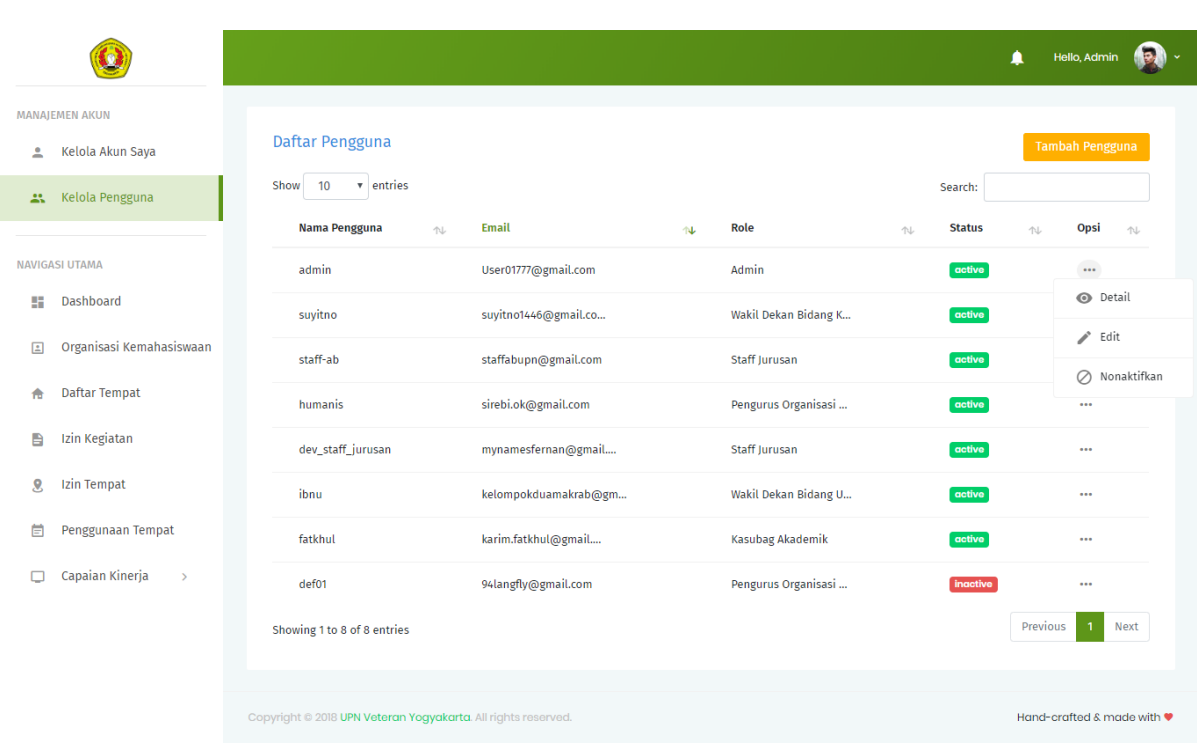

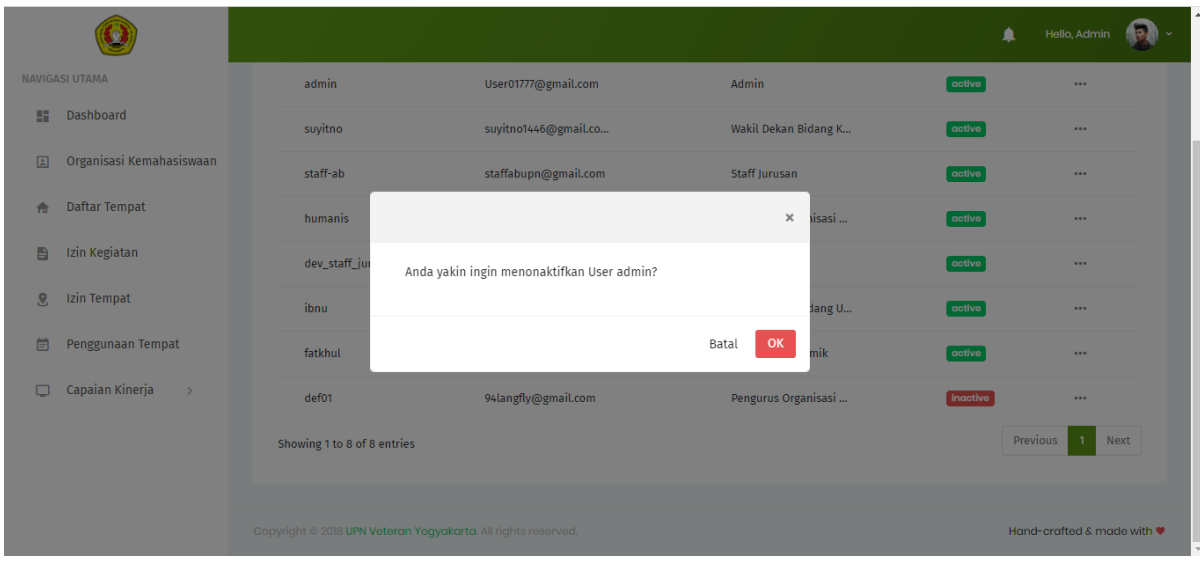

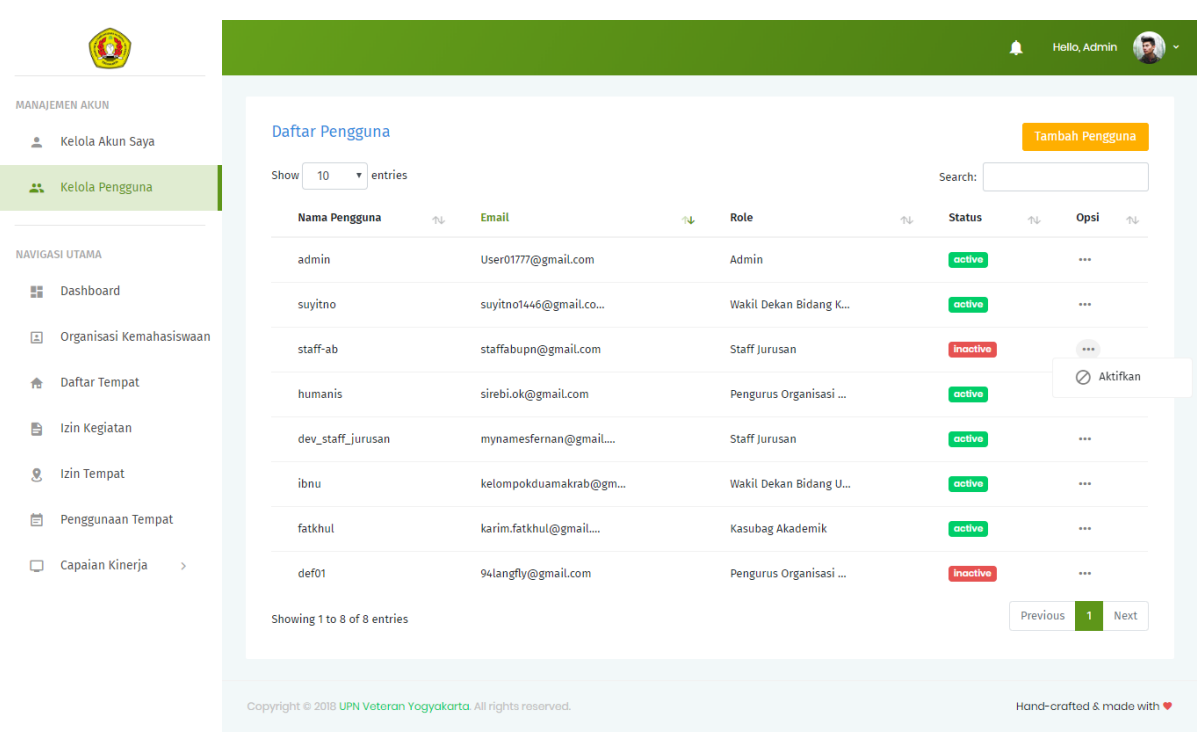

2. Pilih Aktifkan. Sistem akan menampilkan jendela konfirmasi, apakah proses pengaktifan akun akan diteruskan atau tidak. Pilih OK untuk mengkonfirmasi pengaktifan akun.

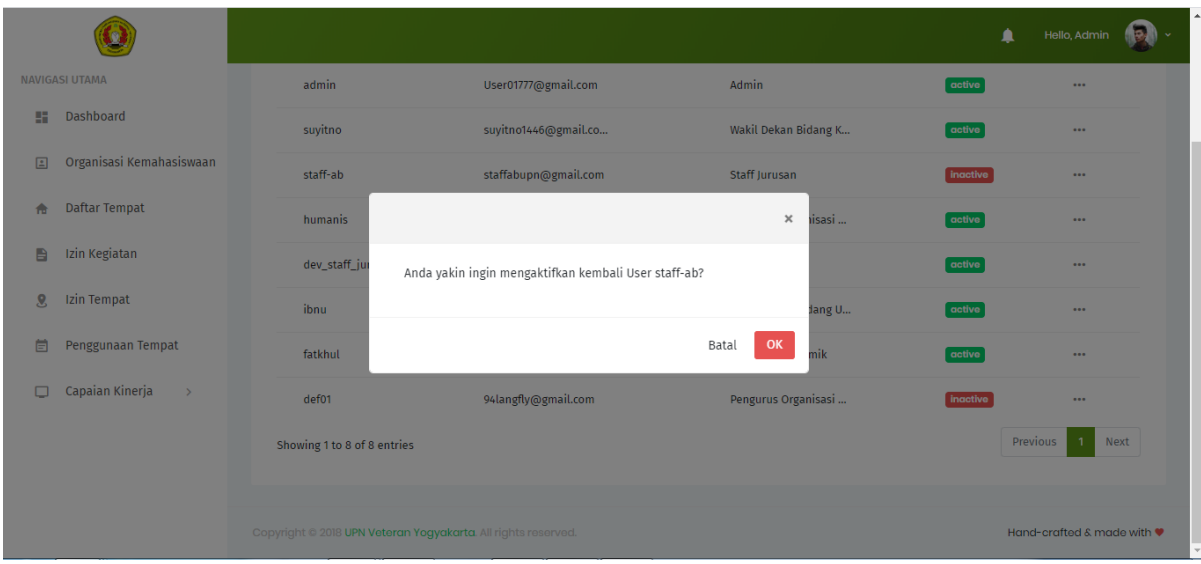

#### 5. Menambahkan daftar Organisasi Kemahasiswaan

1. Pada panel menu di sebelah kiri, pilih menu Organisasi Kemahasiswaan. Sistem akan menampilkan daftar Organisasi Kemahaiswaan, tekan tombol Tambah Organisasi untuk menambahkan Organisasi Kemahasiswaan baru.

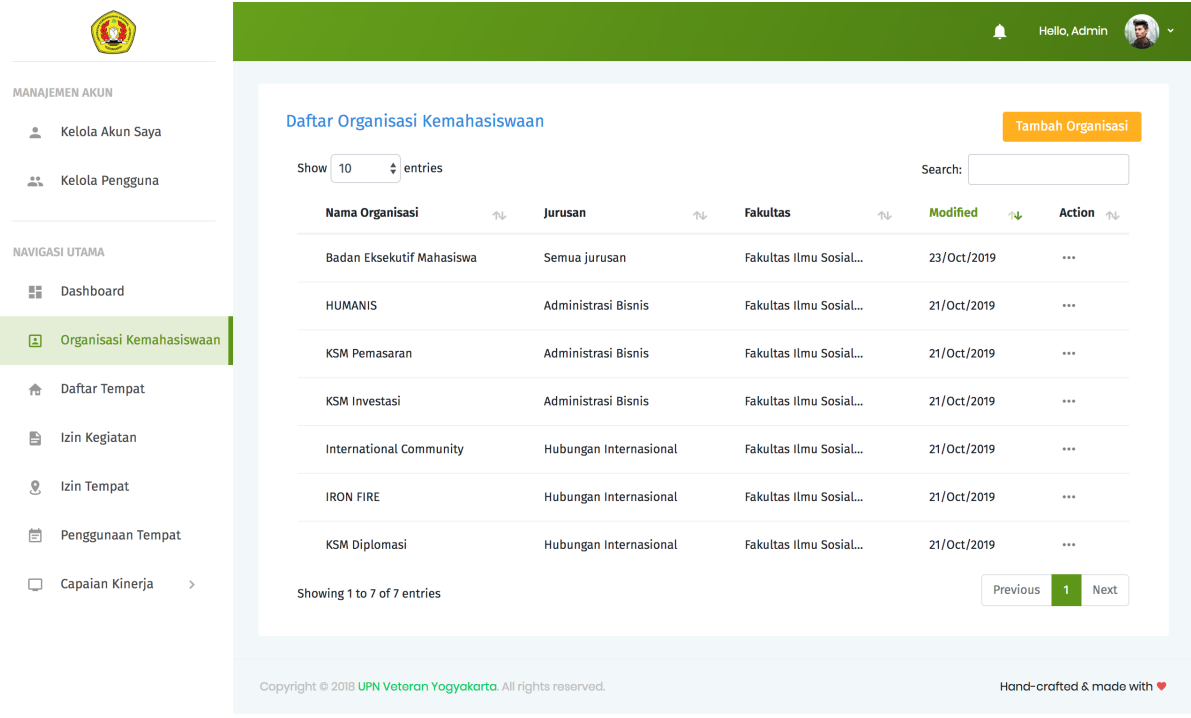

2. Sistem akan menampilkan halaman formulir untuk menambahkan Organisasi Kemahasiswaan baru.

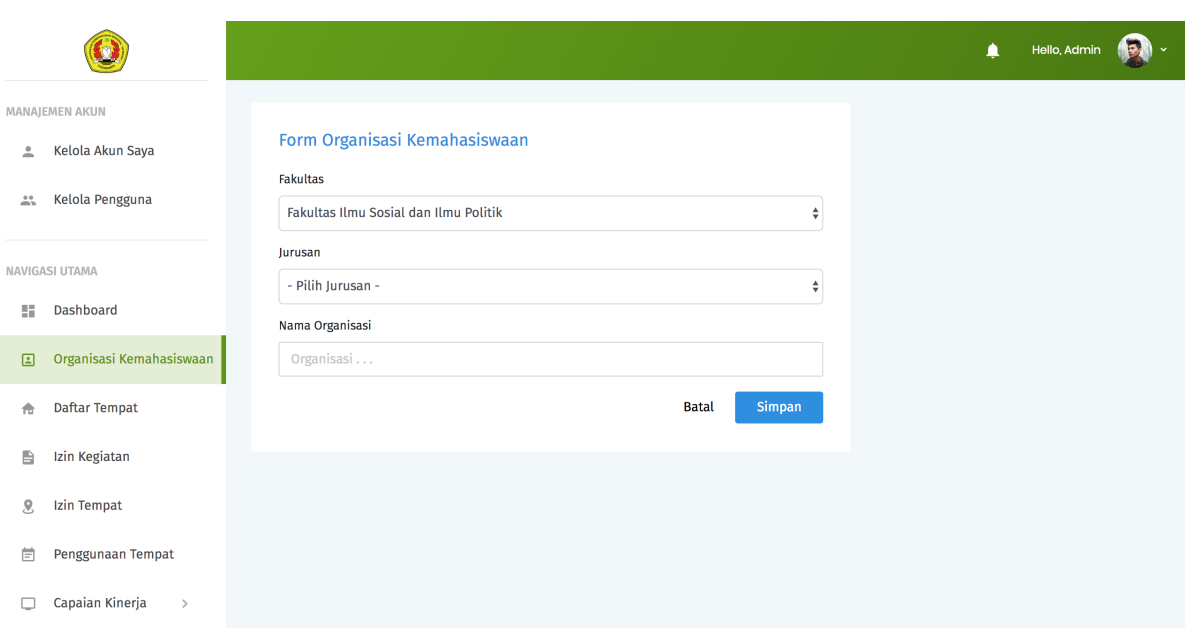

Isi semua kolom isian dan tekan Simpan untuk menyimpan data .

#### 6. Memperbarui data Organisasi Kemahasiswaan

- 1. Pada daftar Organisasi Kemahasiswaan klik tanda ... pada kolom Opsi pada baris Organisasi Kemahasiswaan yang ingin diperbarui. Pilih Edit.
- 2. Sistem akan menampilkan halaman formulir untuk memperbarui data Organisasi Kemahasiswaan. Isi data dengan data yang baru pada kolom isian yang ingin diperbarui datanya. Tekan Simpan untuk menyimpan data .

#### 7. Menghapus data Organisasi Kemahasiswaan

- 1. Pada daftar Organisasi Kemahasiswaan klik tanda ... pada kolom Opsi pada baris Organisasi Kemahasiswaan yang ingin dihapus. Pilih Hapus.
- 2. Sistem akan menampilkan halaman konfirmasi penghapusan. Tekan tombol Ok untuk menghapus data .

#### 8. Menambahkan Daftar Tempat

- 1. Pada panel menu di sebelah kiri, pilih menu Daftar Tempat. Sistem akan menampilkan list Daftar Tempat, tekan tombol Tambah Daftar Tempat untuk menambahkan data tempat baru.
- 2. Sistem akan menampilkan halaman formulir untuk menambahkan data tempat baru. Isi semua kolom isian dan tekan Simpan untuk menyimpan data .

#### 6. Memperbarui data Tempat

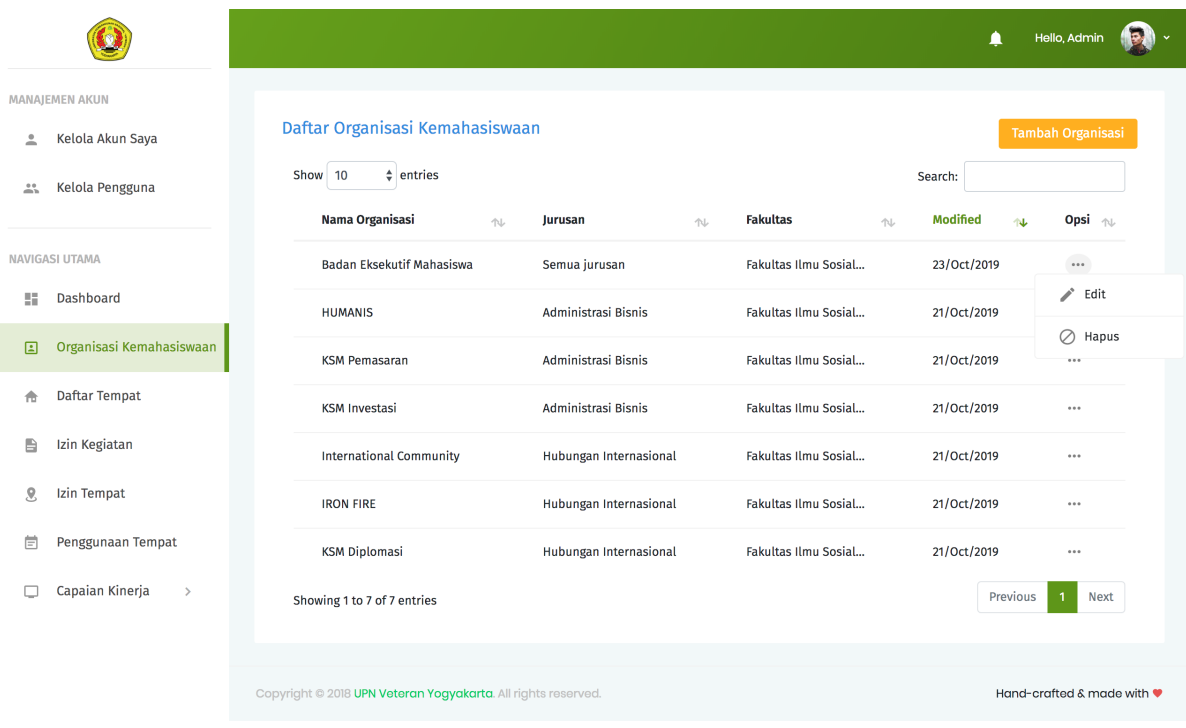

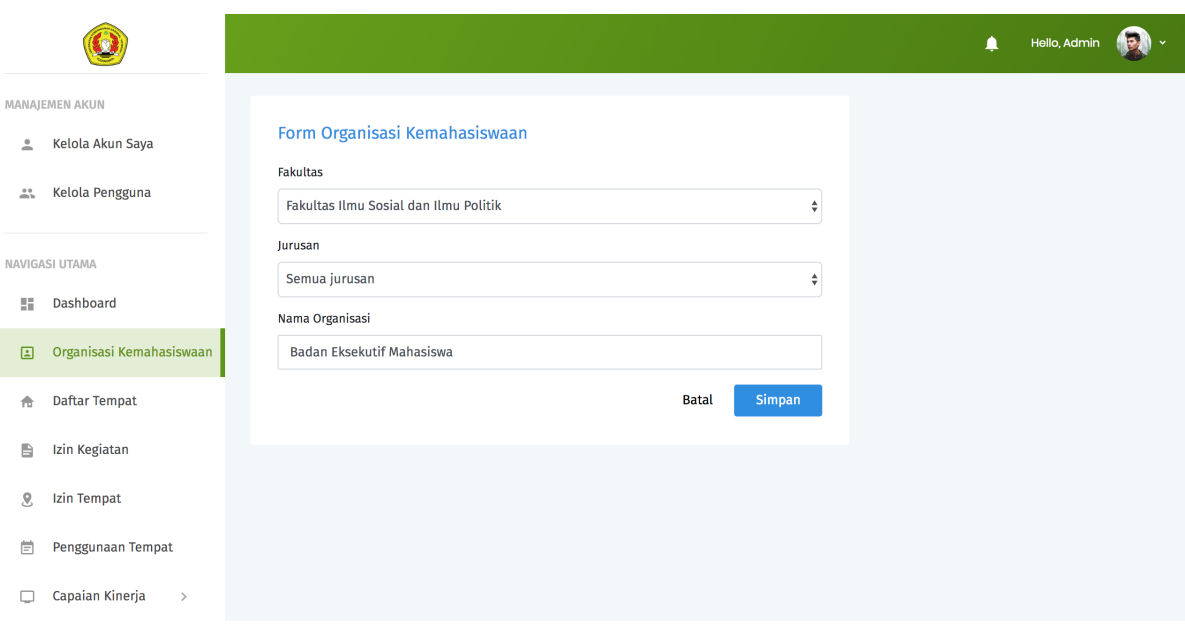

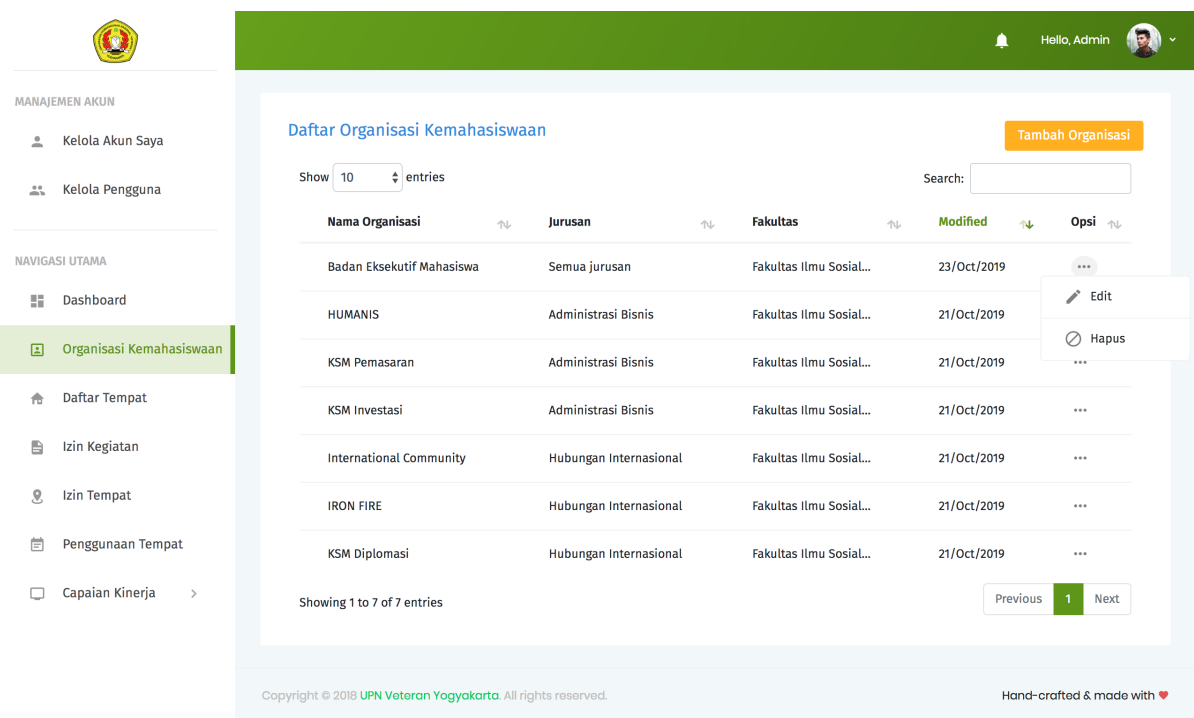

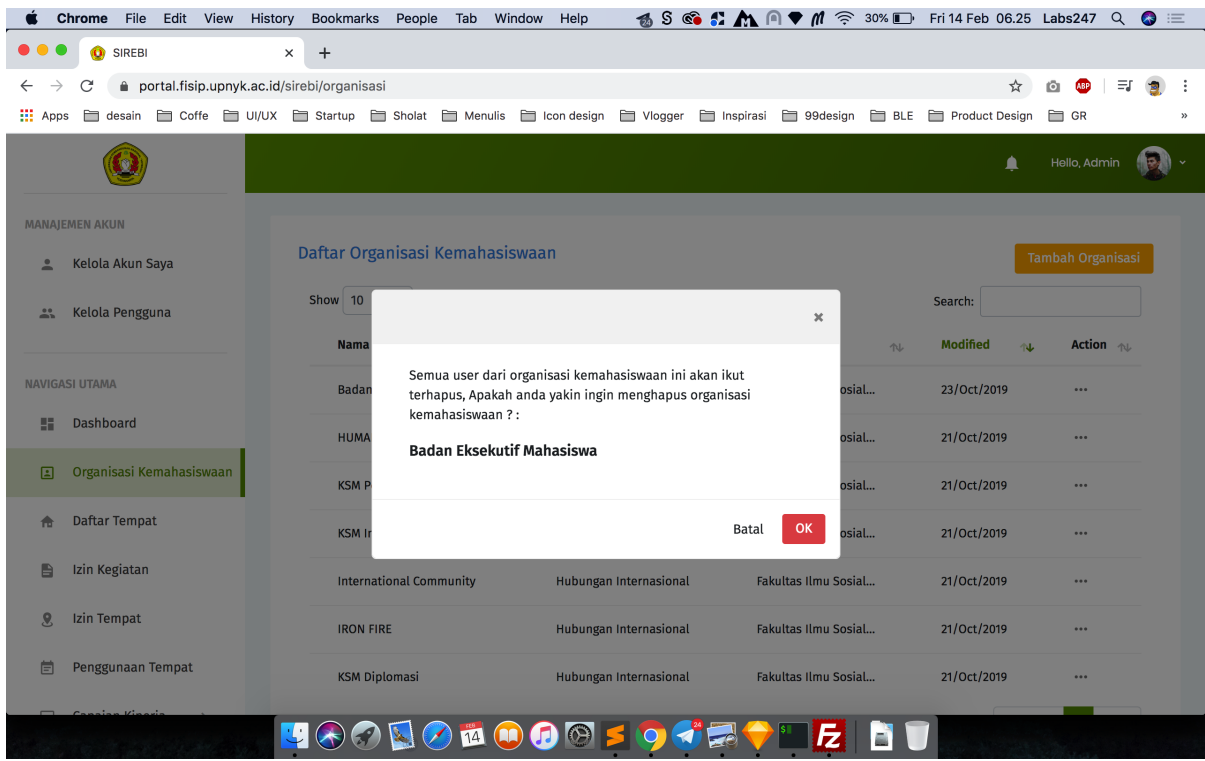

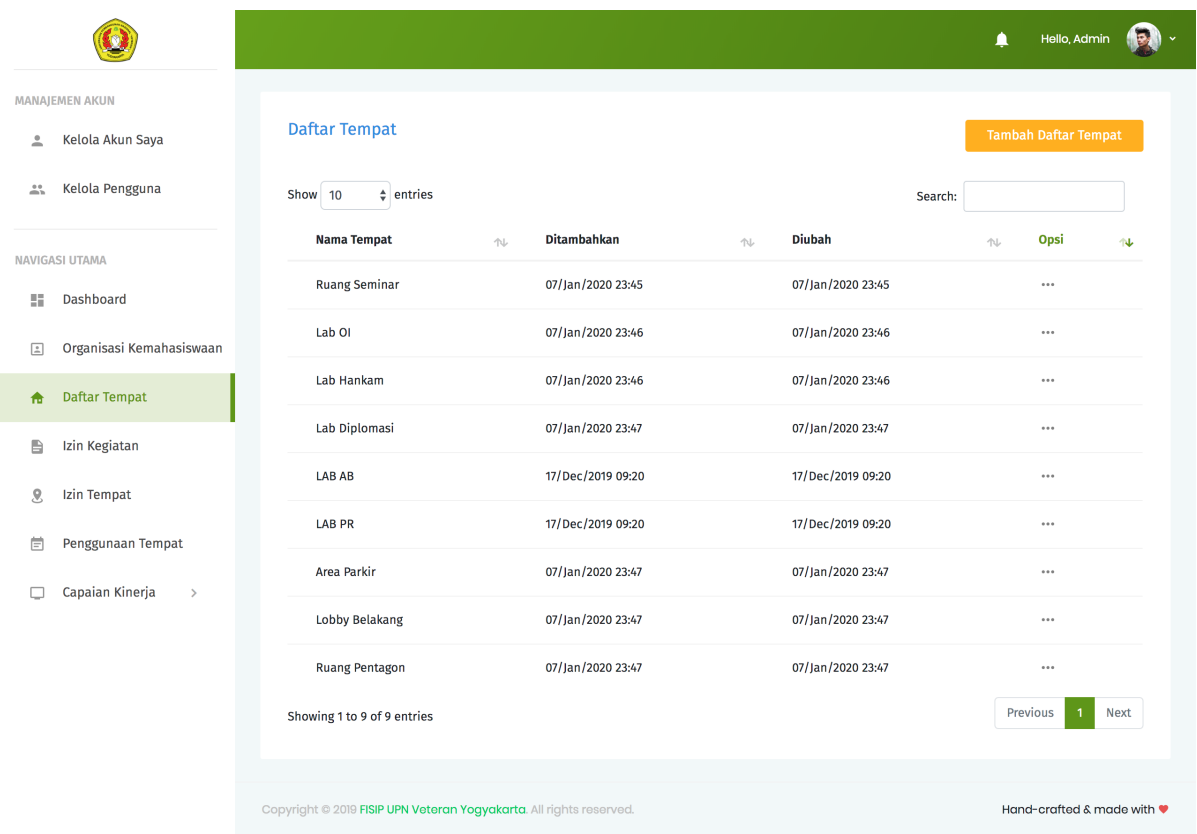

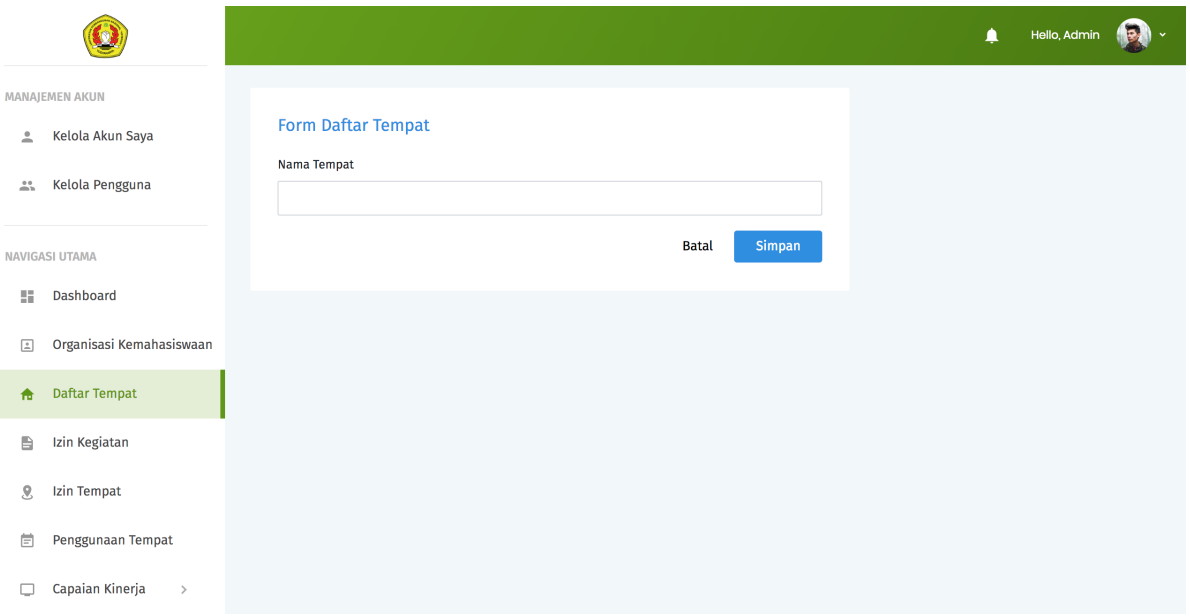

1. Pada daftar Tempat klik tanda ... pada kolom Opsi pada baris Tempat yang ingin diperbarui. Pilih Edit.

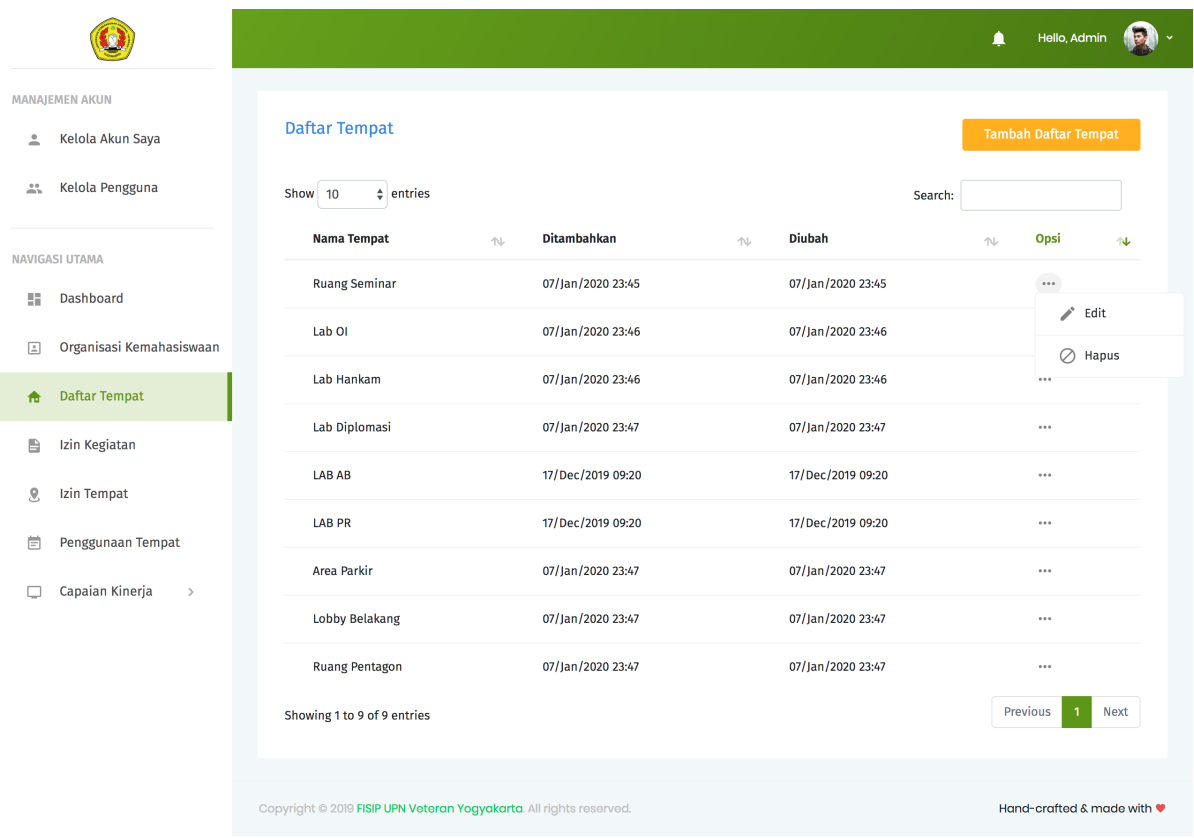

2. Sistem akan menampilkan halaman formulir untuk memperbarui data Tempat. Isi data dengan data yang baru pada kolom isian yang ingin diperbarui datanya. Tekan Simpan untuk menyimpan data .

#### 7. Menghapus data Tempat

- 1. Pada daftar Tempat klik tanda ... pada kolom Opsi pada baris Tempat yang ingin dihapus. Pilih Hapus.
- 2. Sistem akan menampilkan halaman konfirmasi penghapusan. Tekan tombol Ok untuk menghapus data .

## <span id="page-20-0"></span>**2.2 2. Organisasi Kemahasiswaan**

Untuk bisa mendapatkan akses dan menggunakan layanan SIREBI, pastikan bahwa akun Organisasi Kemahasiswaan sudah dibuat oleh Admin. Jika Admin sudah membuatkan akun untuk masing-masing Organisasi Kemahasiswaan, Organisasi Kemahasiswaan dapat mengecek pada pesan masuk di email masing-masing Organisasi Kemahasiswaan untuk mendapatkan detail nama pengguna dan kata sandi untuk proses login.

#### 1. Memperbarui detail akun

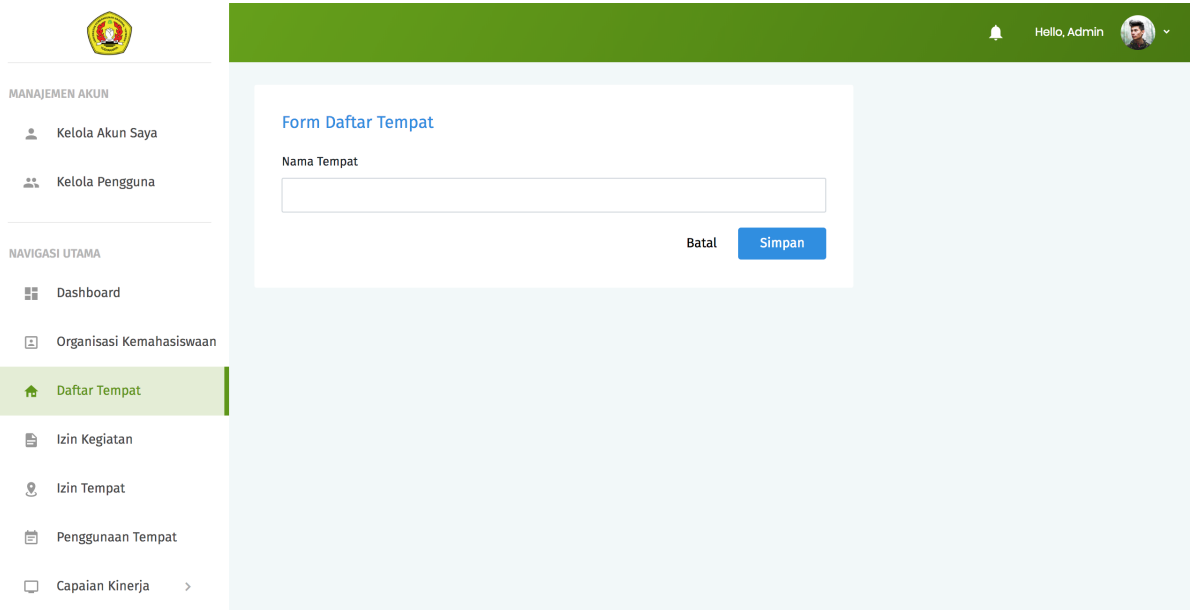

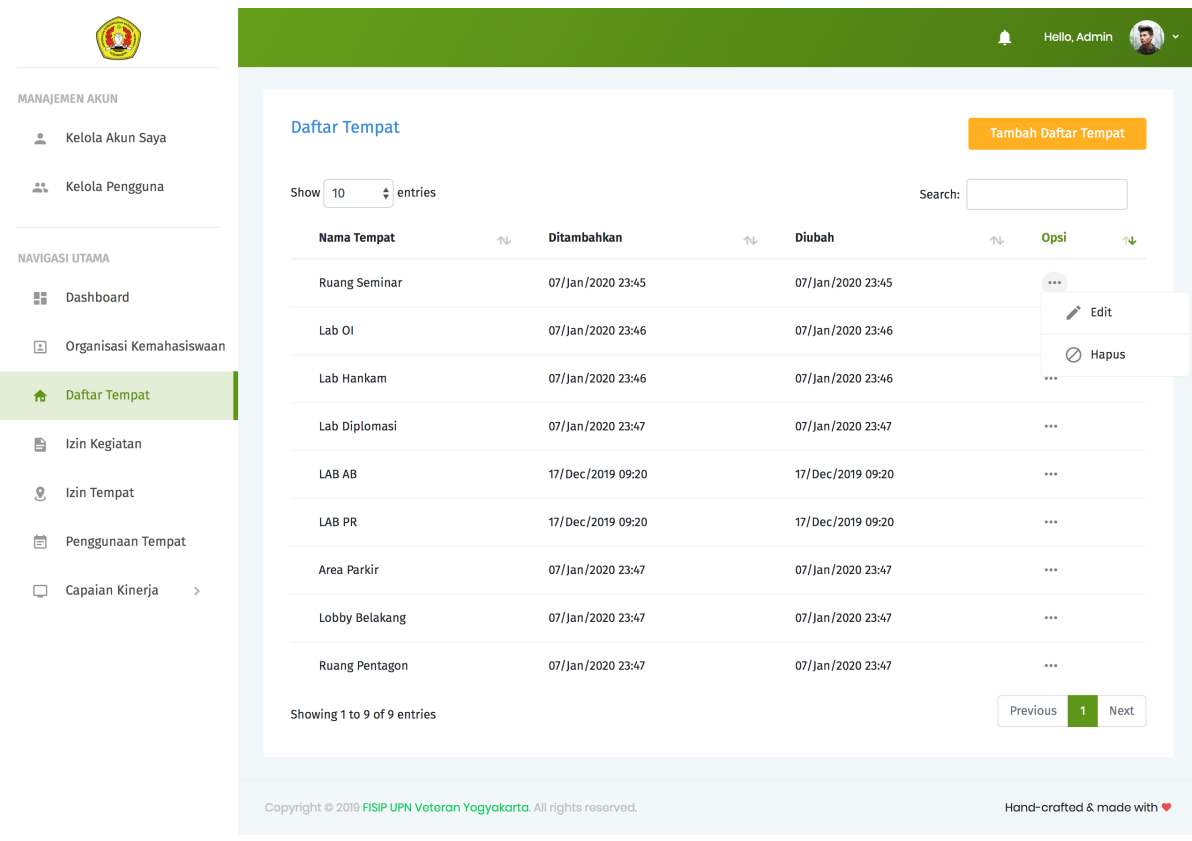

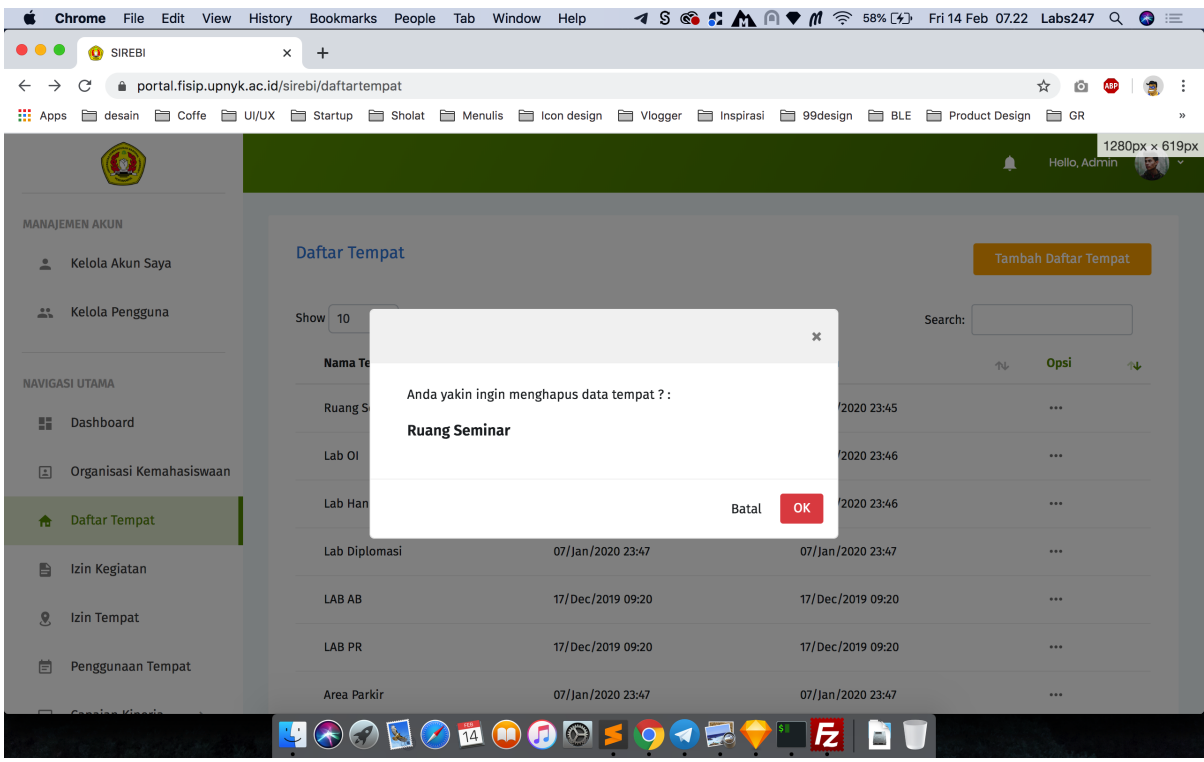

- 1. Lakukan proses otentikasi melalui halaman Login.
- 2. Jika kombinasi nama pengguna dan kata sandi sesuai, Organisasi Kemahasiswaan akan secara otomatis diarahkan ke halaman Dashboard.
- 3. Pilih menu Kelola Akun Saya.
- 4. Isikan data sesuai dengan kolom yang ingin diperbarui. Lalu tekan tombol Perbarui untuk menyimpan data.
- 5. Jika data yang dimasukkan valid, maka akan muncul pemberitahuan bahwa data berhasil diperbarui.
- 6. Jika data yang dimasukkan tidak valid, maka akan muncul pemberitahuan pesan error. Ikuti petunjuk pada pesan error tersebut untuk mengatasi permasalahan yang ditemui.

#### 2. Mengajukan izin kegiatan

- 1. Pilih menu Izin Kegiatan. Secara otomatis Organisasi Kemahasiswaan akan diarahkan ke halaman daftar Izin Kegiatan.
- 2. Pilih/tekan tombol Ajukan Kegiatan Baru pada pojok kanan atas. Sistem akan manampilkan formulir usulan Izin Kegiatan
- 3. Lengkapi kolom isian pada form pengajuan Izin Kegiatan. Lampirkan file proposal kegiatan dalam bentuk PDF atau docx.
- 4. Tekan tombol Ajukan untuk memperoses usulan kegiatan.
- 5. Jika data yang dimasukkan pada form isian valid, sistem akan memberikan pemberitahuan konfirmasi yang memberitahukan bahwa usulan kegiatan berhasil dikirimkan ke Wakil Dekan Bidang

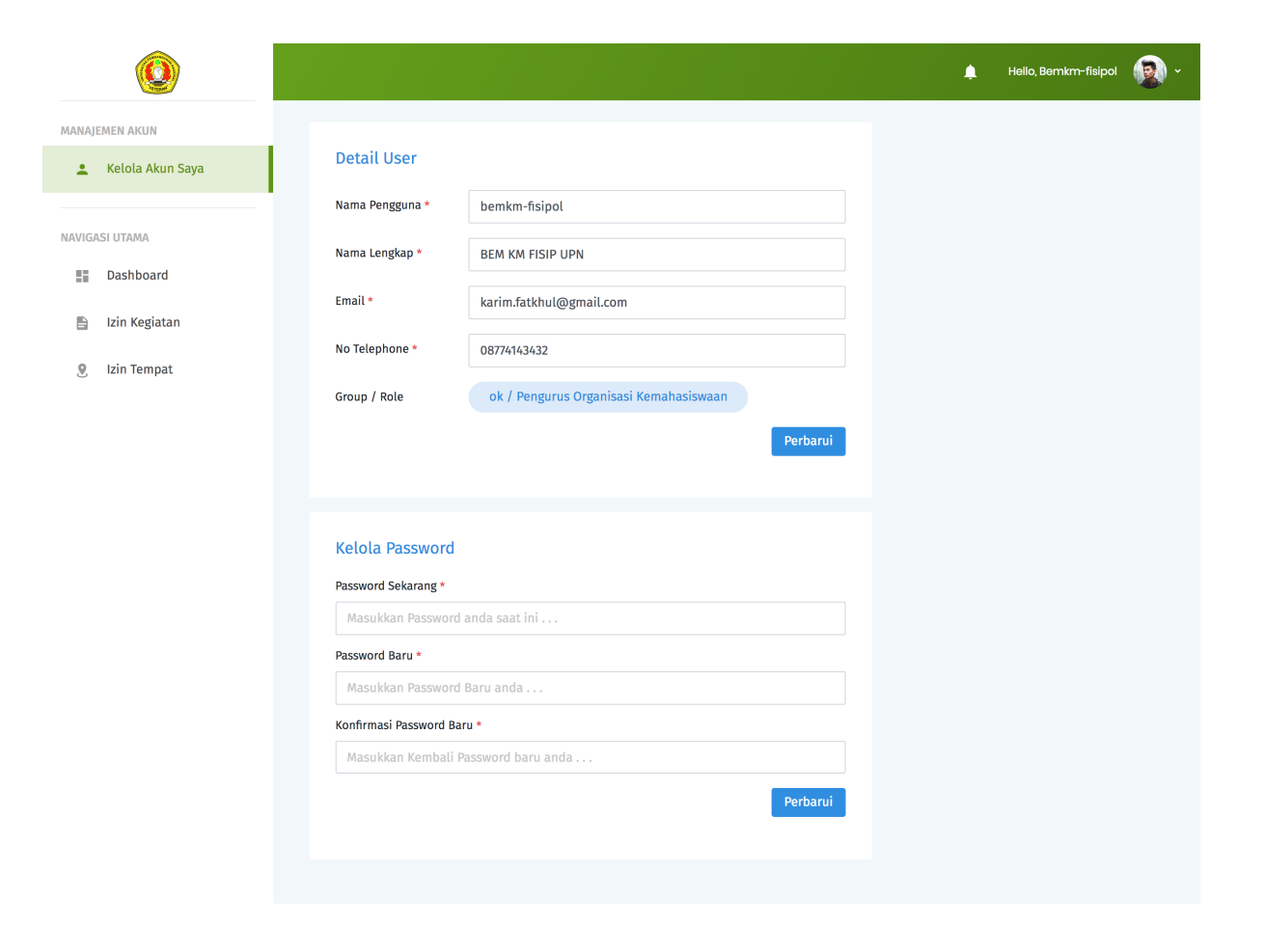

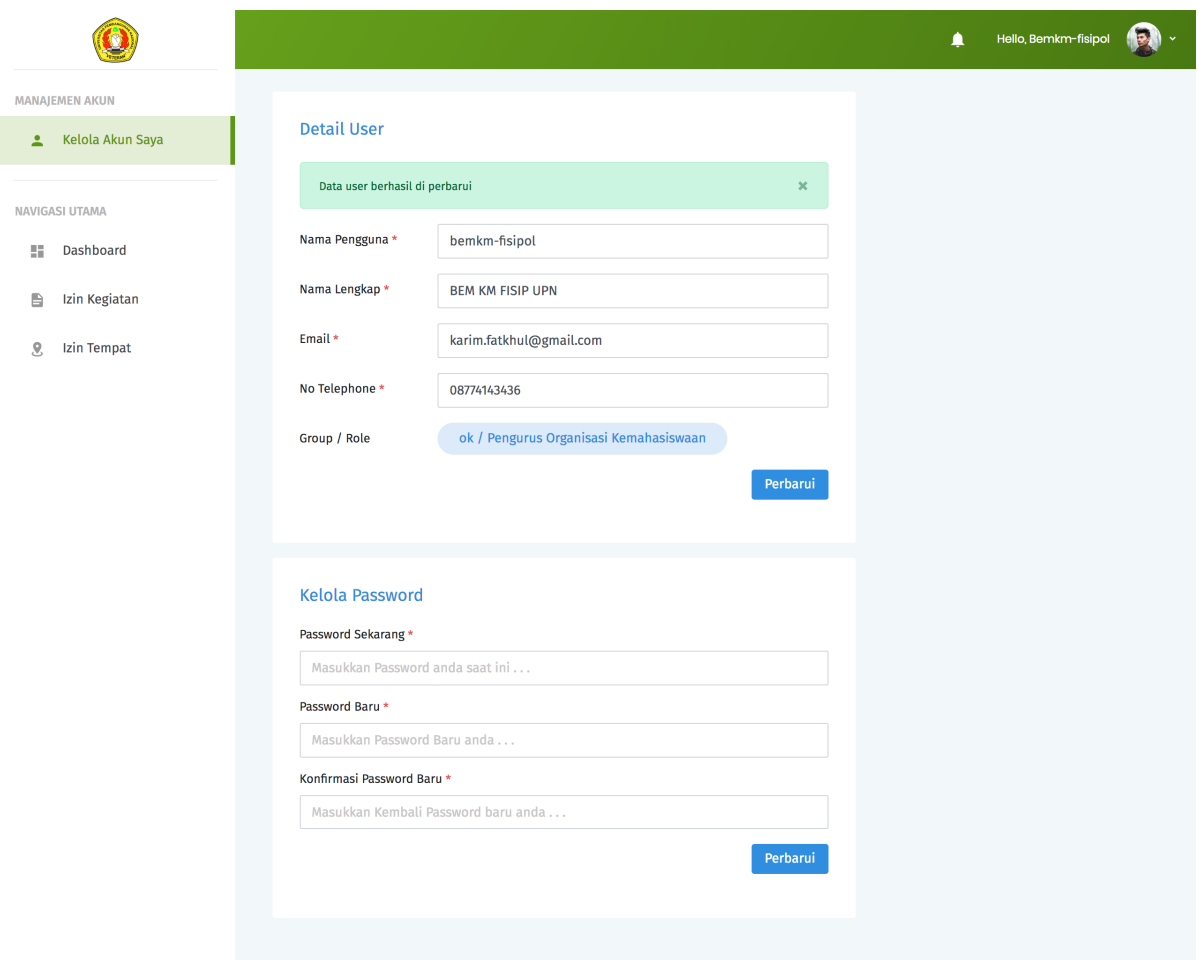

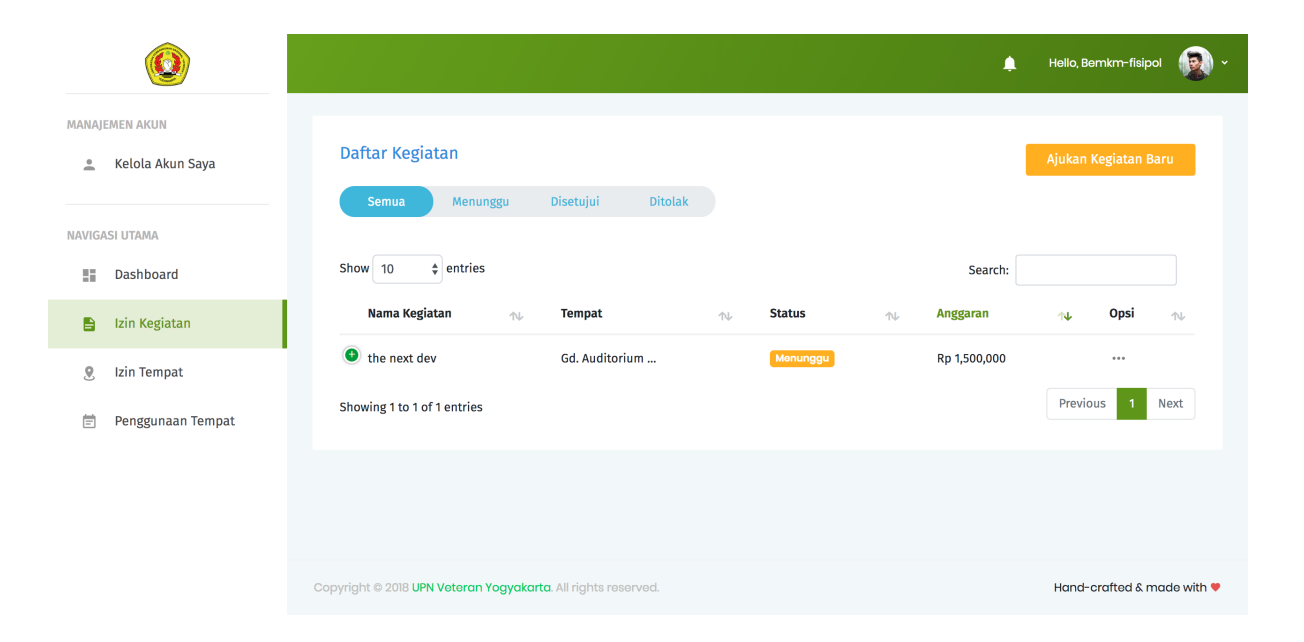

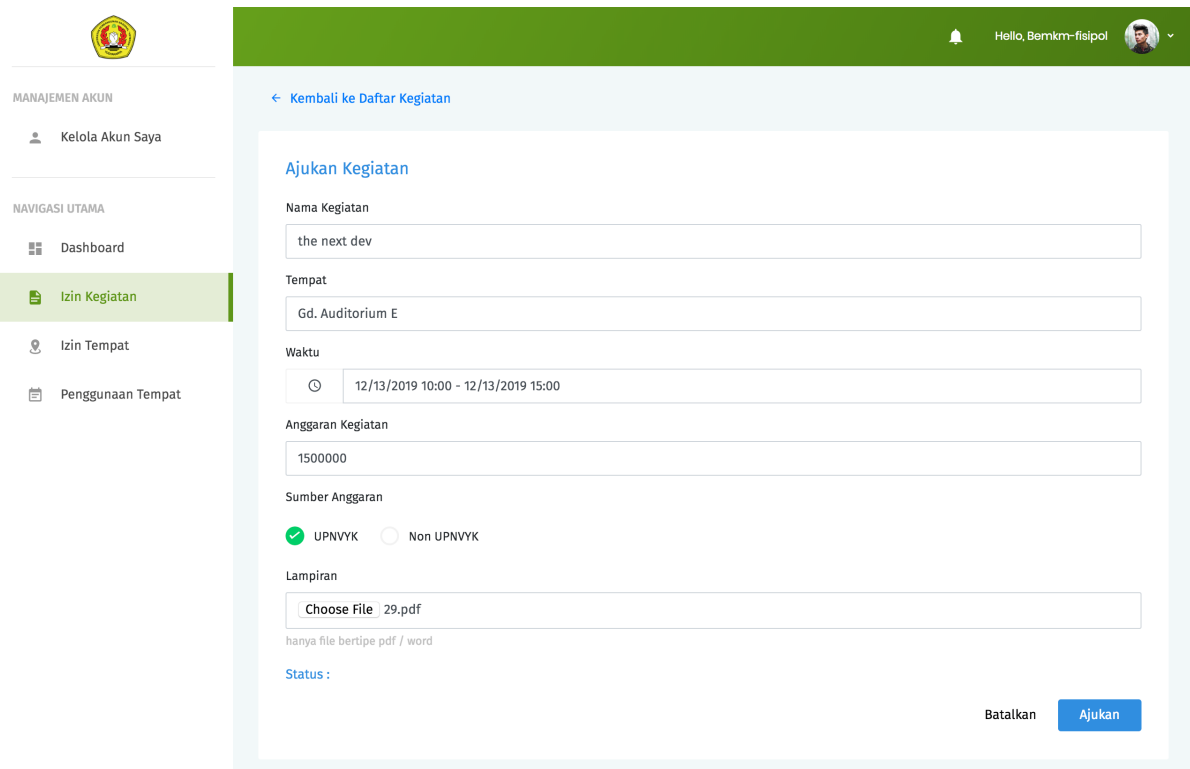

Kemahasiswaan untuk diproses. Selanjutnya sitem akan mengarahkan kita ke halaman daftar Izin Kegiatan yang telah dibuat.

- 6. Jika data isian yang dimasukkan pada form isian tidak valid, sitem akan menampilkan pesan error. Ikuti petunjuk pada pesan error untuk mengatasi masalah yang ditemui.
- 7. Status pengajuan usulan izin kegiatan dapat dilihat dalam Daftar Izin Kegiatan pada kolom status. Terdapat 4 status sesuai masing-masing kondisi yaitu menunggu, disetujui, menunggu surat dan ditolak.

Menunggu berarti pengajuan usulan izin kegiatan oleh Organisasi kemahasiswaan masih dalam tahap pertimbangan oleh pihak Wakil Dekan Bidang Kemahasiswaan.

Disetujui berarti pengajuan usulan izin kegiatan oleh Organisasi kemahasiswaan telah disetujui. Nantinya Organisasi Kemahasiswaan akan mendapatkan surat persetujuan yang dapat di unduh melalui SIREBI.

Menunggu Surat berarti pengajuan usulan izin kegiatan oleh Organisasi kemahasiswaan telah disetujui akan tetapi surat perizinan masih dalam proses persiapan oleh pihak Kepala Bagian Tata Usaha Fakultas.

Ditolak berarti pengajuan usulan izin kegiatan oleh Organisasi kemahasiswaan tidak disetujui. Organisasi Kemahasiswaan dapat melihat alasan penolakan pada detail pengajuan usualan izin kegiatan. Selanjutnya jika diperlukan, Organisasi Kemahasiswaan dapat merevisi pengajuan usulan kegiatan untuk kembali diajukan ke Wakil Dekan Bidang Kemahasiswaan.

8. Organisasi Kemahasiswaan akan mendapatkan pemberitahuan untuk setiap perubahan status dari usulan izin kegiatan yang diajukan. Pemberitahuan dapat dilihat pada ikon lonceng di sisi kanan atas ataupun melalui email Organisasi kemahasiswaan.

#### 3. Melihat detail izin kegiatan

1. Pilih menu Izin Kegiatan. Pada halaman daftar Izin Kegiatan, tekan tanda ... pada kolom opsi pada baris Izin Kegiatan yang ingin dilihat detailnya.

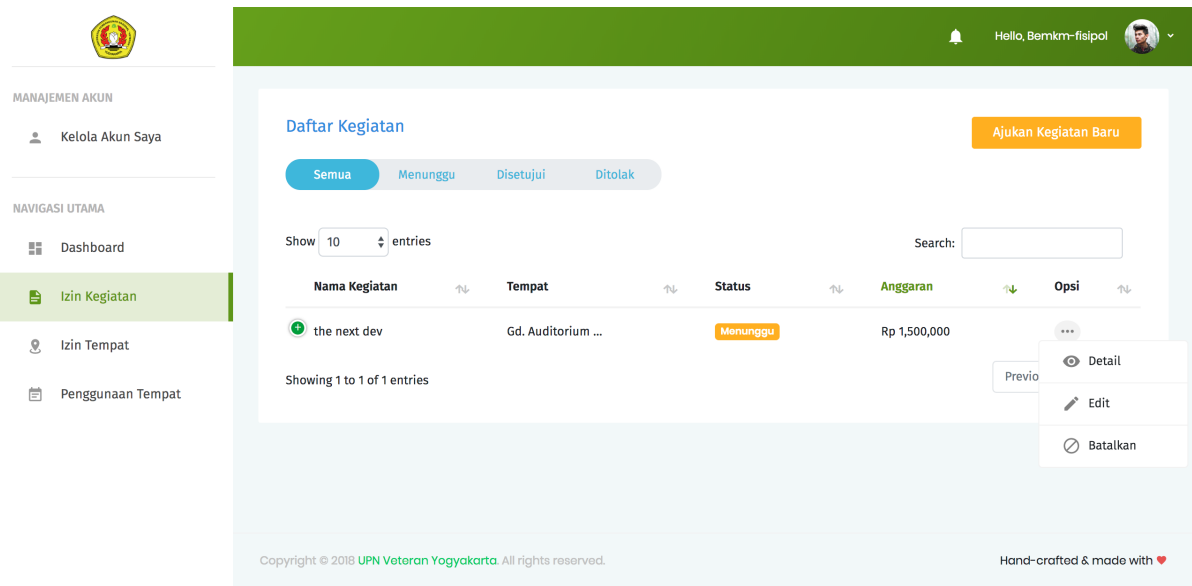

- 2. Sistem akan otomatis mengarahkan Organisasi Kemahasiswaan ke halaman detail Izin Kegiatan.
- 3. Tekan tombol kembali untuk kembali ke daftar Izin Kegiatan.
- 4. Apabila ingin mengedit atau memperbarui data, silahkan tekan tombol Edit.

#### 4. Memperbarui detail izin kegiatan

- 1. Pilih menu Izin Kegiatan. Pada halaman daftar Izin Kegiatan, tekan tanda ... pada kolom opsi pada baris izin kegiatan yang ingin diperbarui detailnya.
- 2. Pilih Edit, sistem akan otomatis mengarahkan Organisasi Kemahasiswaan ke halaman edit izin kegiatan.
- 3. Isikan data pada kolom isian yang inging diperbarui.
- 4. Tekan tombol Simpan untuk menyimpan data.

#### 5. Membatalkan izin kegiatan

- 1. Pilih menu Izin Kegiatan. Pada halaman daftar Izin Kegiatan, tekan tanda ... pada kolom opsi pada baris izin kegiatan yang ingin diperbarui detailnya.
- 2. Pilih Batalkan, sistem akan otomatis menampilkan jendela konfirmasi pembatalan kegiatan.
- 4. Tekan tombol Ok untuk mengonfirmasi pembatalan, tekan tombol Batal untuk membatalkan proses pembatalan.

#### 6. Mengunduh surat persetujuan izin kegiatan

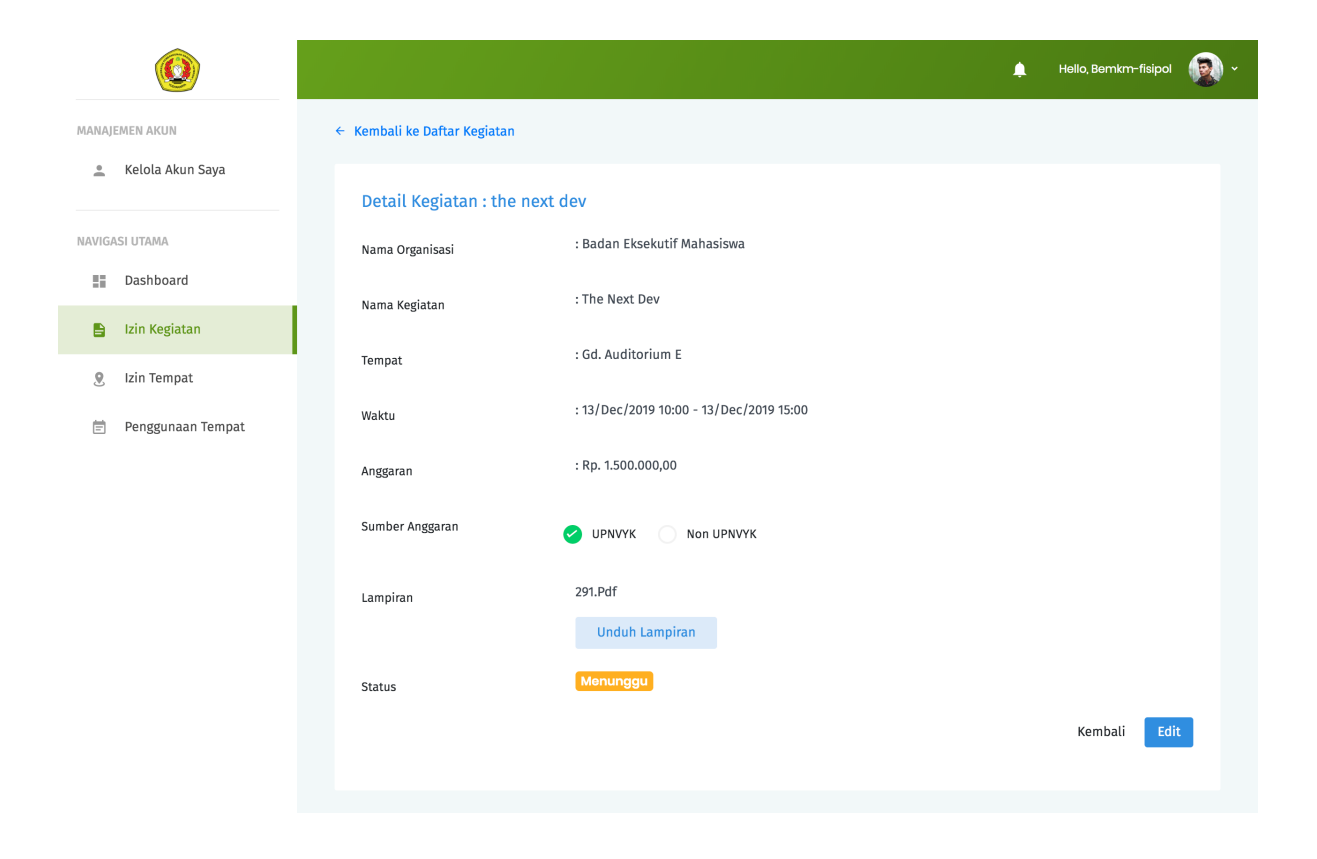

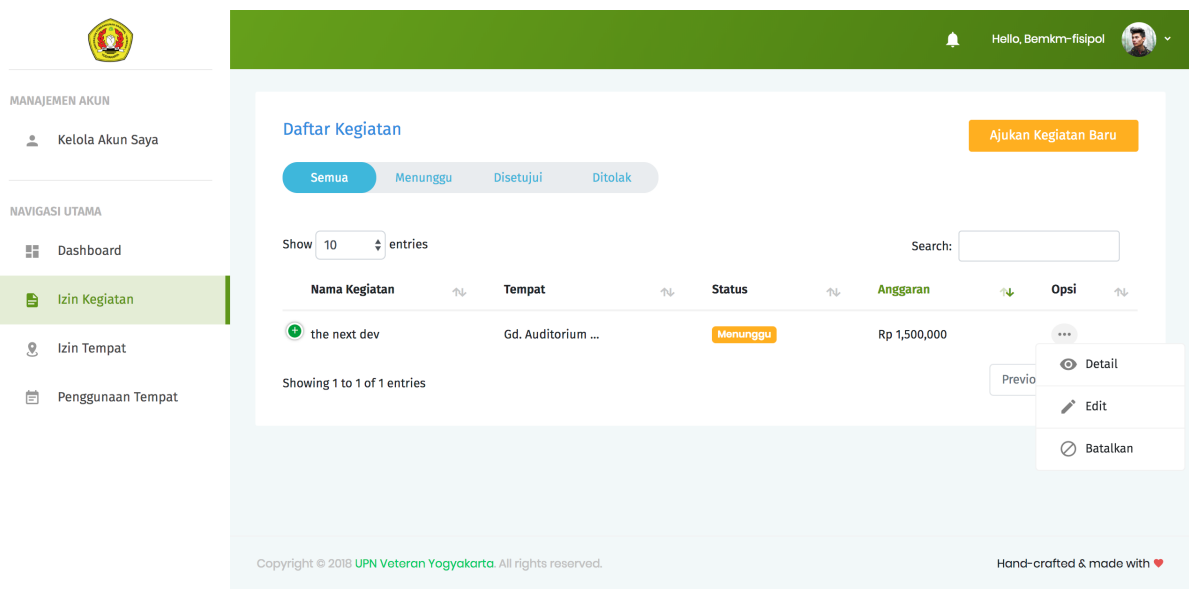

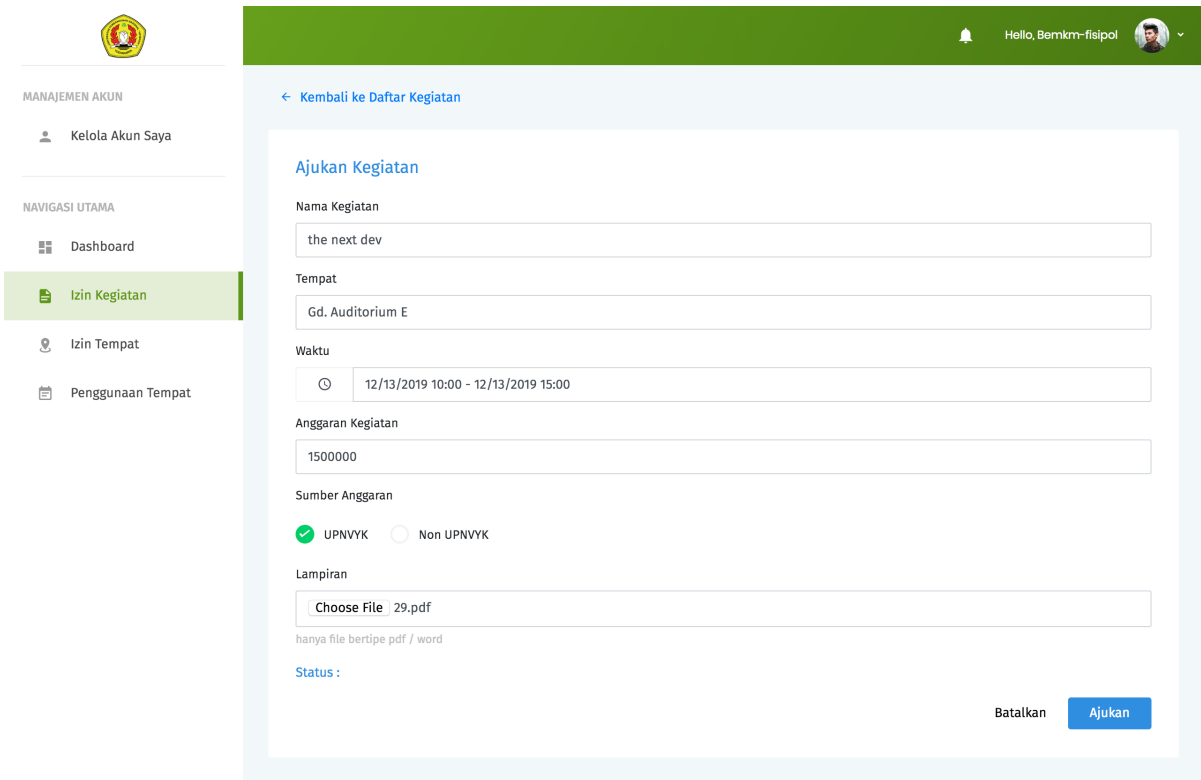

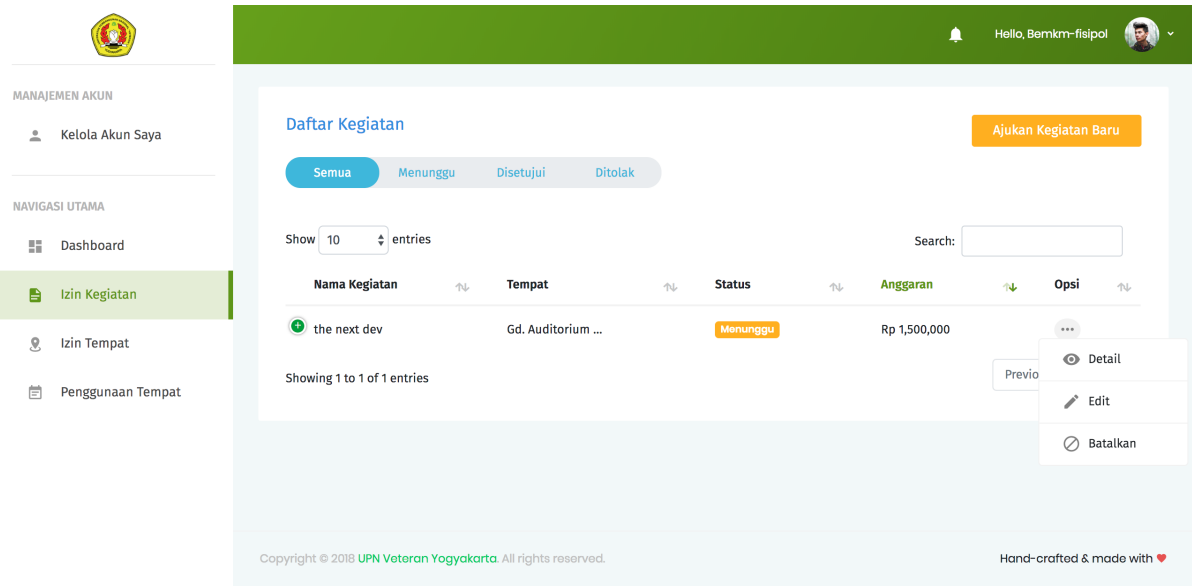

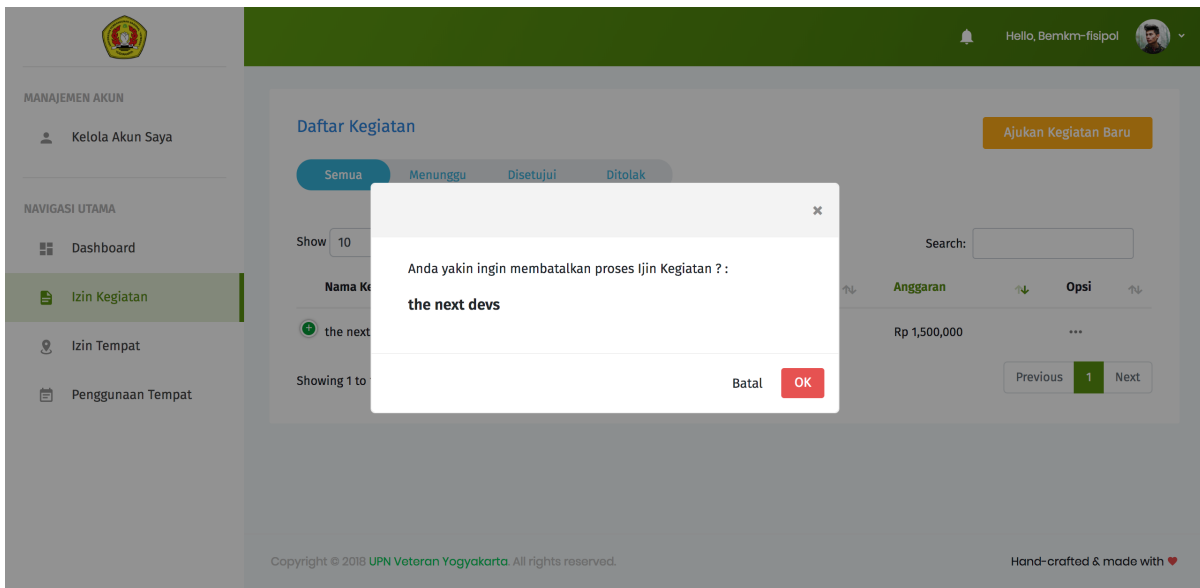

- 1. Pilih menu Izin Kegiatan. Secara otomatis Organisasi Kemahasiswaan akan diarahkan ke halaman daftar Izin Kegiatan.
- 2. Pada halaman daftar Izin Kegiatan, tekan tombol Detail pada baris izin kegiatan yang sudah disetujui. Sistem akan otomatis mengarahkan Organisasi Kemahasiswaan ke halaman detail izin kegiatan.

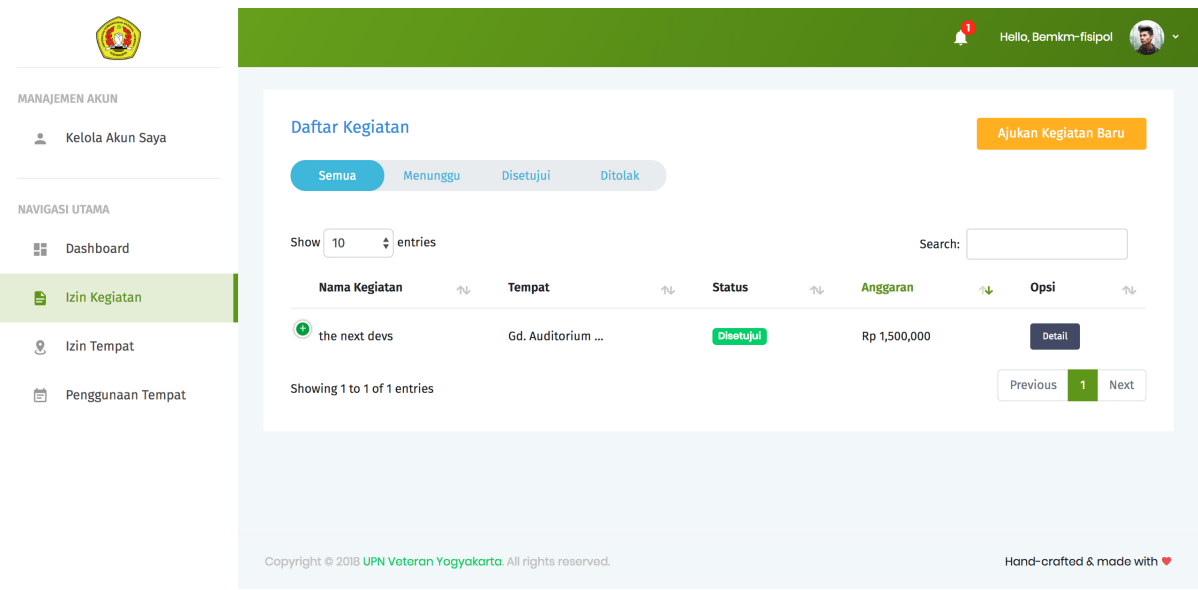

3. Tekan tombol Unduh Izin Kegiatan untuk mengunduh surat persetujuan izin kegiatan.

#### 6. Mengajukan izin tempat

1. Pilih menu Izin Tempat. Secara otomatis Organisasi Kemahasiswaan akan diarahkan ke halaman daftar Izin Tempat. Pilih/tekan tombol Ajukan Izin tempat pada pojok kanan atas. Sistem akan menampilkan halaman formulir isian Izin Tempat.

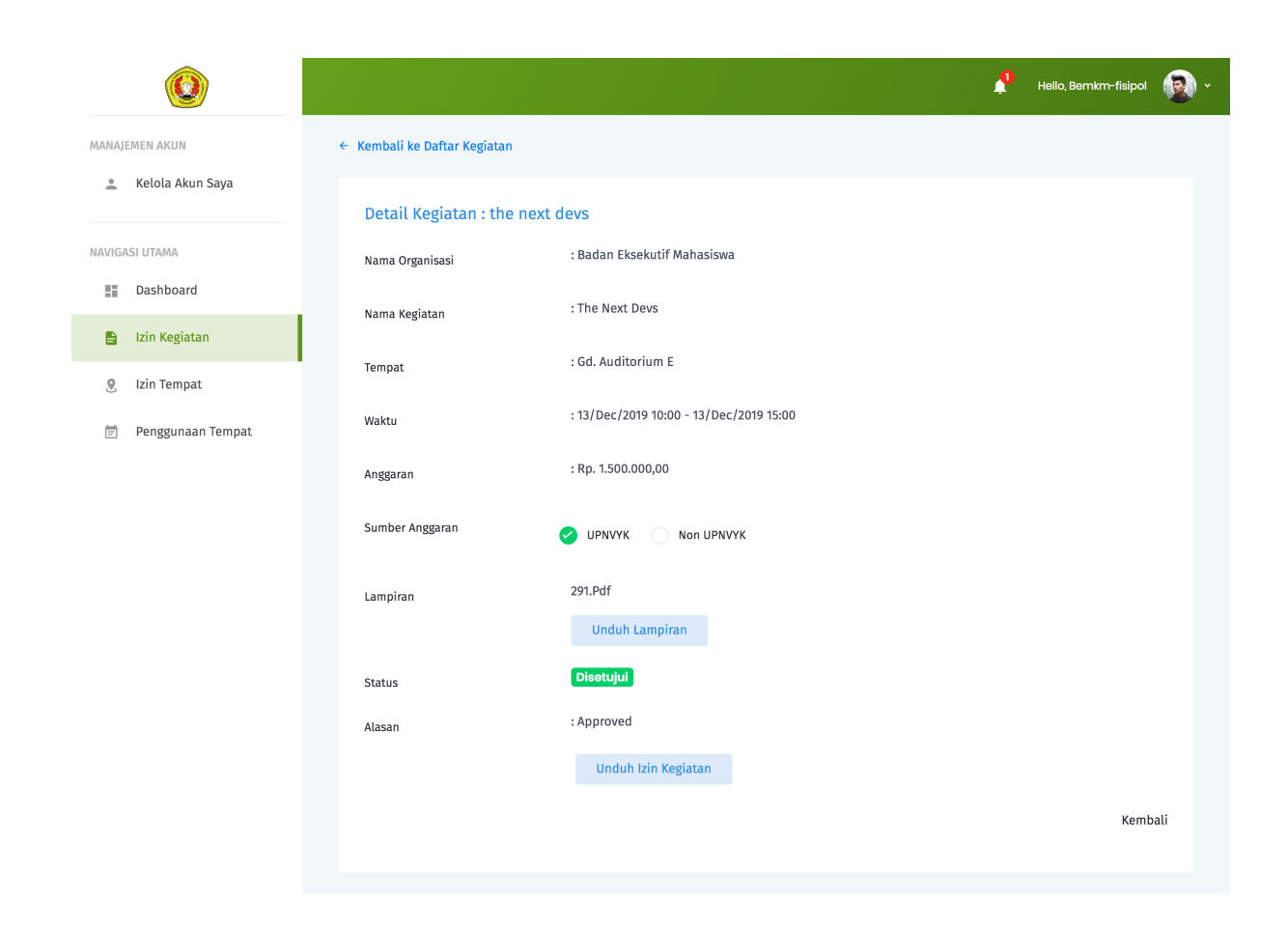

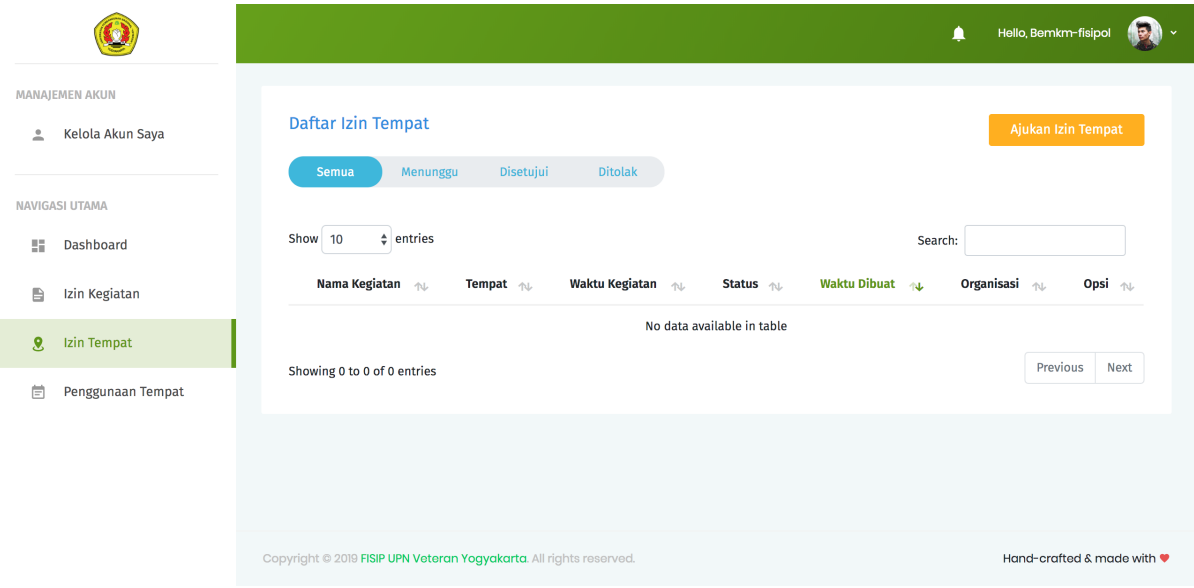

3. Lengkapi kolom isian pada form pengajuan Izin Kegiatan. Lampirkan file Surat Izin Kegiatan yang sudah didapat dari persetujuan Izin Kegiatan.

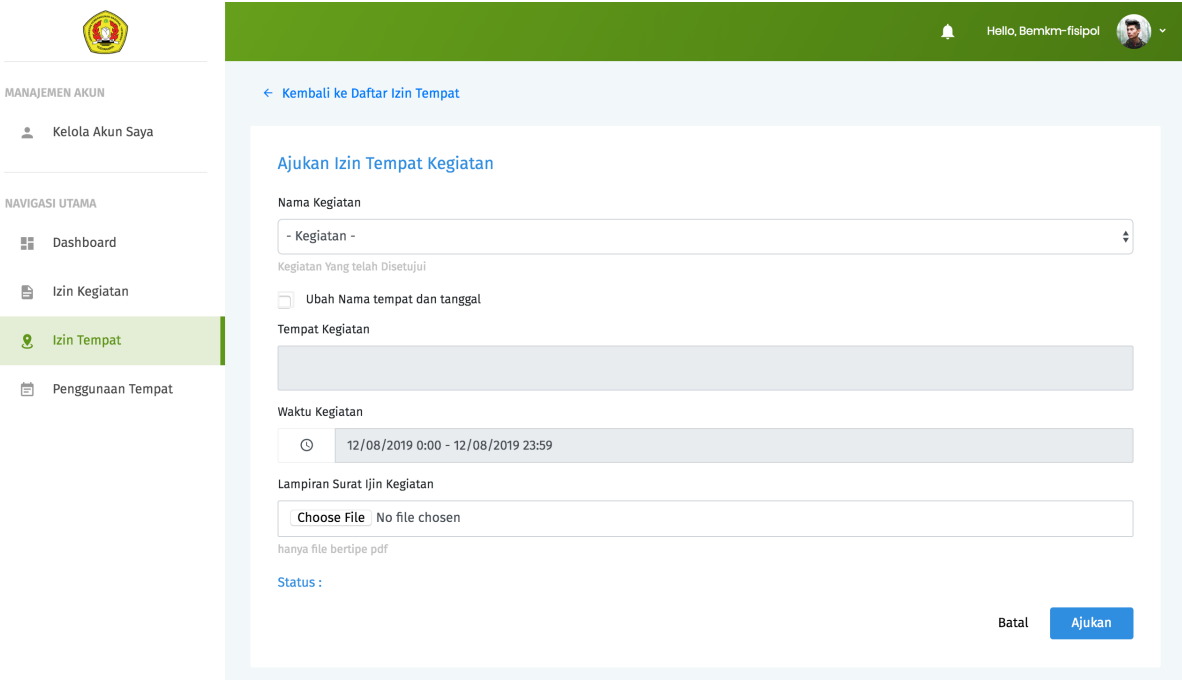

- 4. Tekan tombol Ajukan untuk memperoses usulan kegiatan.
- 5. Jika data yang dimasukkan pada form isian valid, sistem akan memberikan konfirmasi pemberitahuan bahwa usulan Izin Tempat berhasil dikirimkan ke Wakil Dekan Bidang Umum dan Keuangan untuk diproses. Selanjutnya sitem akan mengarahkan kita ke halaman daftar Izin Tempat yang telah dibuat.

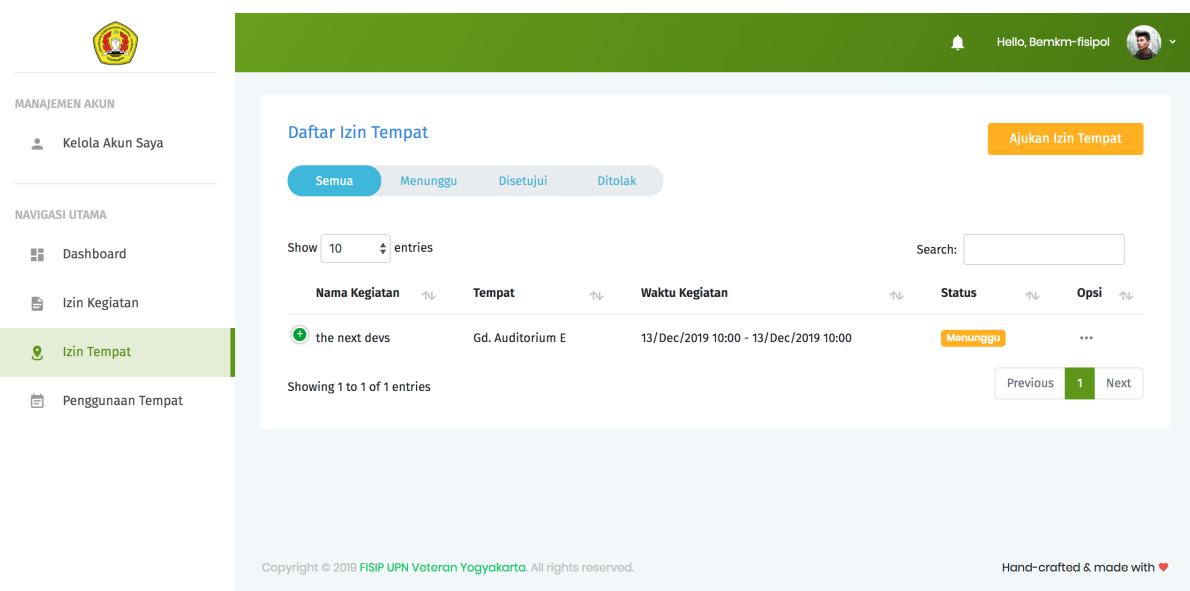

- 6. Jika data isian yang dimasukkan pada form isian tidak valid, sitem akan menampilkan pesan error. Ikuti petunjuk pada pesan error untuk mengatasi masalah yang ditemui.
- 7. Status pengajuan usulan Izin Tempat dapat dilihat dalam Daftar Izin Tempat. Terdapat 3 status sesuai masing-masing kondisi yaitu menunggu, disetujui dan ditolak.
- 8. Organisasi Kemahasiswaan akan mendapatkan pemberitahuan untuk setiap perubahan status dari usulan Izin Tempat yang diajukan. Pemberitahuan dapat dilihat pada ikon lonceng di sisi kanan atas ataupun melalui email Organisasi kemahasiswaan.

# <span id="page-32-0"></span>**2.3 3. Wakil Dekan Bidang Kemahasiswaan**

#### 1. Memperbarui detail akun

- 1. Lakukan proses otentikasi melalui halaman Login.
- 2. Jika kombinasi nama pengguna dan kata sandi sesuai, Wakil Dekan Bidang Kemahasiswaan akan secara otomatis diarahkan ke halaman Dashboard.
- 3. Pilih menu Kelola Akun Saya.
- 4. Isikan data sesuai dengan kolom yang ingin diperbarui. Lalu tekan tombol Perbarui untuk menyimpan data.
- 5. Jika data yang dimasukkan valid, maka akan muncul pemberitahuan bahwa data berhasil diperbarui.
- 6. Jika data yang dimasukkan tidak valid, maka akan muncul pemberitahuan pesan error. Ikuti petunjuk pada pesan error tersebut untuk mengatasi permasalahan yang ditemui.

#### 2. Menyetujui/Menolak usulan izin kegiatan

1. Pilih menu Izin Kegiatan. Sistem akan menampilkan daftar pengajuan izin kegiatan yang sudah dibuat Organisasi Kemahasiswaan. Klik tombol Detail pada usulan izin kegiatan yang ingin ditinjau.

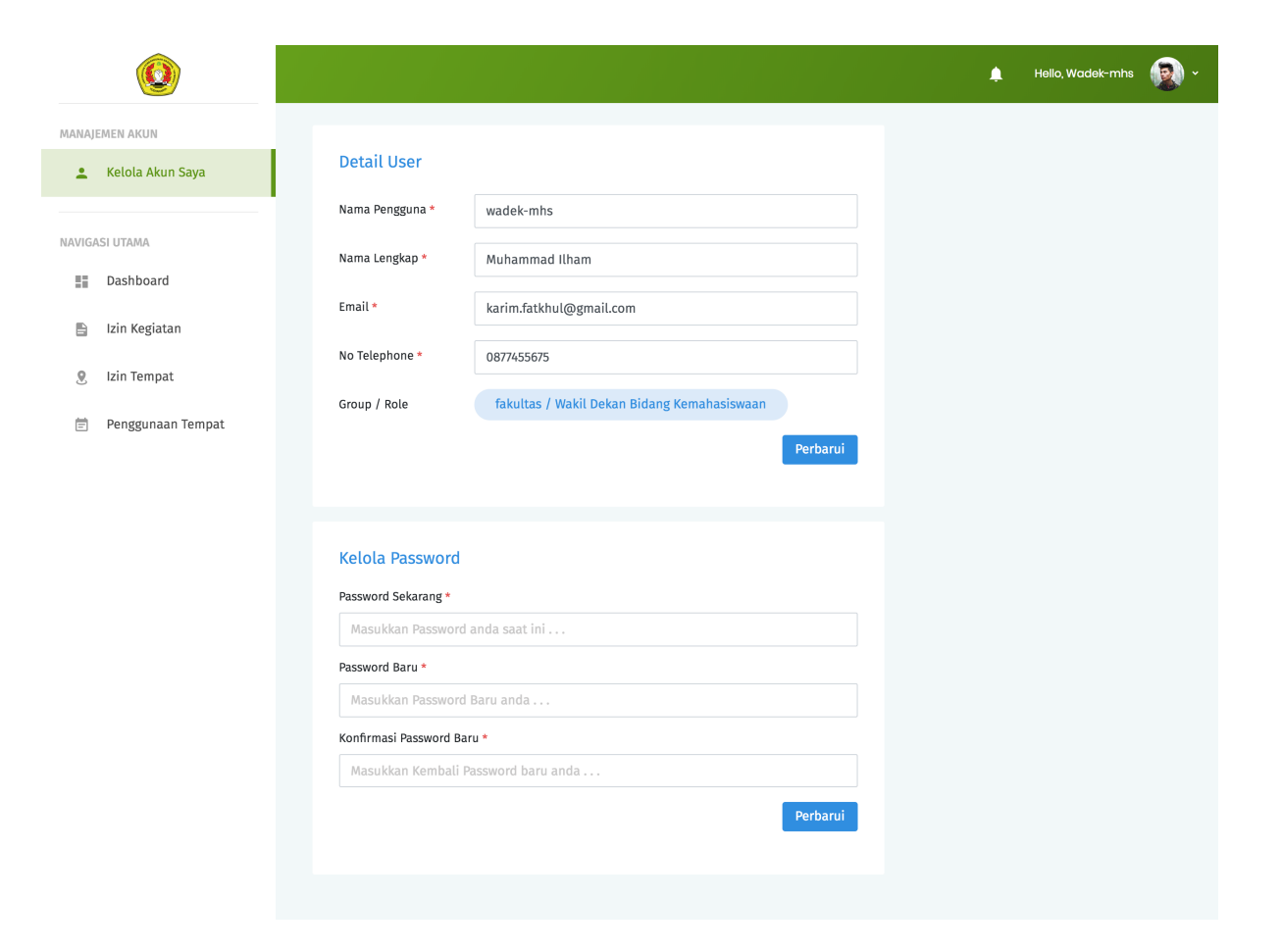

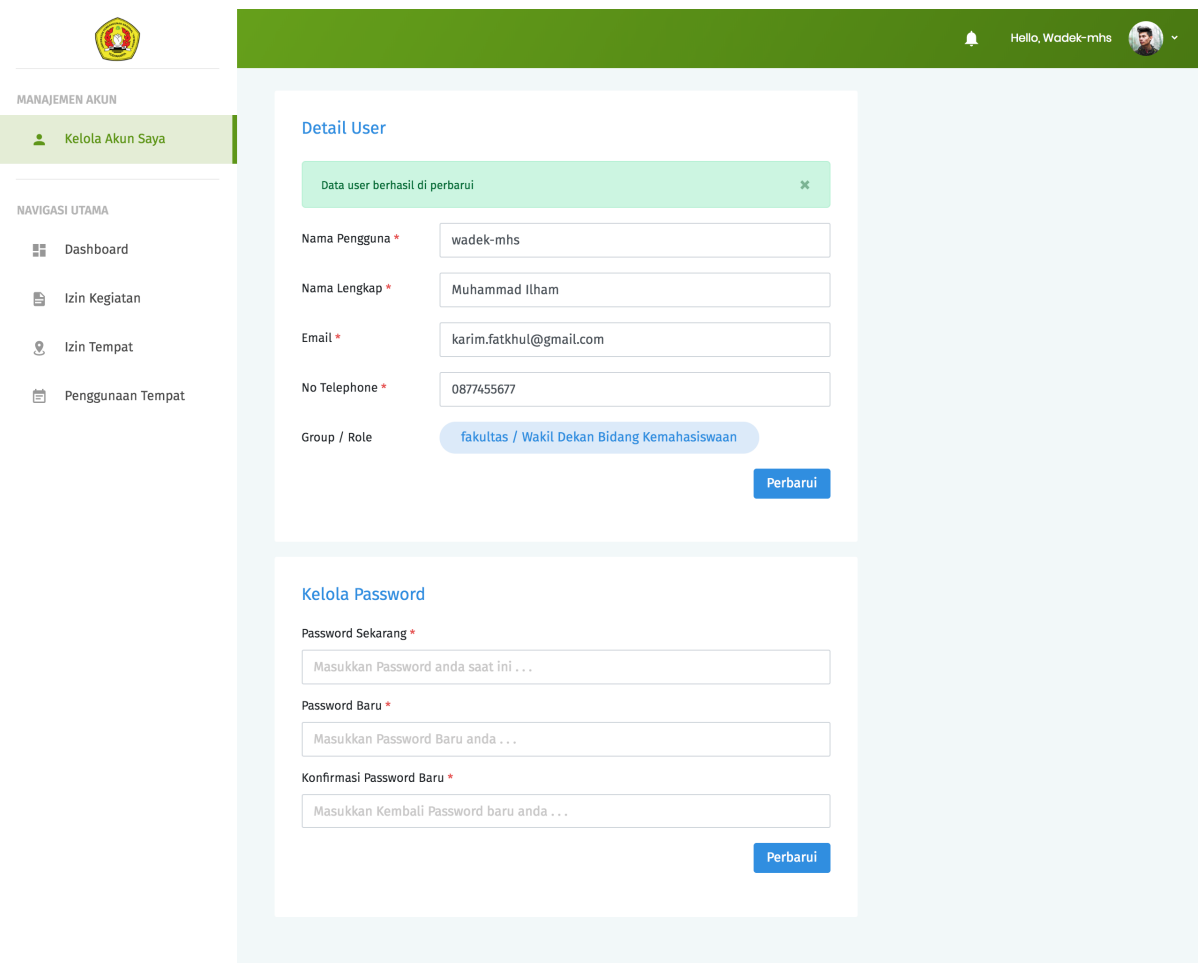

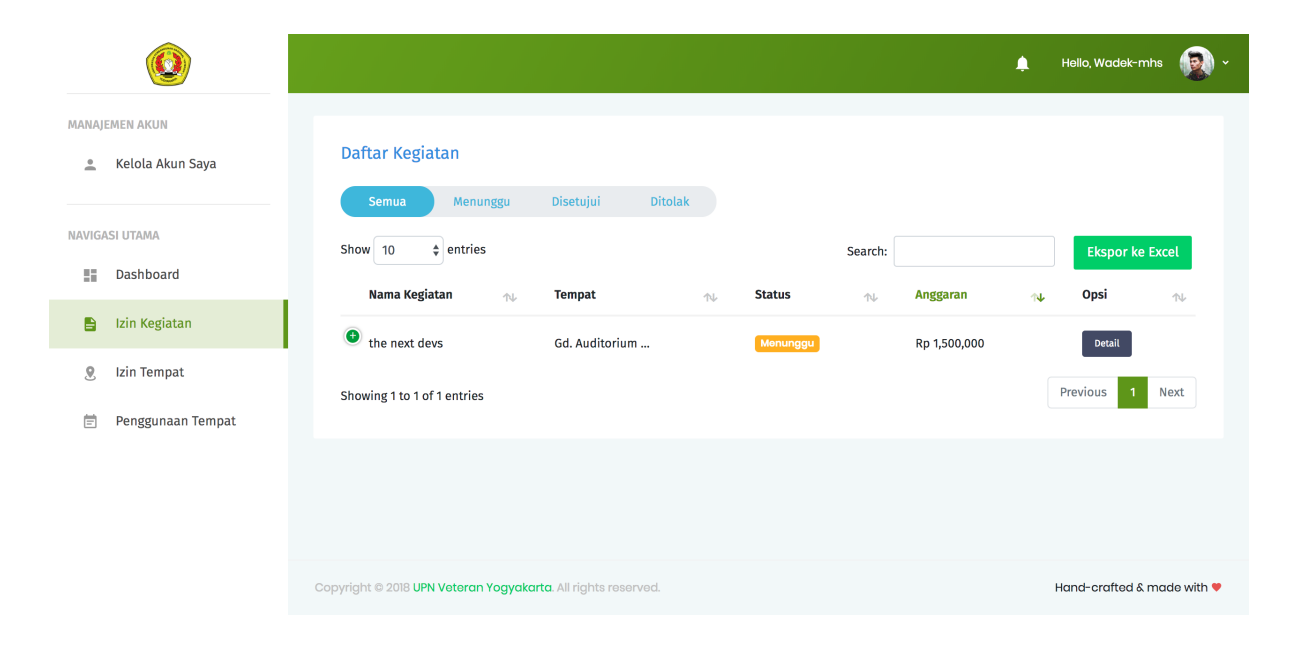

- 2. Sistem akan otomatis menampilkan halaman detail Izin Kegiatan.
- 3. Unduh lampiran Izin Kegiatan dengan menekan tombol Unduh Lampiran ,untuk meninjau proposal kegiatan yang diajukan oleh Organisasi kemahasiswaan.

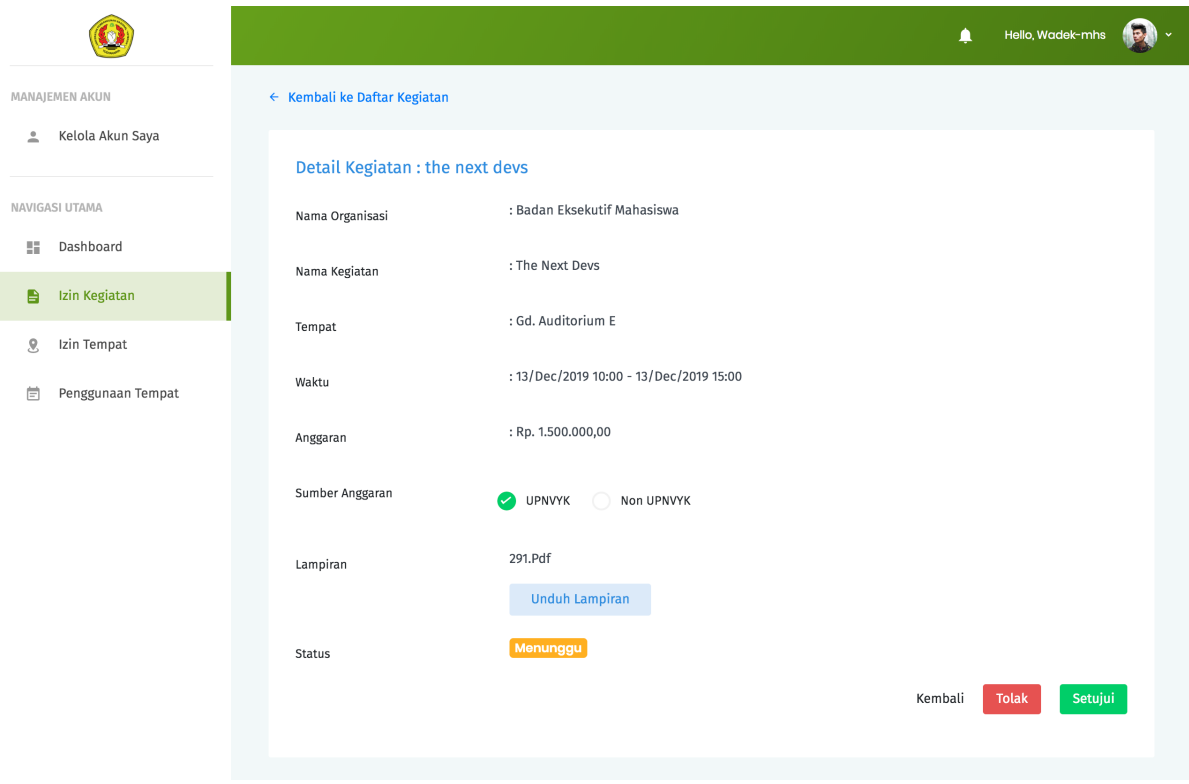

- 4. Tekan tombol Setujui untuk menyetujui usulan Izin Kegiatan. Sistem akan menampilkan jendela konfirmasi. Bila diperlukan, Wakil Dekan Bidang Kemahasiswaan dapat menambahkan catatan untuk kegiatan yang akan disetujui. Tekan tombol Setujui untuk mengonfirmasi persetujuan.
- 5. Untuk menolak usulan Izin Kegiatan. Tekan tombol Tolak pada halaman detail kegiatan. Sistem akan menampilkan jendela konfirmasi. Bila diperlukan, Wakil Dekan Bidang Kemahasiswaan dapat menambahkan catatan untuk kegiatan yang akan ditolak. Tekan tombol OK untuk mengonfirmasi persetujuan.
- 6. Izin Kegiatan yang telah dikonfirmasi persetujuannya akan diteruskan ke pihak Kepala Bagian Tata Usaha untuk dibuatkan surat perizinannya.

# <span id="page-35-0"></span>**2.4 4. Wakil Dekan Bidang Umum dan Keuangan**

#### 1. Memperbarui detail akun

1. Lakukan proses otentikasi melalui halaman Login.

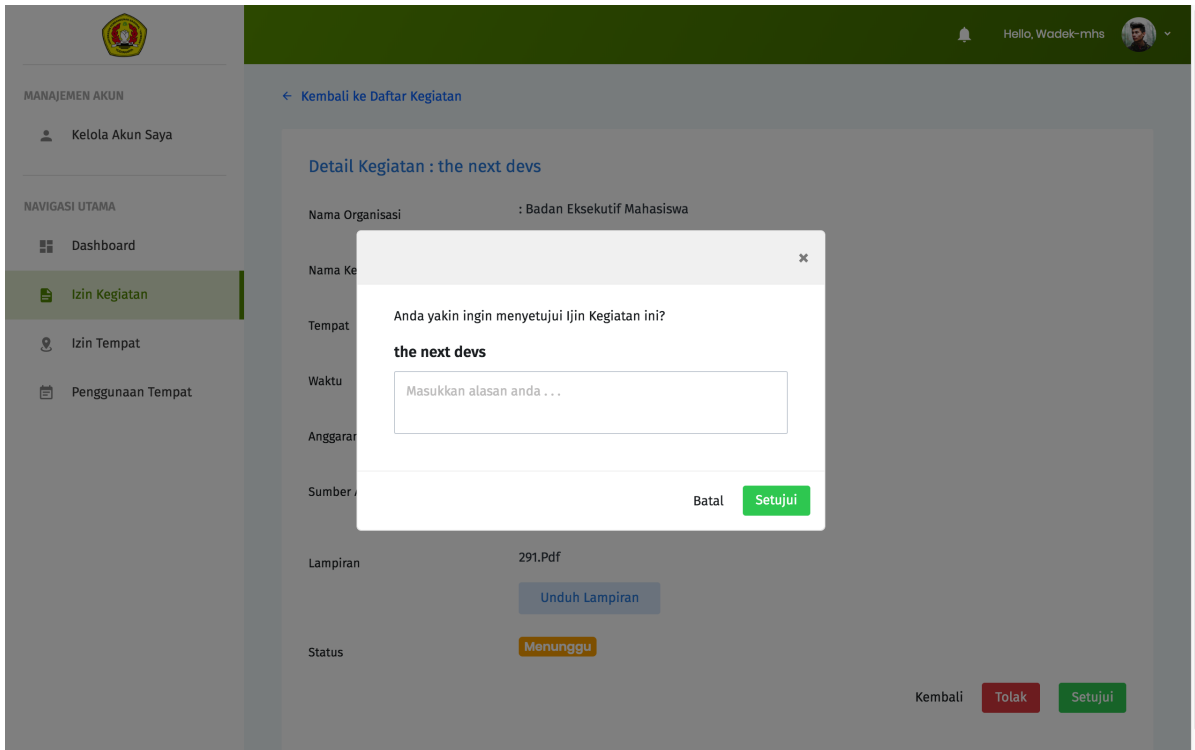

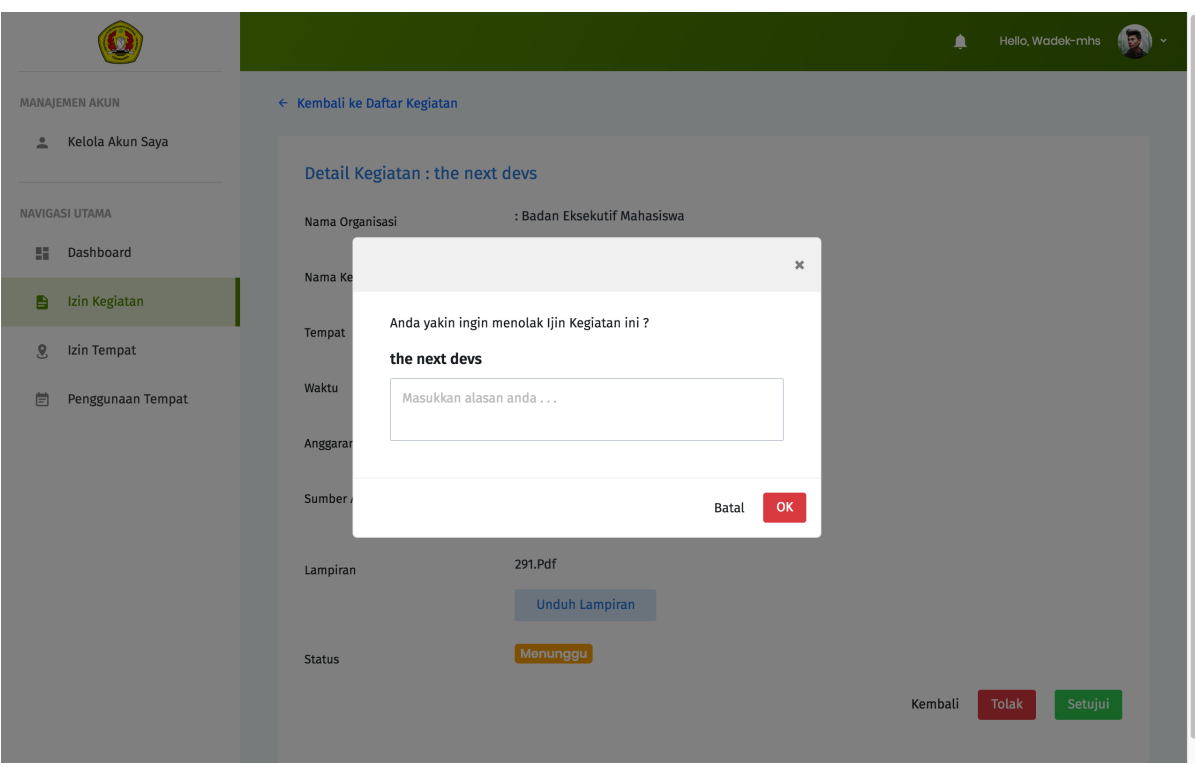

- 2. Jika kombinasi nama pengguna dan kata sandi sesuai, Wakil Dekan Bidang Umum dan Keuangan akan secara otomatis diarahkan ke halaman Dashboard.
- 3. Pilih menu Kelola Akun Saya.

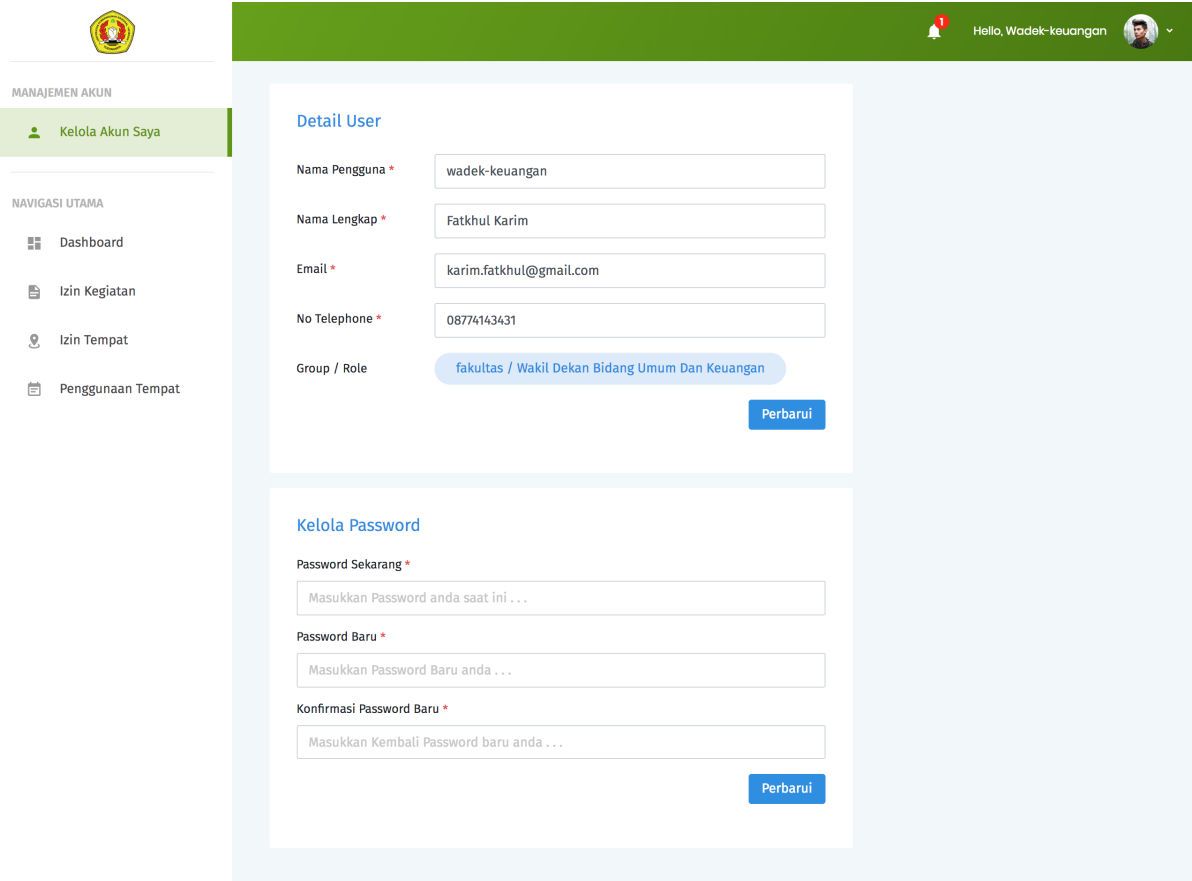

- 4. Isikan data sesuai dengan kolom yang ingin diperbarui. Lalu tekan tombol Perbarui untuk menyimpan data.
- 5. Jika data yang dimasukkan valid, maka akan muncul pemberitahuan bahwa data berhasil diperbarui.
- 6. Jika data yang dimasukkan tidak valid, maka akan muncul pemberitahuan pesan error. Ikuti petunjuk pada pesan error tersebut untuk mengatasi permasalahan yang ditemui.

#### 2. Menyetujui/Menolak usulan izin tempat

- 1. Pilih menu Izin Tempat.
- 2. Klik tombol Detail pada usulan Izin Tempat yang ingin ditinjau. Sistem akan otomatis menampilkan halaman detail Izin Tempat.
- 3. Unduh lampiran proposal Izin Kegiatan dengan menekan tombol Unduh Lampiran ,untuk meninjau proposal kegiatan yang diajukan oleh Organisasi kemahasiswaan.

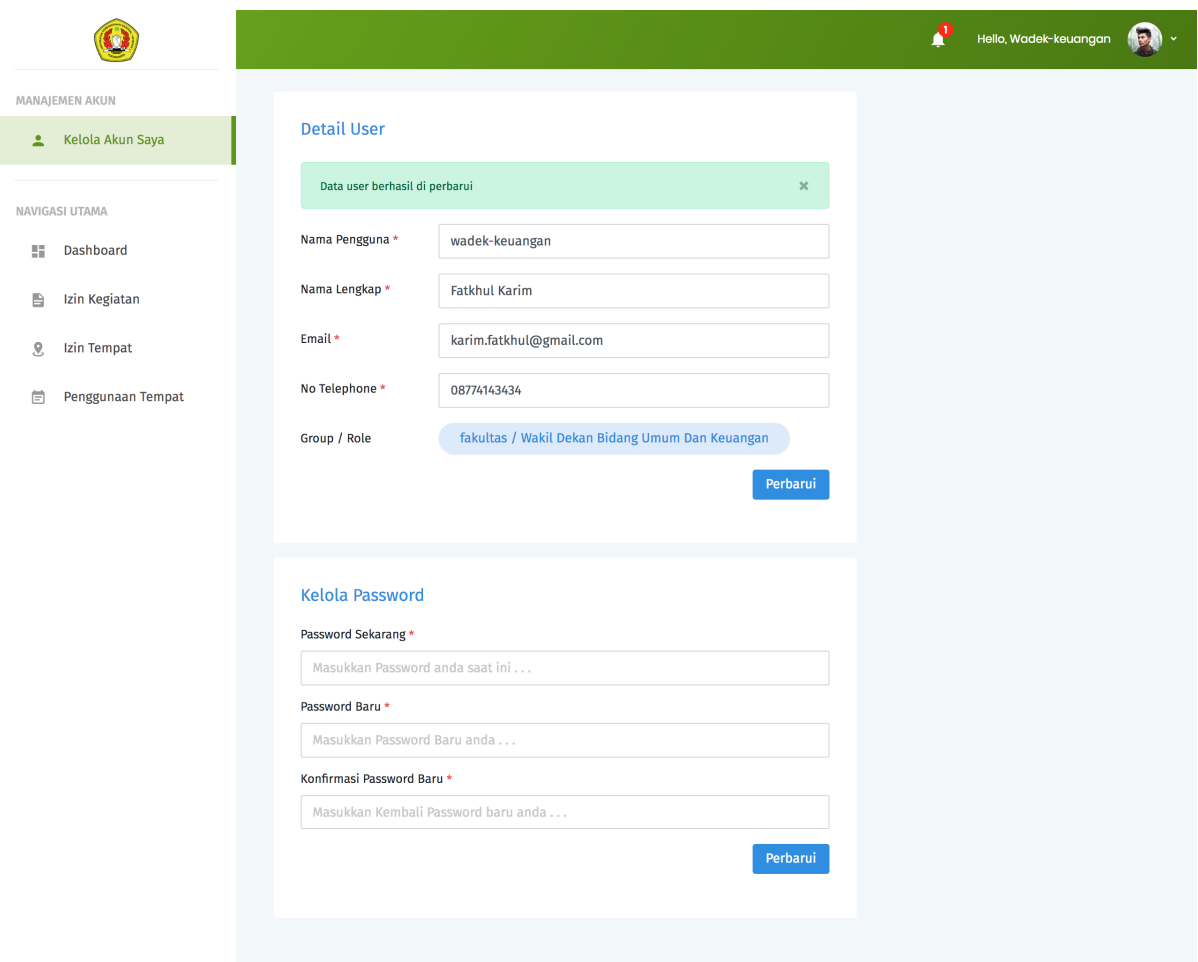

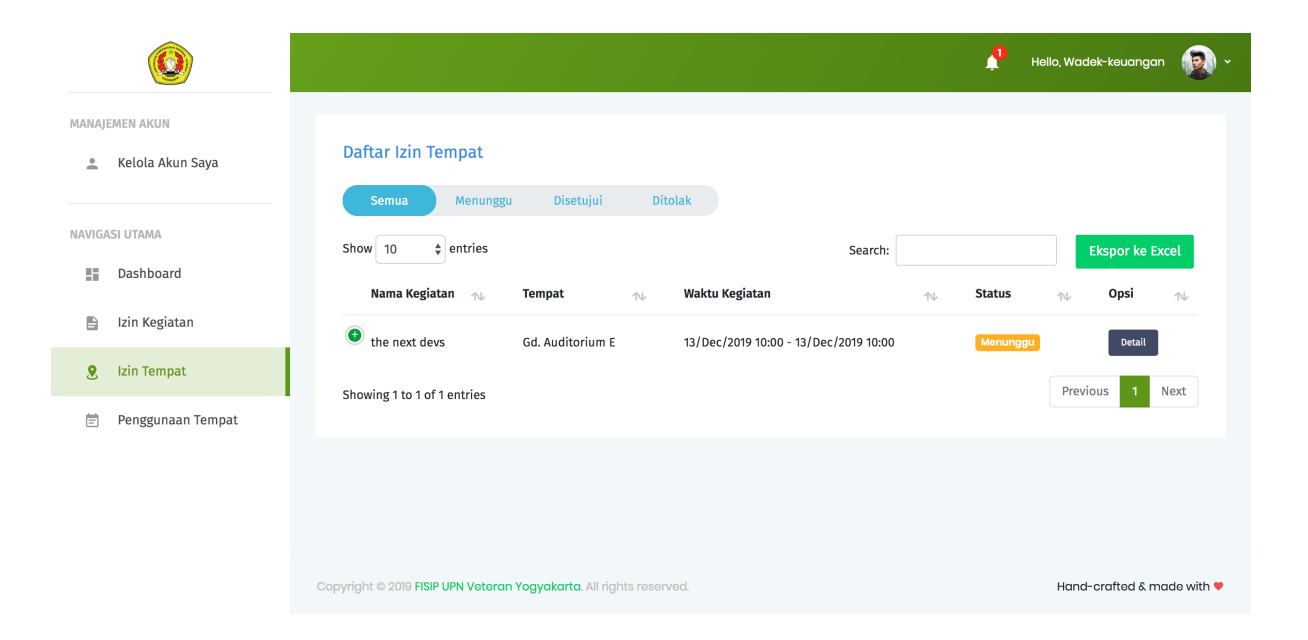

4. Unduh lampiran persetujuan Izin Kegiatan dengan menekan tombol Unduh Lampiran ,untuk meninjau surat persetujuan Izin Kegiatan yang telah disetujui oleh Wakil Dekan Bidang Kemahasiswaan.

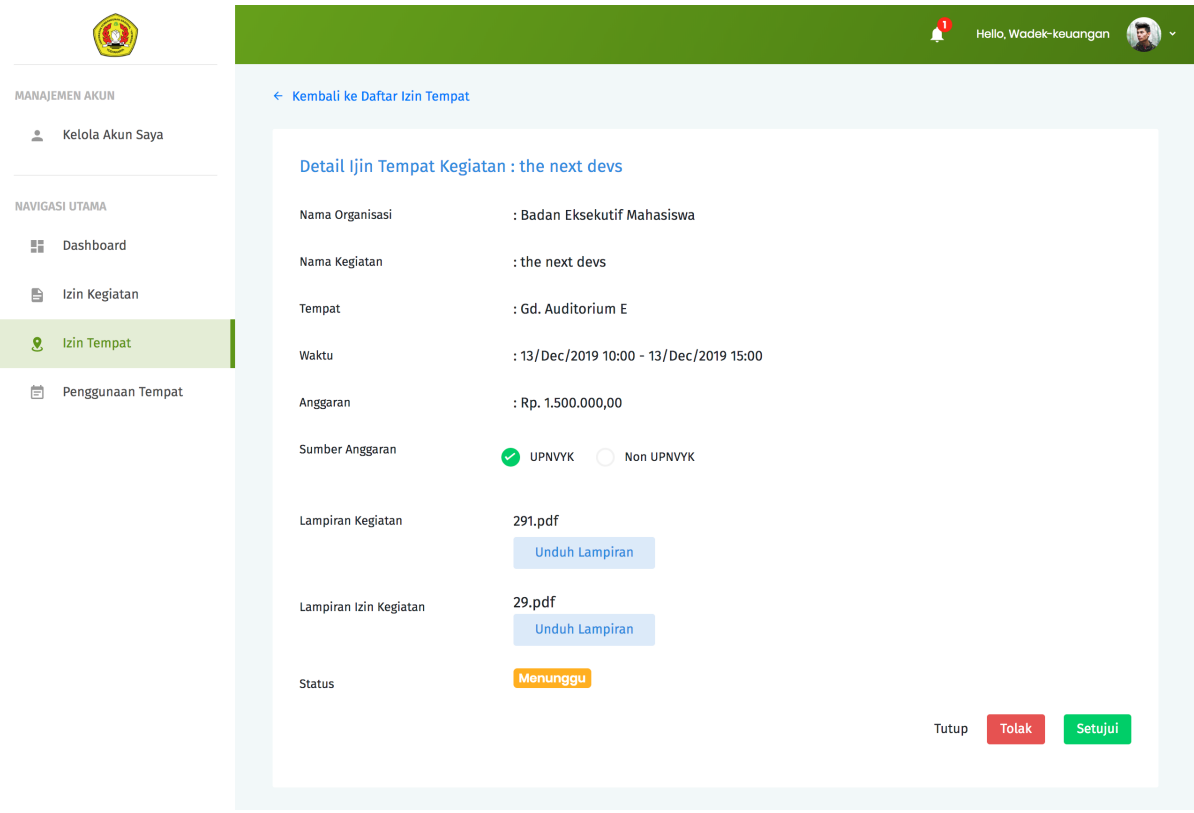

- 5. Tekan tombol Setujui untuk menyetujui usulan Izin Tempat. Sistem akan menampilkan jendela konfirmasi. Bila diperlukan, Wakil Dekan Bidang Umum dan Keuangan dapat menambahkan catatan untuk usulan Izin Tempat yang akan disetujui. Tekan tombol Setujui untuk mengonfirmasi persetujuan.
- 6. Untuk menolak usulan Izin Tempat. Tekan tombol Tolak pada halaman detail kegiatan. Sistem akan menampilkan jendela konfirmasi. Bila diperlukan, Wakil Dekan Bidang Umum dan Keuangan dapat menambahkan catatan untuk usulan Izin Tempat yang akan ditolak. Tekan tombol Ok untuk mengonfirmasi persetujuan.
- 7. yang telah dikonfirmasi persetujuannya akan diteruskan ke pihak Kepala Bagian Tata Usaha untuk dibuatkan surat perizinannya.

# <span id="page-39-0"></span>**2.5 5. Kepala Bagian Tata Usaha**

Kepala bagian Tata Usaha mempunyai peran dan hak akses untuk memonitor jalannya proses perizinan yang dilakukan oleh Organisasi Kemahasiswaan. Selanjutnya, apabila perizinan kegiatan atau perizinan tempat disetujui oleh Wakil Dekan Bidang Kemahasiswaan dan Wakil Dekan Bidang Umum

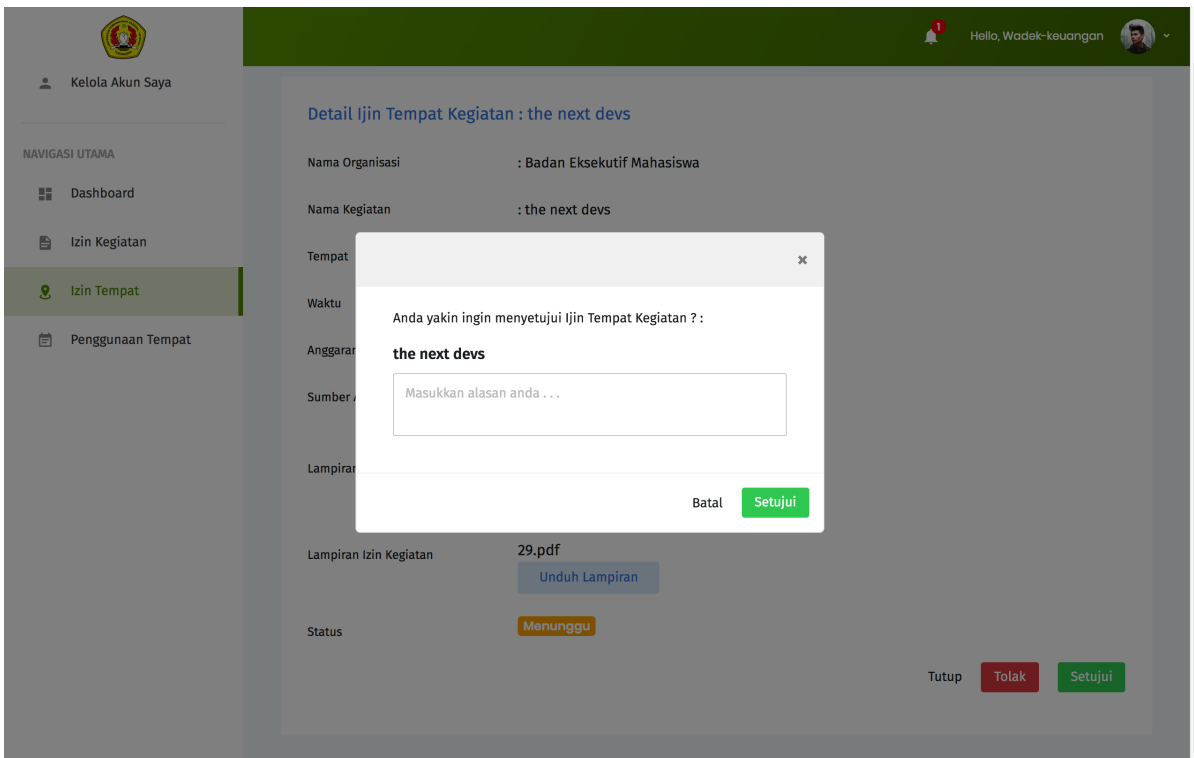

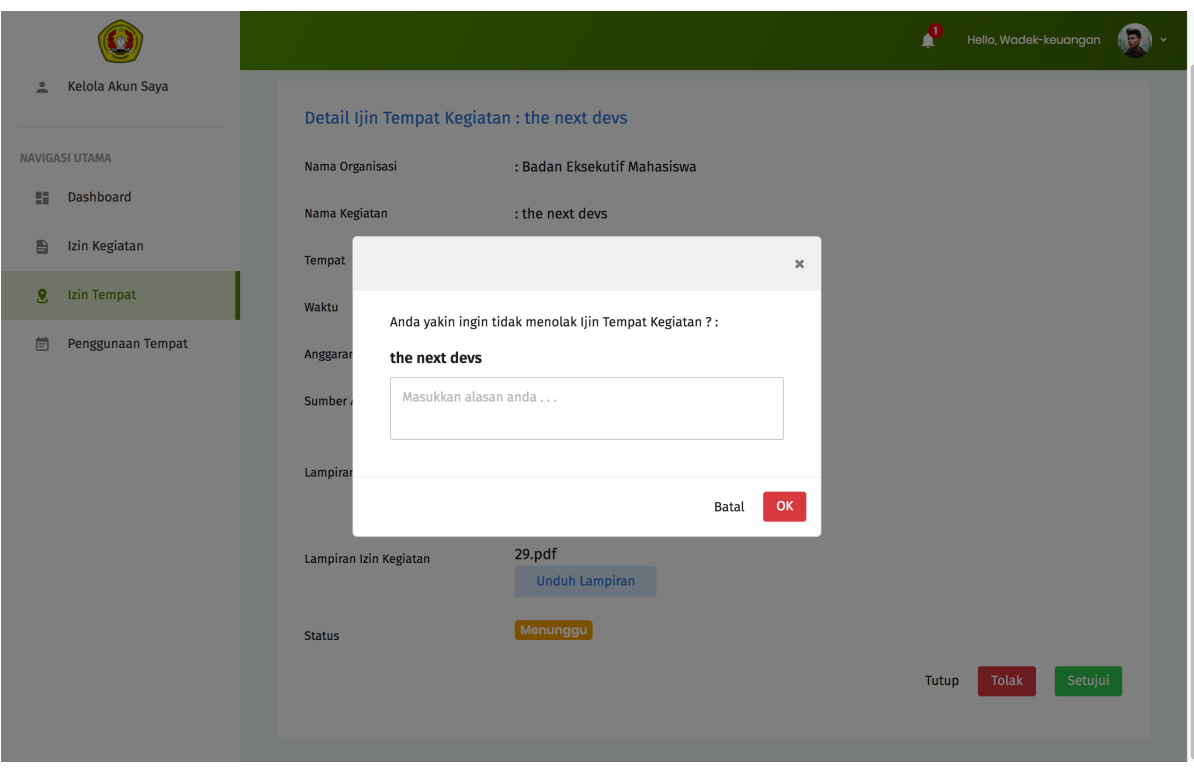

dan Keuangan, Kepala bagian Tata Usaha akan menyiapkan surat persetujuan untuk perizinan tersebut.

#### 1. Memperbarui detail akun

- 1. Lakukan proses otentikasi melalui halaman Login.
- 2. Jika kombinasi nama pengguna dan kata sandi sesuai, Kepala Bagian Tata Usaha akan secara otomatis diarahkan ke halaman Dashboard.
- 3. Pilih menu Kelola Akun Saya.

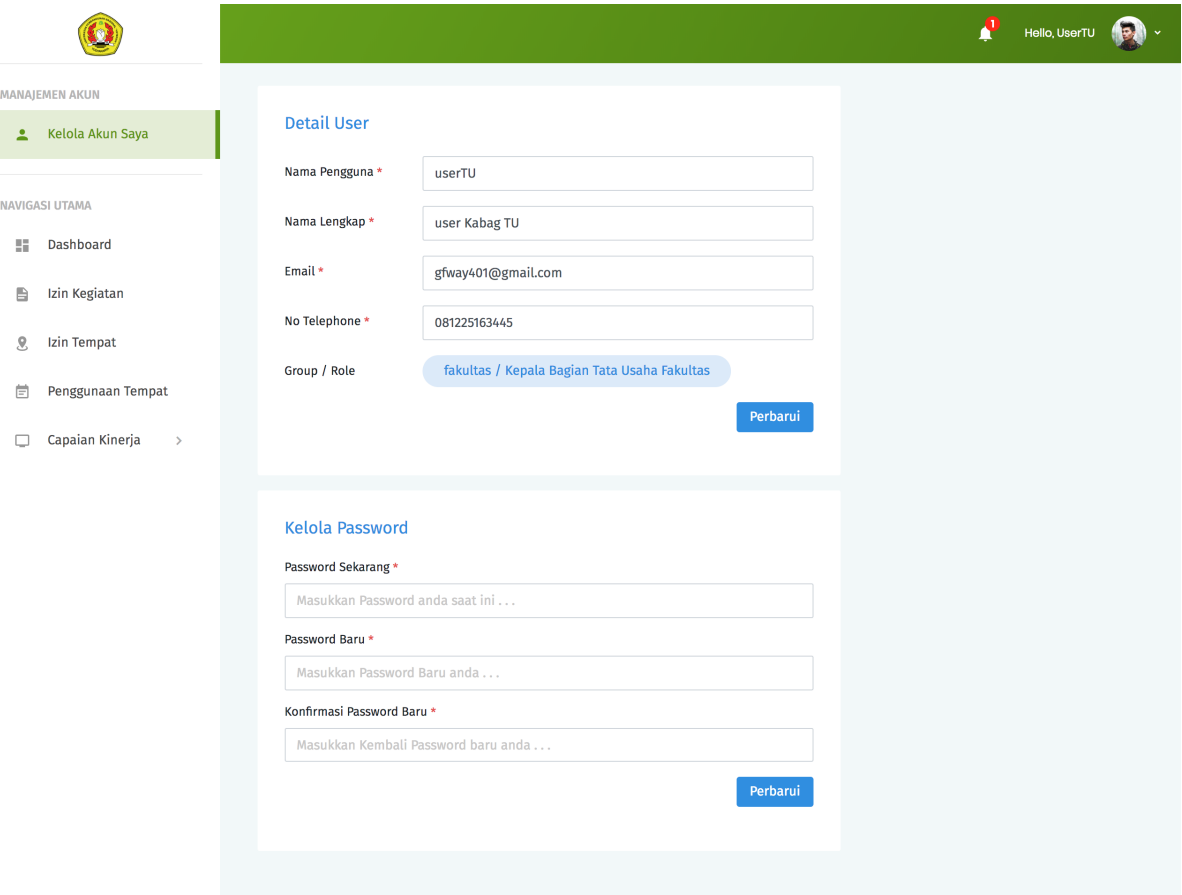

- 4. Isikan data sesuai dengan kolom yang ingin diperbarui. Lalu tekan Perbarui untuk menyimpan data.
- 5. Jika data yang dimasukkan valid, maka akan muncul pemberitahuan bahwa data berhasil diperbarui.
- 6. Jika data yang dimasukkan tidak valid, maka akan muncul pemberitahuan pesan error. Ikuti petunjuk pada pesan error tersebut untuk mengatasi permasalahan yang ditemui.

#### 2. Mengopload surat izin kegiatan

1. Pilih menu Izin Kegiatan. Sistem akan mengarahkan ke halaman daftar Izin Kegiatan. Pilih Detail pada baris kegiatan dengan status Menunggu Surat yang ingin disiapkan surat izinnya.

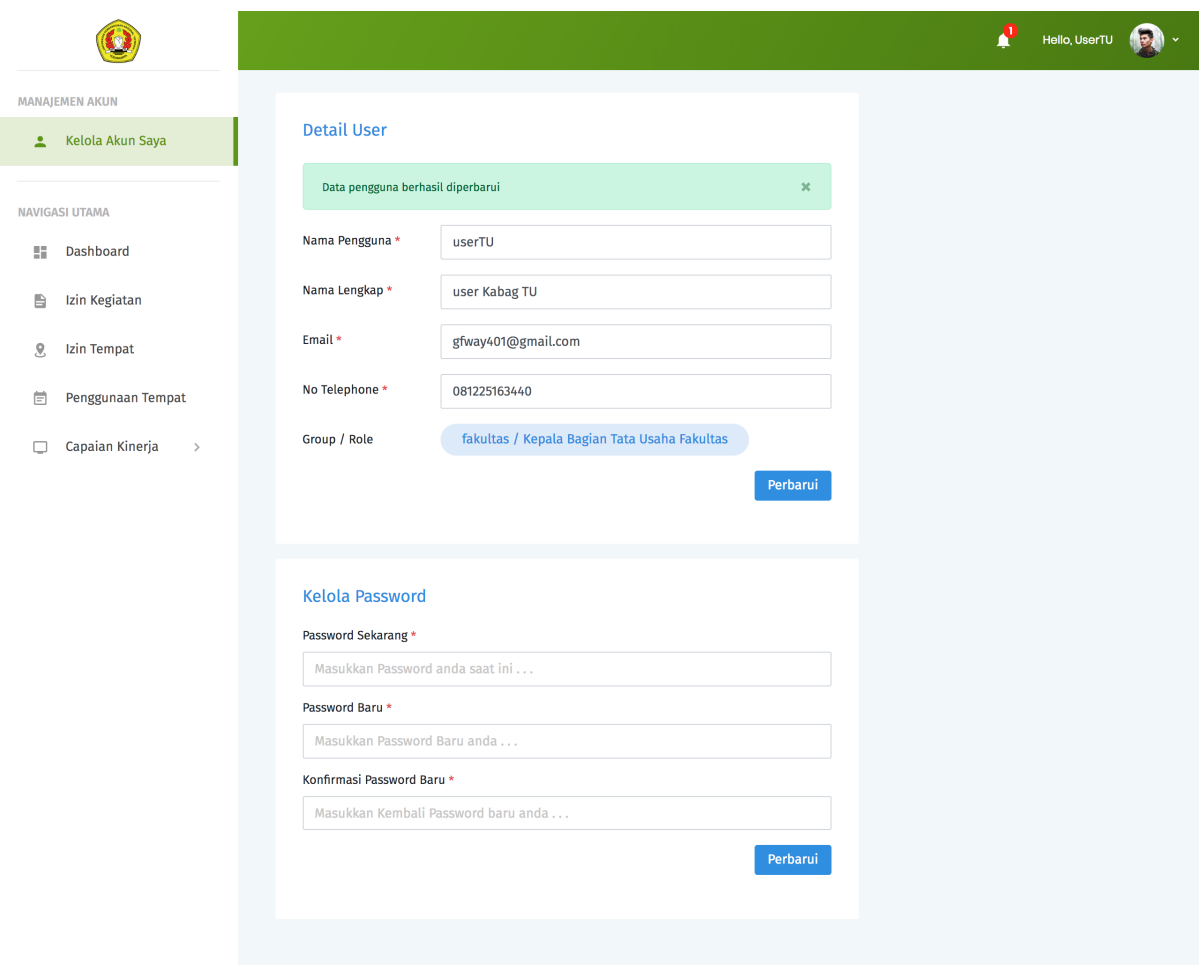

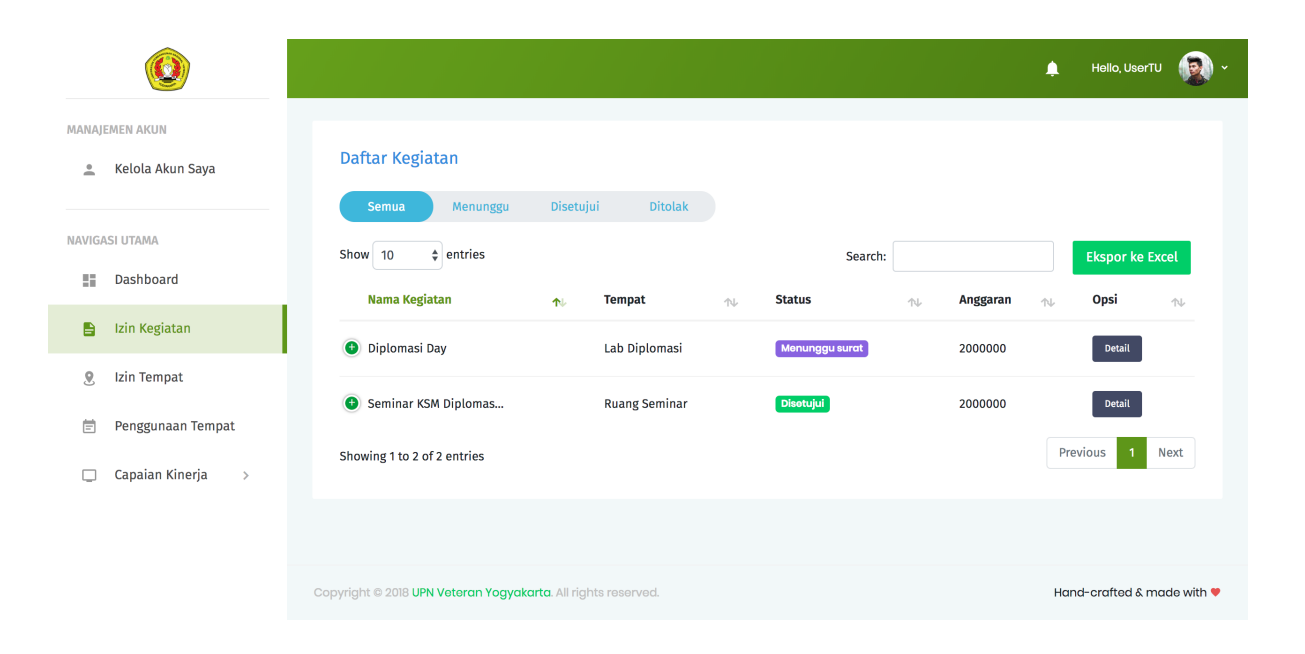

2. Pada halaman detail kegiatan, pilih Upload Surat Izin untuk mengupload surat izin.

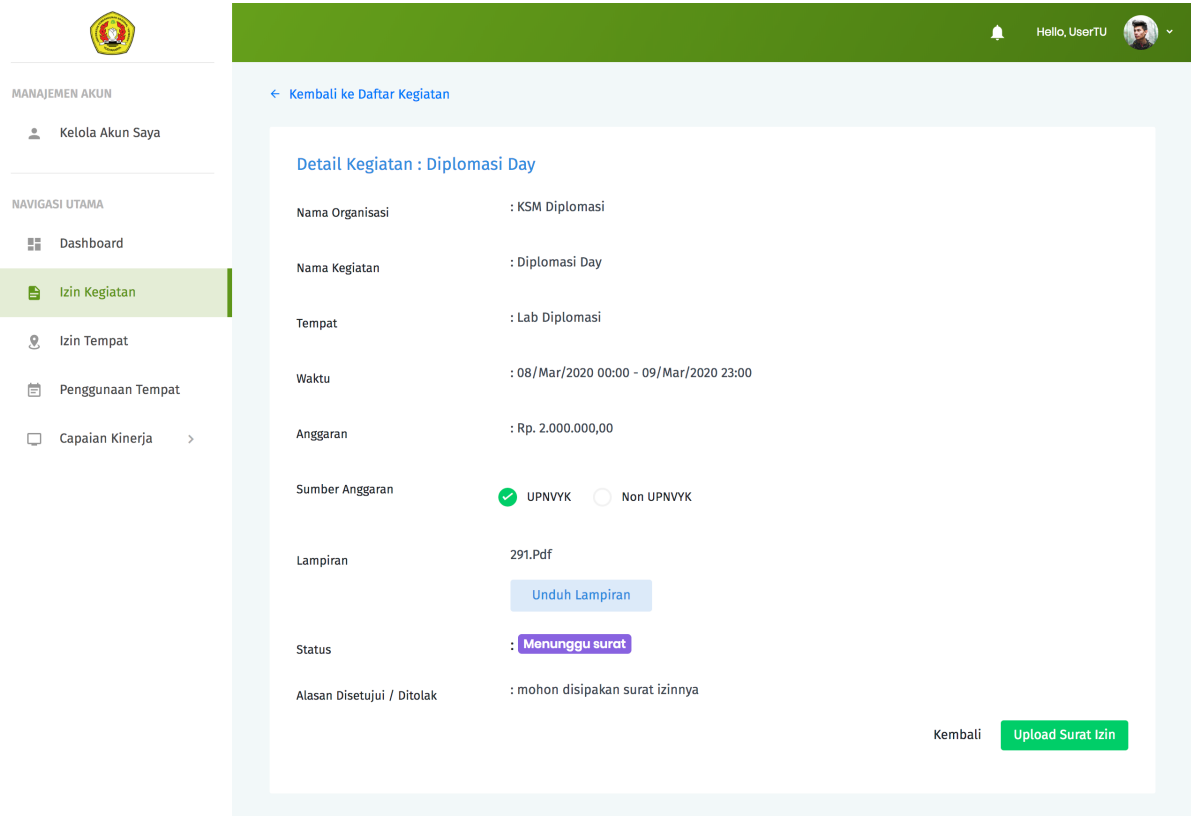

3. Muncul jendela konfirmasi. Masukkan file yang ingin d upload lalu tekan OK untuk melanjutkan.

#### 3. Mengopload surat izin tempat

- 1. Pilih menu Izin Tempat. Sistem akan mengarahkan ke halaman daftar Izin Tempat. Pilih Detail pada baris pengajuan izin tempat dengan status Menunggu Surat yang ingin disiapkan surat izinnya.
- 2. Pada halaman detail kegiatan, pilih Upload Surat Izin untuk mengupload surat izin.
- 3. Muncul jendela konfirmasi. Masukkan file yang ingin d upload lalu tekan OK untuk melanjutkan.

# <span id="page-43-0"></span>**2.6 6. Kasubag Akademik**

Kasubag Akademik mempunyai hak akses untuk melakukan rekapitulasi terhadap semua proses perizinan yang sedang berjalan, sebagai bentuk kontrol dan tanggung jawab serta laporan bagi Fakultas. Selain itu, Kasubag Akademik juga mempunyai hak akses untuk membuat data Capaian Kinerja.

#### 1. Memperbarui detail akun

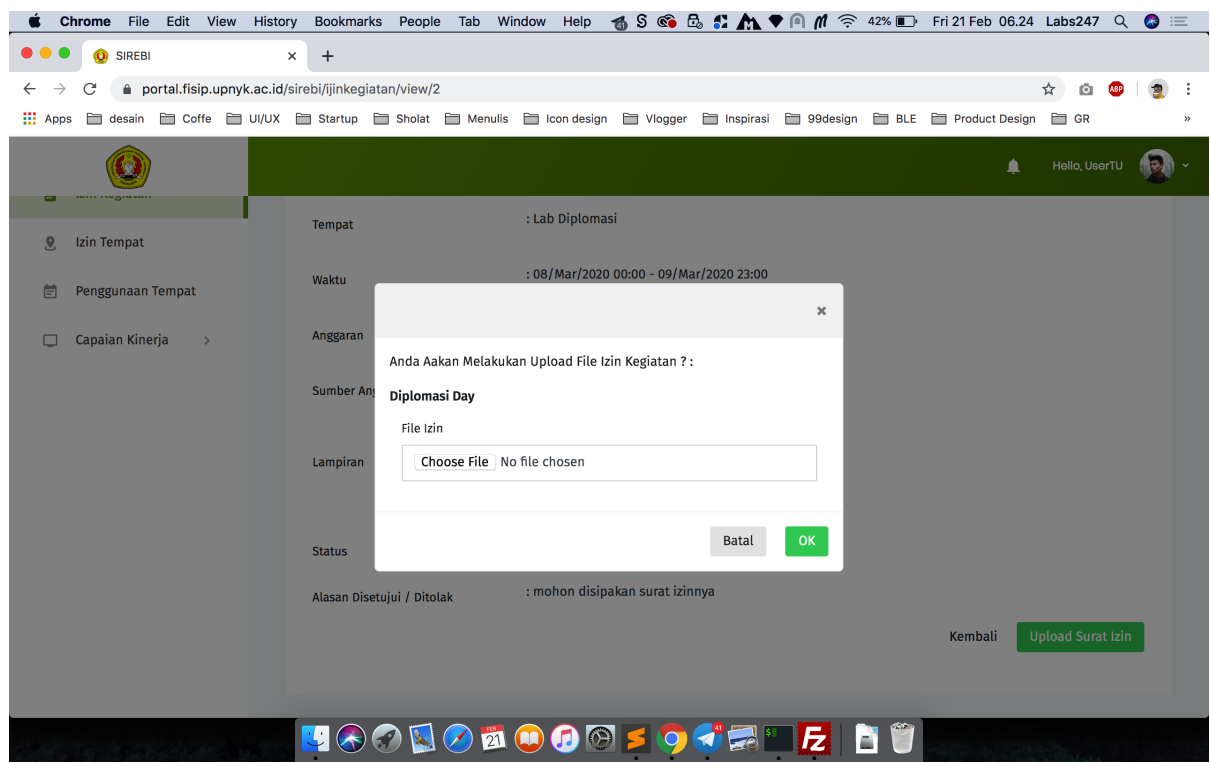

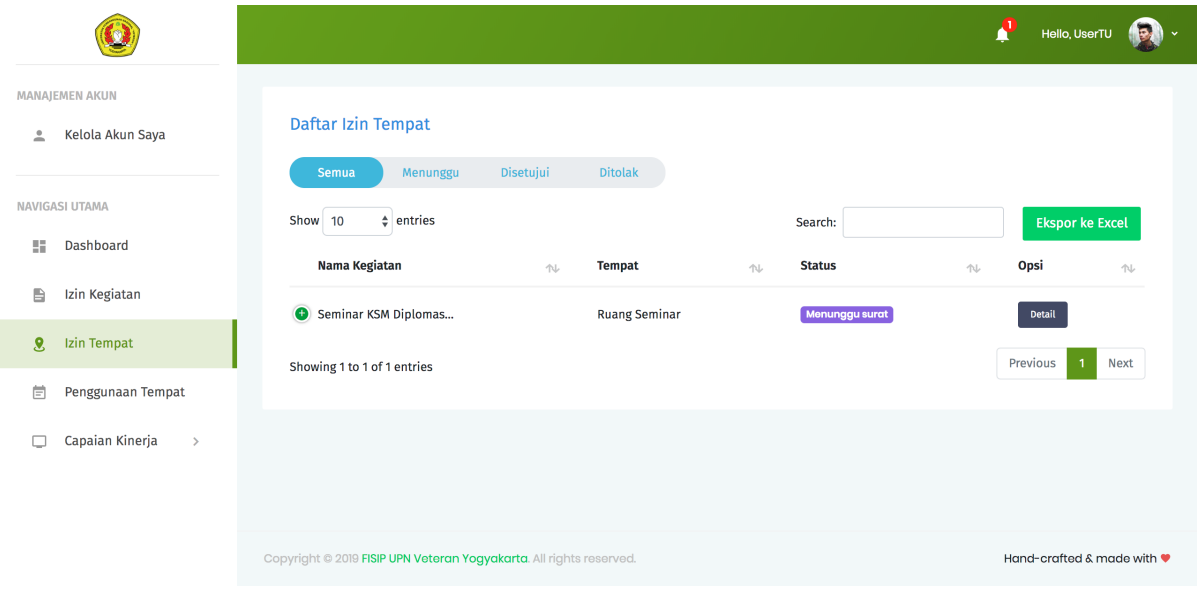

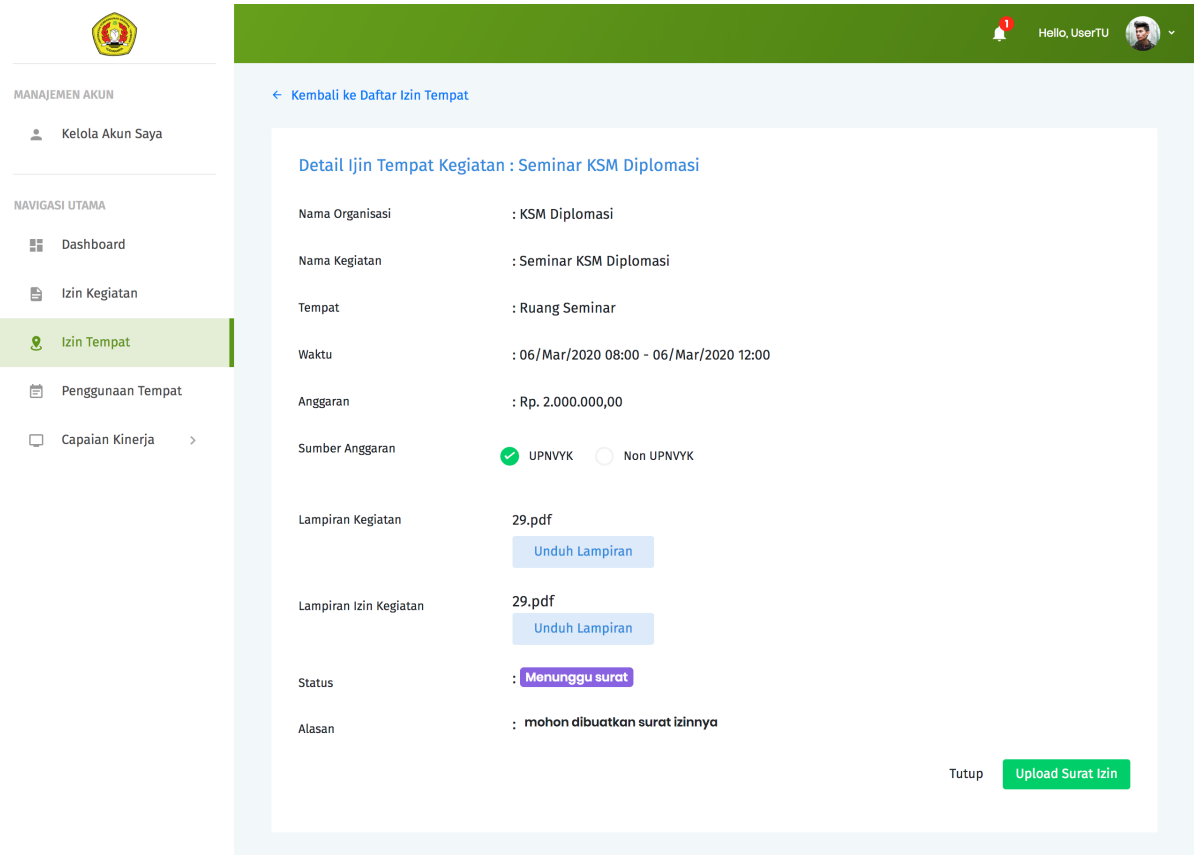

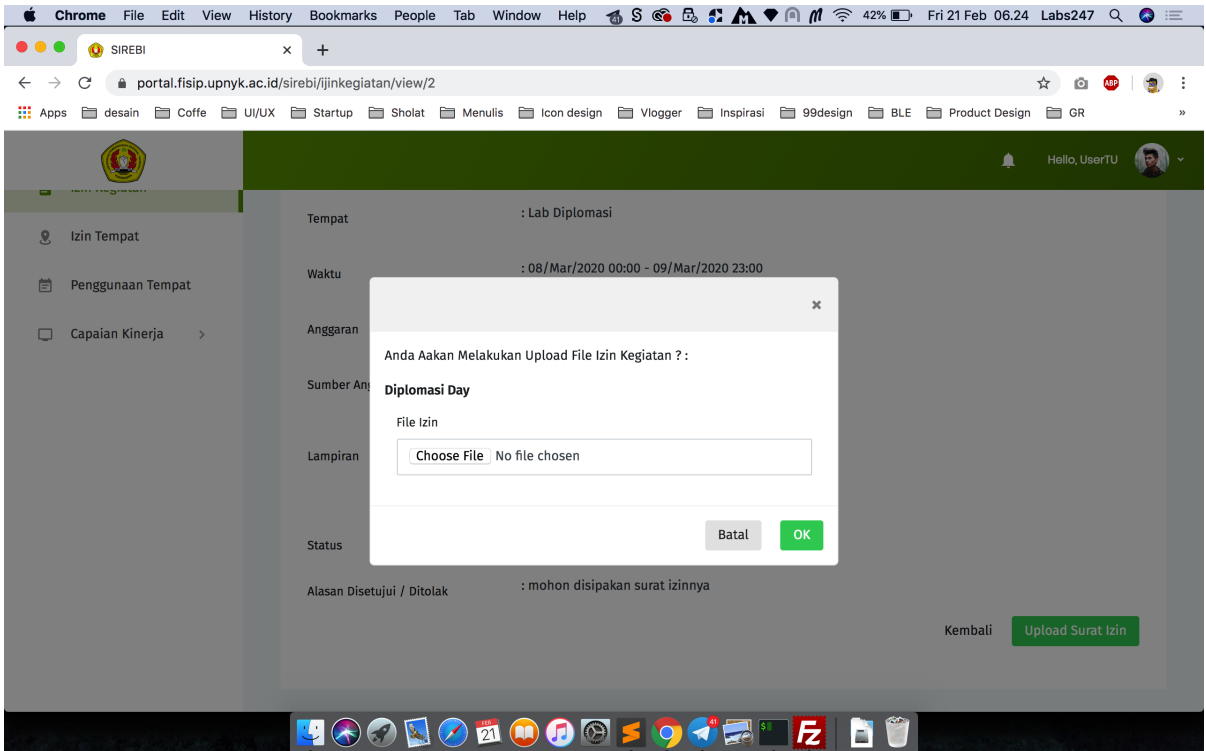

- 1. Lakukan proses otentikasi melalui halaman Login.
- 2. Jika kombinasi nama pengguna dan kata sandi sesuai, Kasubag Akademik akan secara otomatis diarahkan ke halaman Dashboard.
- 3. Pilih menu Kelola Akun Saya.

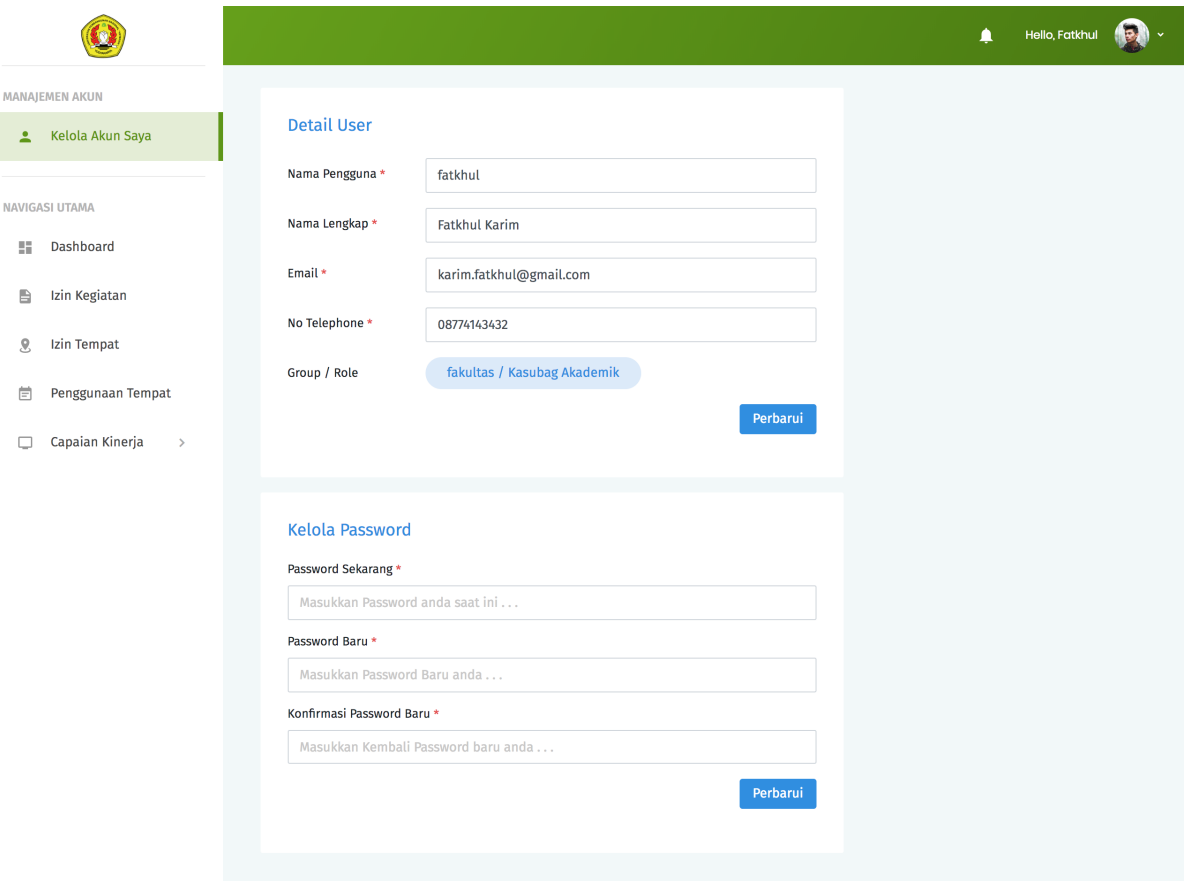

- 4. Isikan data sesuai dengan kolom yang ingin diperbarui. Lalu tekan Perbarui untuk menyimpan data.
- 5. Jika data yang dimasukkan valid, maka akan muncul pemberitahuan bahwa data berhasil diperbarui.
- 6. Jika data yang dimasukkan tidak valid, maka akan muncul pemberitahuan pesan error. Ikuti petunjuk pada pesan error tersebut untuk mengatasi permasalahan yang ditemui.

#### 2. Membuat data capaian kinerja

- 1. Pilih menu Capaian Kinerja. Terdapat empat kategori Capaian Kinerja yang dapat dipilih yaitu kinerja Pendidikan, Kemahasiswaan, Penelitian dan Kelembagaan. Pilih pada salah satu kategori yang akan diinputkan datanya, misalnya ketegori Pendidikan.
- 2. Tekan tombol Input Data Baru. Sistem akan otomatis menampilkan halaman formulir isian data Capaian Kinerja Pendidikan.

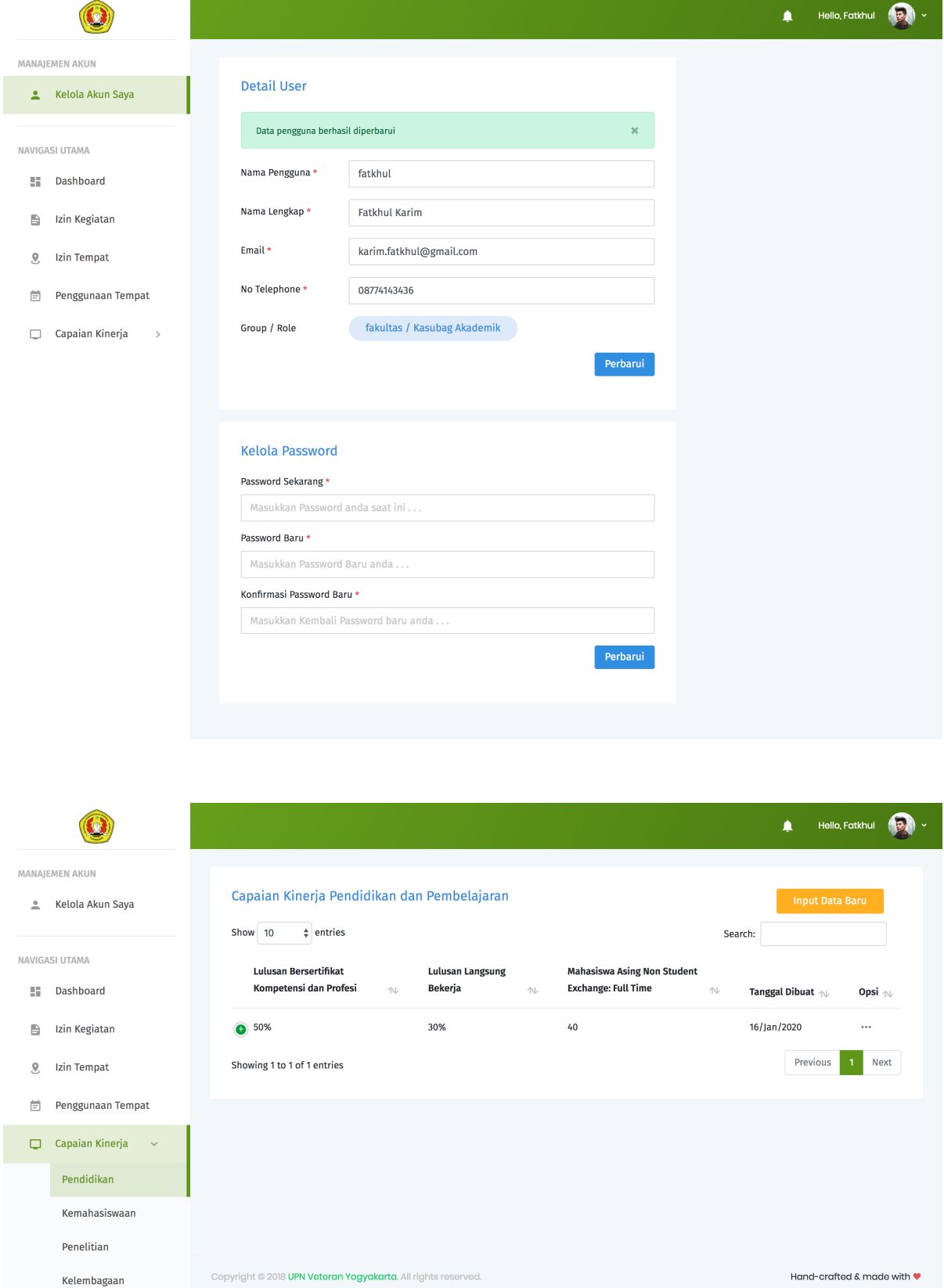

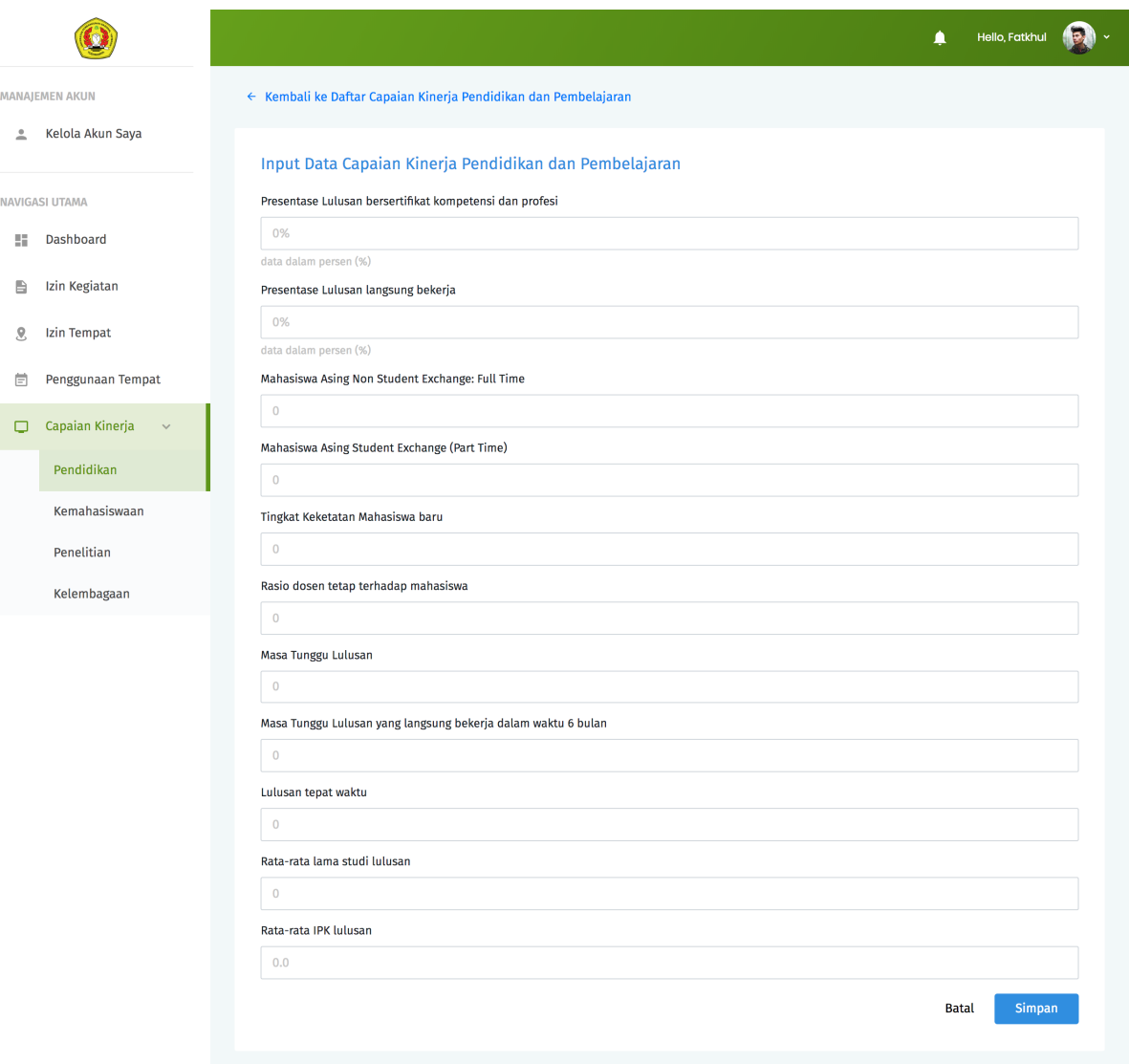

- 3. Isi semua data sesuai kolom isian yang ada. Tekan Simpan untuk menyimpan data Capaian Kinerja Pendidikan.
- 4. Jika data yang dimasukkan valid, maka akan muncul pemberitahuan bahwa data berhasil disimpan. Jika data yang dimasukkan tidak valid, maka akan muncul pemberitahuan pesan error. Ikuti petunjuk pada pesan error tersebut untuk mengatasi permasalahan yang ditemui.

#### 3. Melihat detail data capaian kinerja

1. Pada menu Capaian Kinerja, pilih salah satu kategori Capaian Kinerja yang akan dilihat detail datanya, misalnya ketegori Pendidikan.

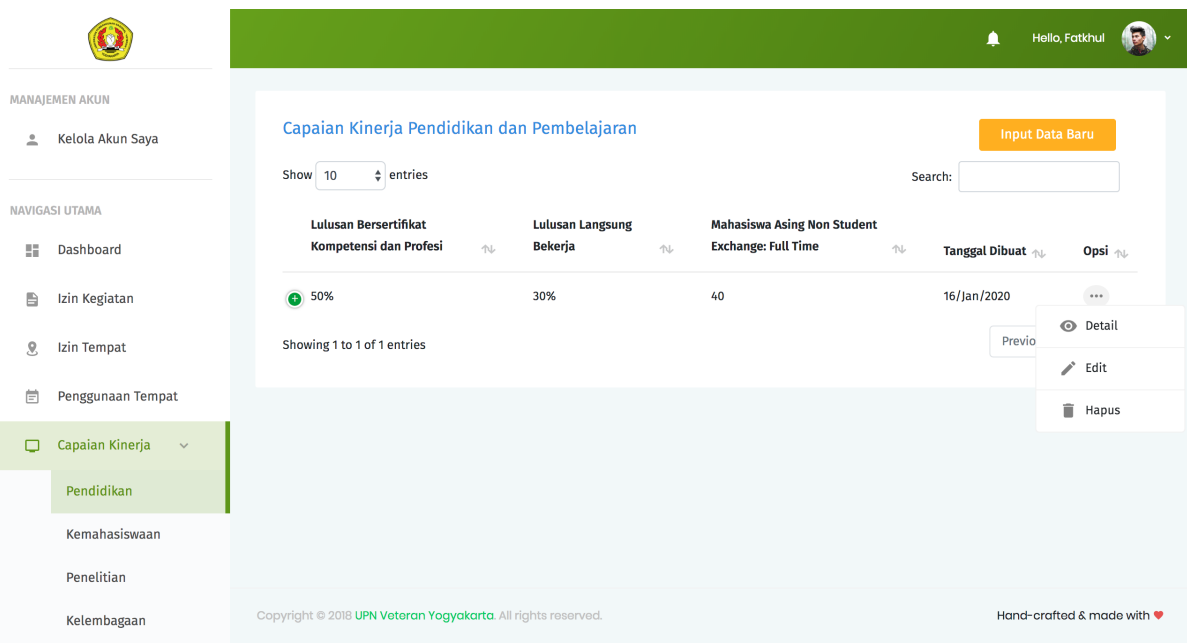

2. Tekan tanda ... pada kolom opsi pada baris data yang akan dilihat detail datanya.

3. Pilih Detail , sistem akan otomatis menampilkan halaman detail data Capaian Kinerja Pendidikan.

#### 4. Memperbarui data capaian kinerja

- 1. Pada menu Capaian Kinerja, pilih salah satu kategori Capaian Kinerja yang akan diperbarui datanya, misalnya ketegori Pendidikan.
- 2. Tekan tanda ... pada kolom opsi pada baris data yang akan diperbarui datanya. Pilih Edit , sistem akan otomatis menampilkan halaman formulir isian data Capaian Kinerja Pendidikan.
- 3. Isikan data pada kolom isian yang ingin diperbarui. Tekan Simpan untuk menyimpan data.
- 4. Jika data yang dimasukkan valid, maka akan muncul pemberitahuan bahwa data berhasil diperbarui. Jika data yang dimasukkan tidak valid, maka akan muncul pemberitahuan pesan error. Ikuti petunjuk pada pesan error tersebut untuk mengatasi permasalahan yang ditemui.

#### 5. Menghapus data capaian kinerja

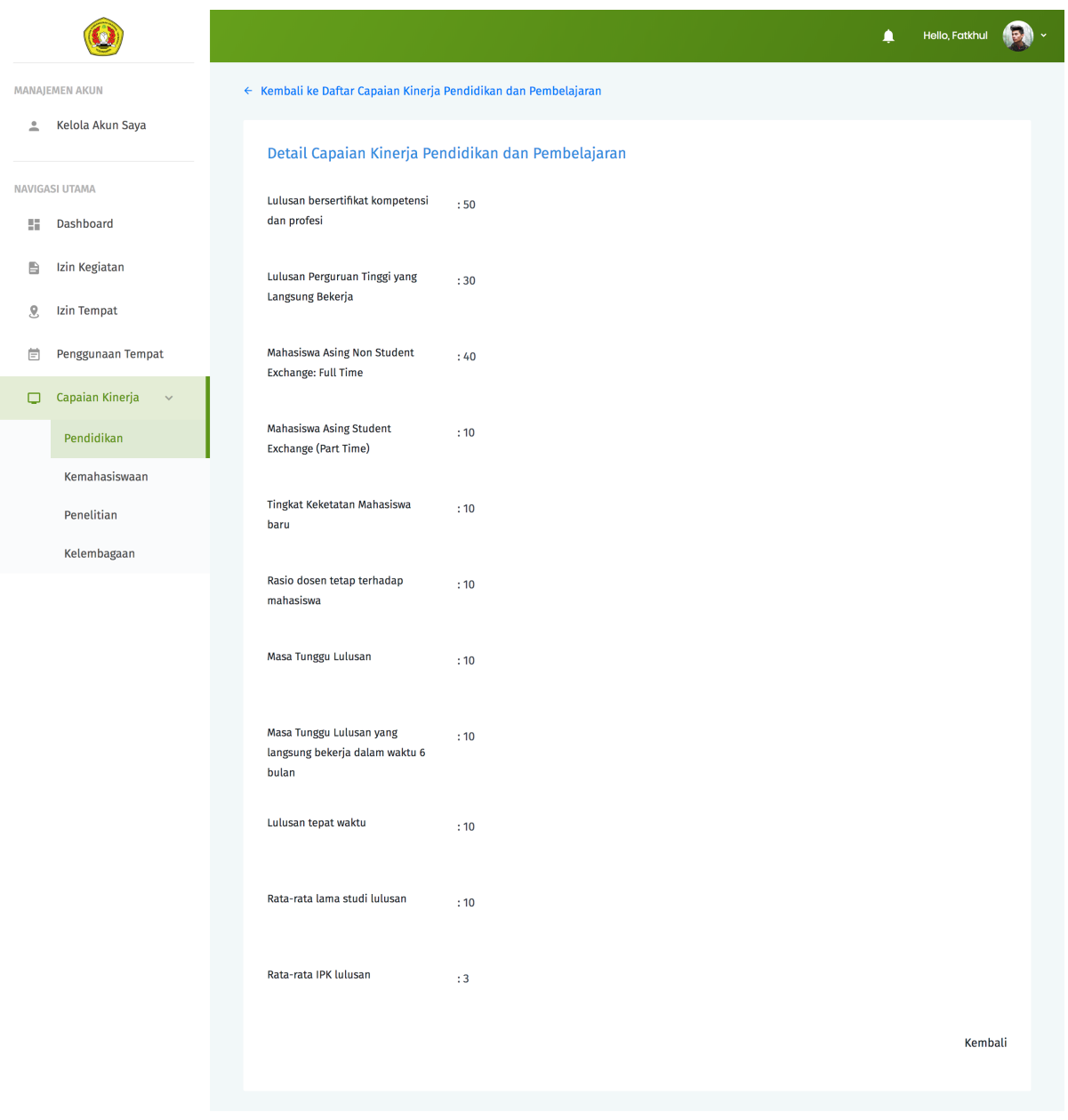

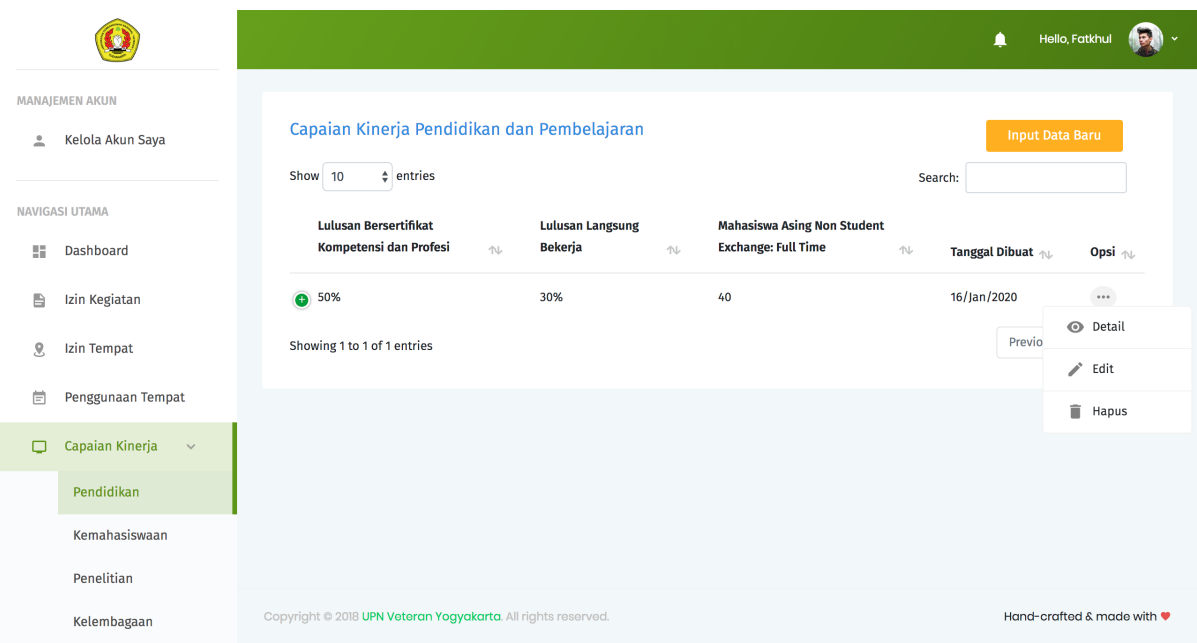

- 1. Pada menu Capaian Kinerja, pilih salah satu kategori Capaian Kinerja yang akan dihapus datanya, misalnya ketegori Pendidikan.
- 2. Tekan tanda ... pada kolom opsi pada baris data yang akan dihapus datanya.
- 3. Pilih Hapus , sistem akan otomatis menampilkan jendela konfirmasi penghapusan data Capaian Kinerja Pendidikan. Tekan Ya, Hapus untuk mengkonfirmasi penghapusan data.

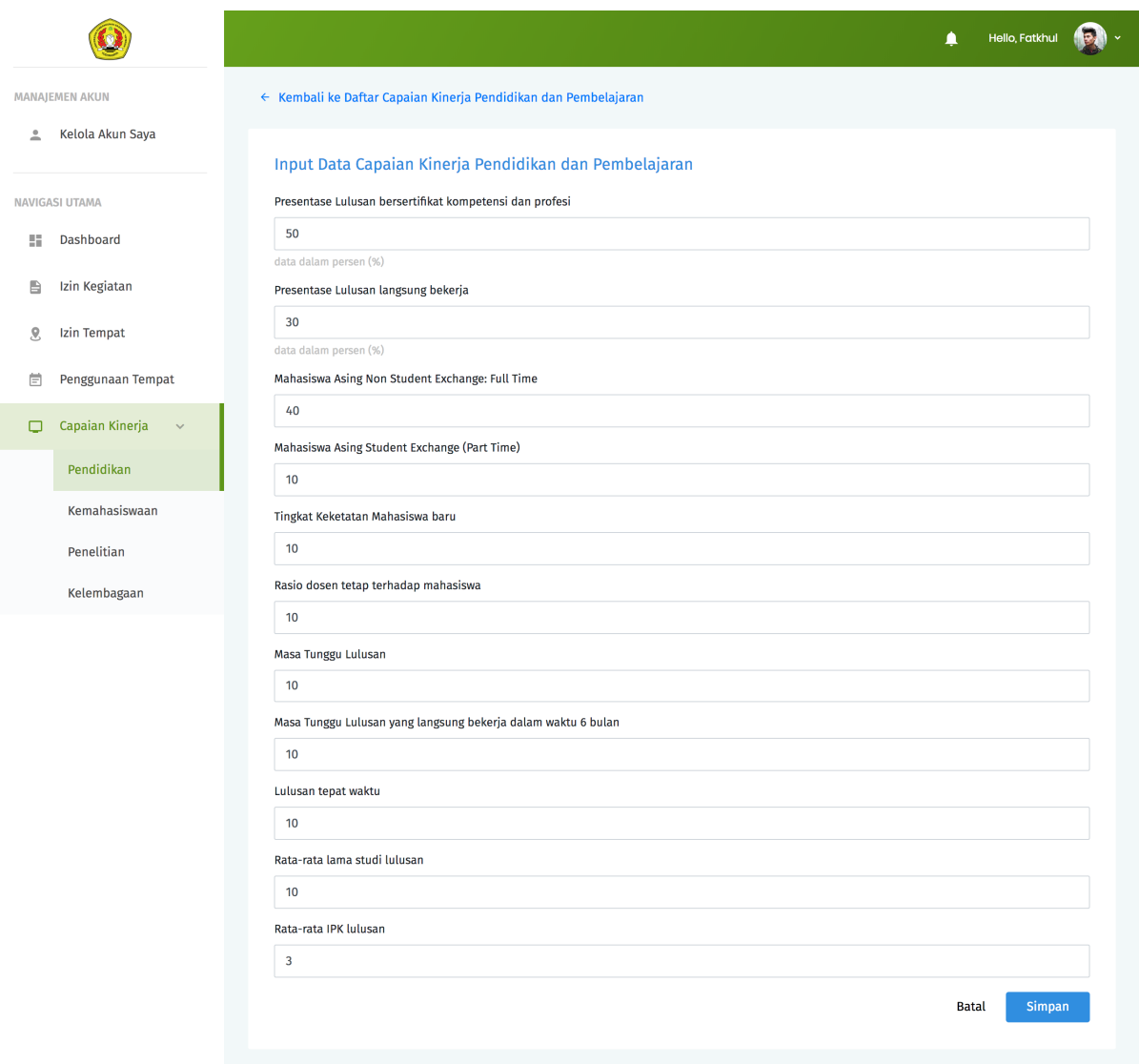

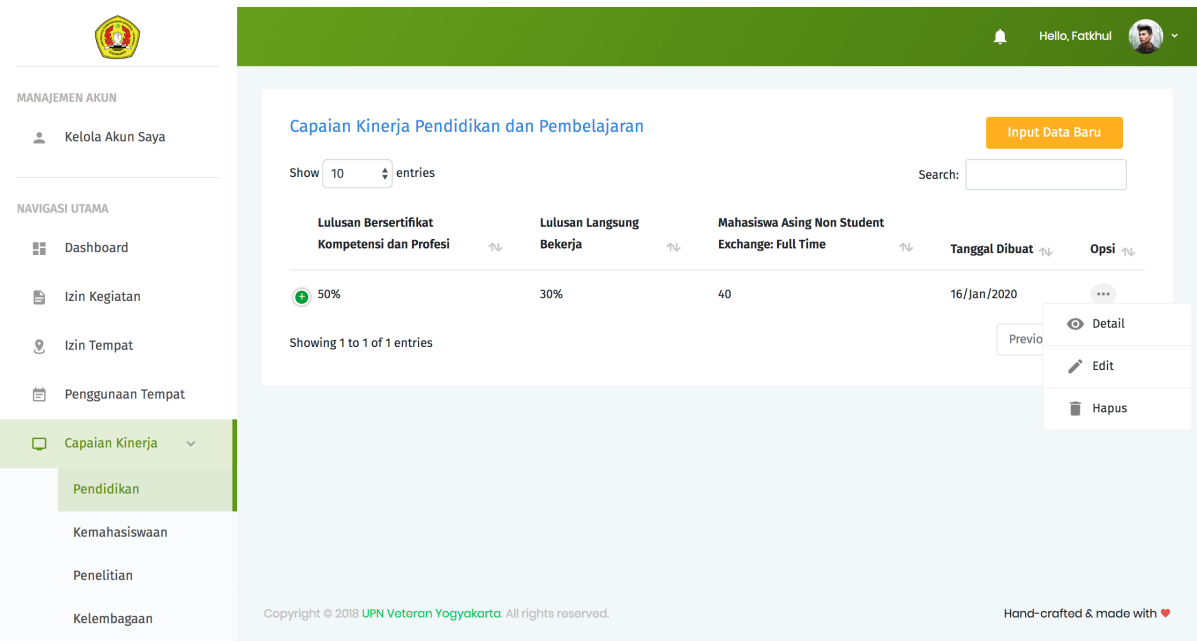

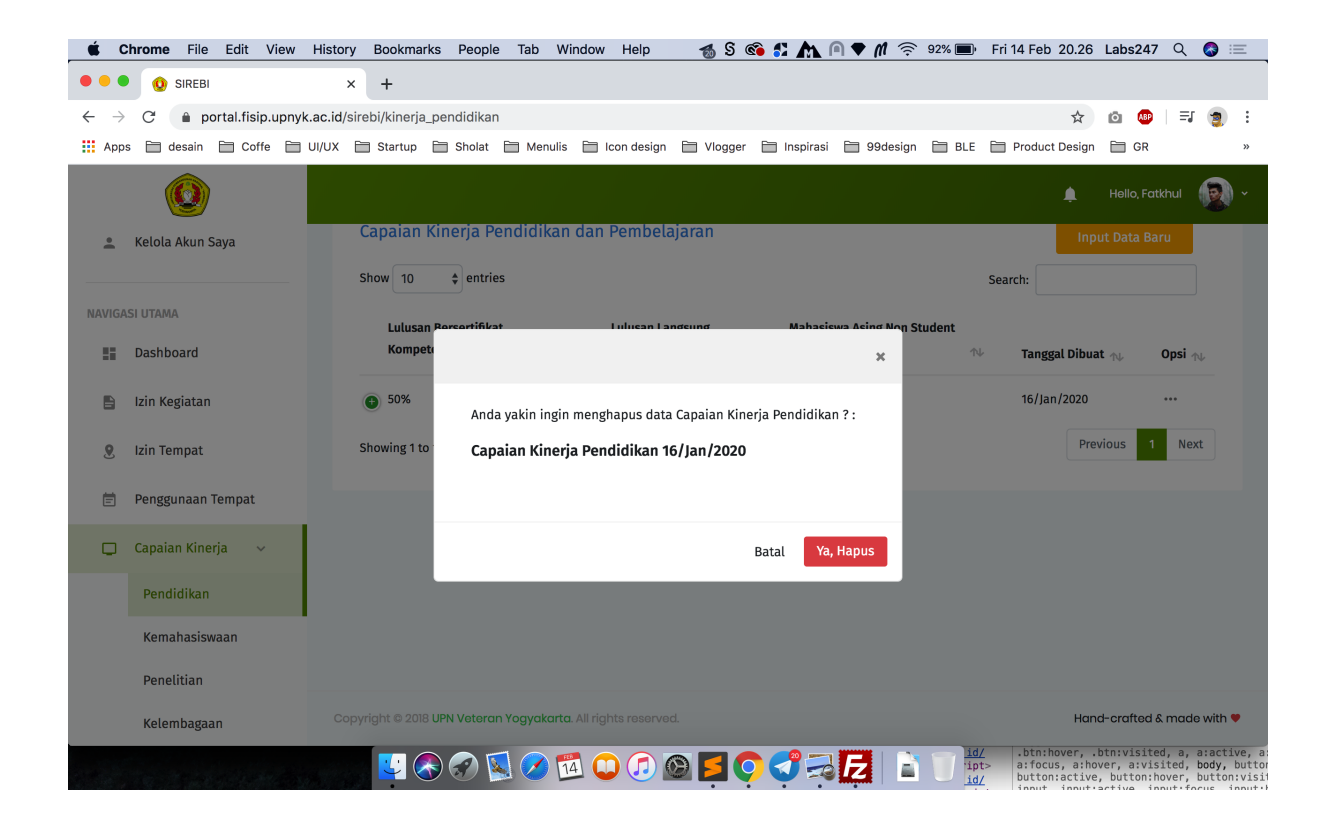